# SIMS

helping schools inspire

Producing the School Census Autumn 2019 Return

**English All-Through Schools** 

Applicable to 7.188 onwards

# **Revision History**

| Version     | Change Description | Date       |
|-------------|--------------------|------------|
| 7.188 - 1.0 | Initial release.   | 01/07/2019 |

© Capita Business Services Ltd 2019. All rights reserved. No part of this publication may be reproduced, photocopied, stored on a retrieval system, translated or transmitted without the express written consent of the publisher. Microsoft<sup>®</sup> and Windows<sup>®</sup> are either registered trademarks or trademarks of Microsoft Corporation in the United States and/or other countries.

#### Capita Doc Ref: SC7188\_AT/HBK/010719/AW

#### **Providing Feedback on Documentation**

We always welcome comments and feedback on the quality of our documentation including online help files and handbooks. If you have any comments, feedback or suggestions regarding the module help file, this handbook (PDF file) or any other aspect of our documentation, please email:

publications@capita.co.uk

Please ensure that you include the module name, version and aspect of documentation on which you are commenting.

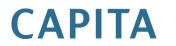

# **C**/Contents

| 01 | Introduction                                                                      | . 1 |
|----|-----------------------------------------------------------------------------------|-----|
|    | Overview                                                                          | 1   |
|    | How has the School Census Autumn Return Changed since Last Year?                  | 2   |
|    | Steps to Producing the School Census Return                                       | 2   |
|    | Where to Find More Information                                                    | 4   |
| 02 | Preparing for the School Census Autumn Return                                     |     |
|    | Setting SIMS Permissions                                                          |     |
|    | What Version of SIMS is Required?                                                 |     |
|    | Preparing Data for the School Census Return                                       | 6   |
| 03 | Producing the School Census Autumn Return                                         |     |
|    | Creating a new School Census Return                                               |     |
|    | Configuring the Census Folder                                                     | 10  |
|    | Specifying the Security Message for Reports                                       |     |
|    | Editing Census Details                                                            |     |
|    | Calculating All Details                                                           |     |
|    | Editing School Information                                                        |     |
|    | Information for Academies                                                         |     |
|    | Editing Early Years                                                               |     |
|    | Recording Early Years                                                             |     |
|    | Using the Status to determine if Hours at Setting or Funded<br>Hours are recorded |     |
|    | Editing Class Types                                                               | 22  |
|    | Resetting All Class Types                                                         | 24  |
|    | Identifying which Pupils have no Class Type Specified                             | 24  |
|    | Editing Pupil/Students with Top-Up Funding                                        | 25  |
|    | Editing Pupil/Student Post Looked After Arrangements                              | 27  |
|    | Managing School Dinners Taken on Census Day                                       | 30  |
|    | Using Dinner Money to Calculate School Dinners Taken on<br>Census Day             | 32  |
|    | Using Attendance to Calculate School Dinners Taken on Cen<br>Day                  |     |
|    | Using Manual Entry to Record School Dinners Taken on Cens<br>Day                  |     |
|    | Entering Attendance Information                                                   | 34  |
|    | SIMS Attendance/Lesson Monitor Users                                              | 34  |
|    | SIMS Attendance/Lesson Monitor Not in Use                                         | 36  |
|    | Checking Post 16 Learning Aims Data                                               | 37  |
|    |                                                                                   |     |

| Learning Aims Flow 39                                                |
|----------------------------------------------------------------------|
| Finding your way Around the Learning Aims Panel                      |
| Comparing Learning Aims Information with the Previous<br>Autumn Data |
| Comparing Learning Aims Information with Course Manager<br>Data      |
| Recalculating Learning Aims Information                              |
| Editing Learning Aim Details 47                                      |
| Adding a New Learning Aim Record 49                                  |
| Excluding Learning Aim Records 50                                    |
| 04/Completing the School Census Autumn Return                        |
| Creating and Validating a School Census Return                       |
| Resolving Validation Errors and Checking Queries                     |
| Producing Detail Reports 57                                          |
| Generating Detail Reports63                                          |
| Printing a Report from your Web Browser                              |
| Transferring Report Data to a Spreadsheet                            |
| Deleting Temporary Web Browser Files                                 |
| Producing the Summary Report66                                       |
| Generating the Summary Report                                        |
| Editing an Unauthorised Return 66                                    |
| Authorising the Return67                                             |
| Submitting the Return69                                              |
| Retrieving Authorised Census Return Files                            |
| Copying a Return71                                                   |
| Deleting an Unauthorised Return72                                    |
| Index73                                                              |

# **01**/Introduction

| Overview                                                   | 1 |
|------------------------------------------------------------|---|
| How has the School Census Autumn Return Changed since Last |   |
| Year?                                                      | 2 |
| Steps to Producing the School Census Return                | 2 |
| Where to Find More Information                             | 4 |

# **Overview**

This handbook provides the information needed by All-Through schools in England to complete the School Census Autumn 2019 Return, which this year takes place on Thursday 3 October.

The School Census Autumn Return is required to be completed by maintained Nursery schools, Primary schools, Middle schools, Secondary schools, All-Through schools, Special schools, Pupil Referral Units (PRUs), City Technology Colleges (CTCs) and Academies (including free schools) in England. Non-maintained Special schools are also required to submit the return.

Currently, there are three School Census returns each year (i.e. Spring, Summer and Autumn), which collect detailed information about school characteristics and pupil/student details. Different data is collected depending on which return is being prepared and your school phase.

A list of items collected from All-Through schools in England for the School Census Autumn 2019 Return is available in a later section of this handbook.

NOTE: The contents of the graphics (dates, names, panel numbers, etc.) are examples <u>only</u> of what you might expect to see when using SIMS to produce the School Census Return.

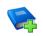

# Additional Resources:

Preparing for the School Census Autumn 2019 Return handbook

# How has the School Census Autumn Return Changed since Last Year?

Changes to the School Census Autumn Return include the following:

- Census Date: 03/10/2019
- Termly attendance collected from 22/04/2019 to 31/07/2019
- Exclusions collected from 01/01/2019 to 31/08/2019
- Free School Meals collected from 17/05/2019 to 03/10/2019
- Learning Aims collected from 01/08/2018 to 03/10/2019.

#### **Exclusions**

The collection period for exclusions in the School Census Autumn 2019 Return only is for the Spring and Summer terms (01/01/2019 to 31/08/2019).

Lunchtime exclusions are no longer collected.

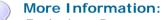

Exclusions Report on page 58

# **Prior Attainment**

## Tools | Statutory Return Tools | Update Prior Attainment

A new exemption code is now available, i.e. Functional skills level 2.

Students with a pass grade in maths or English **Functional skills level 2** can be recorded in the School Census Autumn 2019 onwards as an exemption (i.e. code **F** - **Functional skills L2** in the **Maths** or **English GCSE funding exemption**).

The highest grades for maths and English for the previous year (2018/2019) are included in the Autumn census.

Schools can now make corrections to the highest grades for the previous academic year and re-submit in the Autumn census.

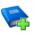

#### Additional Resources:

Preparing Post 16 Data for the School Census Autumn 2019 Return guide

# **Post-16 Planned Hours**

## Tools | Academic Management | Course Manager | Post-16 Programmes of Study

The Planned Hours for the previous year (2018/2019) are included in the Autumn School Census.

Schools can now make corrections to the planned hours for the previous academic year and re-submit in the Autumn Census.

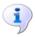

#### More Information:

Checking Post 16 Learning Aims Data on page 37 Post-16 Programmes of Study Report on page 62

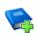

# Additional Resources:

Preparing Post 16 Data for the School Census Autumn 2019 Return guide

# **Steps to Producing the School Census Return**

The process of producing the School Census can be separated into a number of steps, some of which might need to be repeated to eliminate validation errors and gueries.

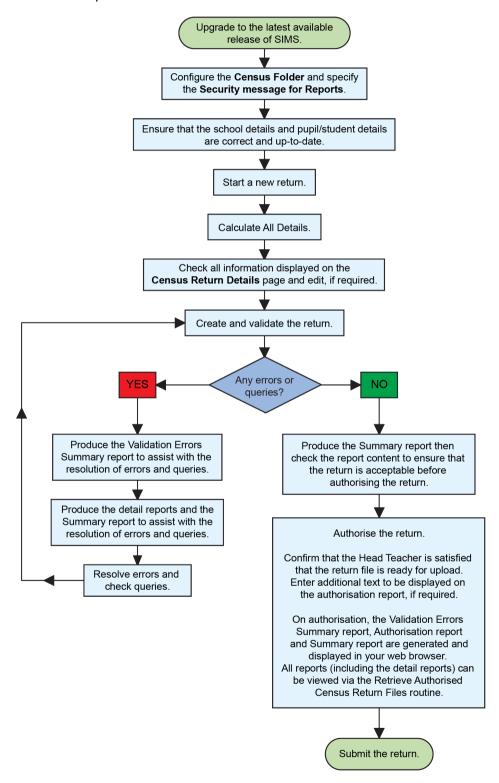

# Where to Find More Information

Online help can be accessed by pressing **F1** or clicking the applicable **Help** button in SIMS.

A wide range of documentation is available from the SIMS **Documentation Centre**, including handbooks, quick reference sheets and tutorials. Click the **Documentation** button (located on the top right-hand side of the SIMS **Home Page**), select the required category and then select the document you require. Alternatively, use the **Search** facility to locate the required document.

Documentation is also available from the My Account website (<u>https://myaccount.capita-cs.co.uk</u>).

- 1. Enter the required text in the **Search** field to display a list of documents that match the search criteria.
- To refine the search further, click **Documents** and then select the required **Document type**, **File type** and/or **Date** range (click **Show more** to view additional options, if required).

Alternatively, click **SIMS Publications** (located in the **Popular Searches** list) to display a list of all SIMS publications.

The search results are displayed automatically.

#### Tips for using the My Account Search Facility

Here are some key tips for using the search facility in My Account. For additional explanations, please refer to the My Account website.

NOTE: You no longer need to use + / - / "" when searching.

- Cut down on the amount of words that you type in the search field and only use key words, e.g. instead of typing pupil/student showing as a contact search for the word contact.
- Use the **Product Type** filter to refine results further.
- Use the advanced filters located on the left-hand side of the Search results page.

# Additional Information

In addition to this handbook, a preparation guide that outlines how to prepare your data for the School Census, together with an Errors and Resolutions document that provides suggestions on how to resolve any validation errors or queries, are also available.

To access the School Census documents, please search for CENSUS19 in the SIMS **Documentation Centre** or My Account.

# **O2**/Preparing for the School Census Autumn Return

| Setting SIMS Permissions                    | 5 |
|---------------------------------------------|---|
| What Version of SIMS is Required?           | 6 |
| Preparing Data for the School Census Return | 6 |

# **Setting SIMS Permissions**

The following permissions are applicable to users who deal with returns.

# **Running the Return**

To run the return, you must be a member of one of the following user groups in System Manager:

- Returns Manager
- Returns Operator.

# **Editing and Preparing Data**

Users who edit and prepare data must have permissions to access additional areas of SIMS, e.g. pupil/student details, school details, etc. These users must be a member of the user groups applicable to the areas they are editing (please see *Where to find More Information about Permissions* on page *5*).

# Permissions Required to Import a Revised Fileset

The Import Fileset functionality enables updates to the Validation Errors Summary and the Summary report (derived from files supplied by the Statutory Body), and detail reports (provided by SIMS), to be imported into SIMS <u>between</u> SIMS releases.

To use the Import Fileset functionality (via **Tools | Setups | Import Fileset**), you must be a member of one of the following user groups in System Manager:

- Returns Manager
- System Manager.

For more information about the Import Fileset functionality, please refer to the applicable preparation guide, which is available via the SIMS **Documentation Centre**. Click the **Documentation** button located on the top right-hand side of the SIMS **Home Page**. Preparation guides are also available on the My Account website (https://myaccount.capita-cs.co.uk).

# Where to find More Information about Permissions

Please contact your System Administrator/Manager if you are not sure whether you have the required permissions. For more information, please refer to the *Managing SIMS Users*, *Groups and Databases* handbook. An Excel spreadsheet describing the numerous permissions available in SIMS is available on the My Account website (<u>https://myaccount.capita-cs.co.uk</u>).

To find the spreadsheet, search for <sims version> sims permissions, e.g. 7.188 sims permissions.

# What Version of SIMS is Required?

To run the return, you must have the SIMS 2019 Summer Release (7.188) or later installed.

To check which version of SIMS is installed, open SIMS and then select **Help** | **About SIMS**. A dialog similar to the one shown in the following graphic is displayed.

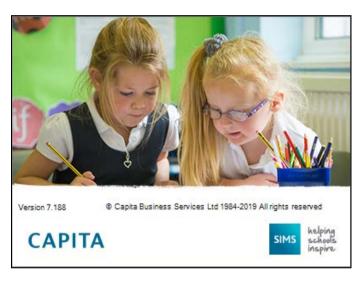

The version should read 7.188 or later.

# Preparing Data for the School Census Return

Before beginning the process of producing the return, it is advisable to spend time ensuring that all school level and pupil/student level information is present and accurate in SIMS. For example, ensure that school details are correct, all new pupil/students have been added to SIMS, all leavers have been recorded and where applicable all exclusions have been recorded, etc.

The following information is collected from All-Through schools for the School Census Autumn 2019 Return.

#### School Level Data

Characteristics: LA number, DfE establishment number, school name, school phase, school type, highest national curriculum year, lowest national curriculum year, intake type, governance, school email address and school telephone number.

#### Pupil/Student Level Data

 Pupil/Student Identifiers: unique pupil number (UPN) and former UPN, unique learner number (ULN), surname, forename, middle names, former surname, preferred surname, date of birth and gender.

- Characteristics:
  - planned learning hours and planned learning hours for the previous year
  - planned employability, enrichment and pastoral hours, and planned employability, enrichment and pastoral hours for the previous year
  - Maths GCSE highest prior attainment and Maths GCSE prior attainment year group, and Maths GCSE highest prior attainment for the previous year
  - English GCSE highest prior attainment and English GCSE prior attainment year group, and English GCSE highest prior attainment for the previous year
  - Maths GCSE funding exemption and English GCSE funding exemption
  - first language
  - post looked after arrangements
  - school dinner taken (applicable to schools with pupils in Reception, Year 1 and Year 2)
  - free school meal eligibility (17/05/2019 to 03/10/2019): start date, end date and UK country in which the eligibility applies
  - top-up funding indicator, funded free entitlement hours, extended entitlement childcare hours, 30 hour code, disability access fund indicator and hours at setting
  - Youth Support Services Agreement (YSSA) indicator
  - service children in education indicator
  - full-time employment indicator.
- Status: enrolment status, date of entry, date of leaving, part-time indicator, boarder indicator, actual national curriculum year group, actual national curriculum year group on leaving and class type.
- Special Educational Needs: SEN provision, member of SEN unit (sometimes called special class) indicator and member of resourced provision indicator.
- Home Information: Pupil/student's home address, unique property reference number (UPRN).
- Exclusion Information (01/01/2019 to 31/08/2019): category, reason, SEN provision, start date and actual number of sessions.
- Attendance Information (22/04/2019 to 31/07/2019): possible sessions, sessions missed due to authorised absence, sessions missed due to unauthorised absence, attendance codes and number of sessions missed.
- Learning Aims (01/08/2018 to 03/10/2019) applicable to schools with a Sixth Form: Qualification Number (QN, also known as QAN - Qualification Accreditation Number), Discount Code (also known as Subject Classification Code), learning aim start date, planned end date, actual end date, status, core aim, partner UKPRN, withdrawal reason and traineeship.

For more information and instructions on all of the preparations that need to be carried out before the census return is produced, please refer to the appropriate *Preparing for the School Census Autumn 2019* guide.

The preparation guide, together with other useful School Census documentation, is available from the SIMS **Documentation Centre** (accessed via the **Documentation** button, which is located on the top right-hand side of the SIMS **Home Page**) and on the My Account website (<u>https://myaccount.capita-cs.co.uk</u>).

To access the School Census documents, please search for CENSUS19 in the SIMS **Documentation Centre** or My Account.

# **03**/Producing the School Census Autumn Return

| Creating a new School Census Return                  | 9  |
|------------------------------------------------------|----|
| Configuring the Census Folder                        | 10 |
| Specifying the Security Message for Reports          | 11 |
| Editing Census Details                               | 12 |
| Editing School Information                           | 15 |
| Editing Early Years                                  | 17 |
| Editing Class Types                                  | 22 |
| Editing Pupil/Students with Top-Up Funding           | 25 |
| Editing Pupil/Student Post Looked After Arrangements | 27 |
| Managing School Dinners Taken on Census Day          | 30 |
| Entering Attendance Information                      | 34 |
| Checking Post 16 Learning Aims Data                  | 37 |

# **Creating a new School Census Return**

Before creating a new return, ensure that all pupil/student and school information is present and accurate in SIMS.

It is possible to create more than one return, enabling you to carry out dry runs so that you can check what data needs to be added or updated. Any unwanted returns can be deleted (providing they have not been authorised).

Data is collected for the following pupil/students:

- All pupil/students on-roll on 03/10/2019 (census day).
- Any additional pupil/students <u>not</u> on-roll on census day who:
  - were on-roll for at least one session during the collection period from 22/04/2019 to 31/07/2019.
  - had an exclusion that started between 01/01/2019 and 31/08/2019.
  - had Learning Aims during the date range 01/08/2018 to 03/10/2019.
- 1. Select **Routines | Statutory Returns | School Census** to load the School Census validation and reporting files.

| Census Loading                               |  |  |
|----------------------------------------------|--|--|
| Census files are being loaded<br>Please wait |  |  |

NOTE: The first time that the **Routines | Statutory Returns | School Census** menu route is selected during each SIMS session, there is a delay while the School Census files are loaded. When the files are loaded, the Census Return browser is displayed.

NOTE: The **Fileset ID** is displayed in the browser header (for information only).

| 🥎 Ce     | nsus Return for Autum                                   | n 2019 Term [File | eset ID: 1300 (SIMS.ne | t)]         |              |                |           |                 |                |
|----------|---------------------------------------------------------|-------------------|------------------------|-------------|--------------|----------------|-----------|-----------------|----------------|
| New      | 📫 Search 🗁 Open 🕻                                       | 🔾 Delete 🛛 🙀 Bro  | wse 🕂 Next 👚 Pre       | vious 📄 Cop | У            |                |           |                 | 🕲 Help 💥 Close |
| Term     | Autumn 2019                                             | •                 | Census Folder          | C:\Statuto  | ryRetumFolde | rs\School Cens | 8         |                 |                |
|          | rity message for Reports<br>eport contains sensitive in | omation.          |                        |             |              |                |           | Default Message |                |
| Descript | tion                                                    | F                 | ile Name               | (           | Census Date  | Date Created   | Validated | Authorised Date |                |
|          |                                                         |                   |                        |             |              |                |           |                 |                |
|          |                                                         |                   |                        |             |              |                |           |                 |                |

By default, the **Term** field displays the appropriate term for the selected return, in this instance **Autumn 2019**.

2. Ensure that the appropriate **Census Folder** is selected and that the required **Security message for Reports** is specified, as described in the following sections.

# **Configuring the Census Folder**

Before creating a return, the folder in which the return file will be saved must be specified.

**IMPORTANT NOTES:** Due to the sensitive nature of some of the data stored in SIMS, careful consideration must be given when specifying the location of any folder into which you save sensitive data, e.g. census returns, imported and exported CTFs, etc.

You should be mindful of your school's responsibilities with respect to information security. Consider which users have access to the chosen folder, especially if the folder is shared on a server. Please refer to the government website for more information about securing your information (<u>https://www.gov.uk/service-manual/technology/securing-your-information</u>). If you are in any doubt, you should consult with your IT Security Officer before proceeding.

The General Data Protection Regulation (GDPR), which replaces the Data Protection Act 1998, is a directive for certain safeguards regarding the use of personal data. It is important that schools process all data (not just the data collected for the school census) in accordance with the full requirements of the GDPR.

Further information on the GDPR can be found on the Guide to the General Data protection Regulations (GDPR) page of the Information Commissioners Office (ICO) website

(https://ico.org.uk/for-organisations/guide-to-the-general-data-protectionregulation-gdpr). 1. In the **Census Folder** field, enter the location of the folder where the return files are to be stored.

Alternatively, click the **Browse** button to display the **Browse For Folder** dialog.

| Browse For Folder |           |
|-------------------|-----------|
| Make New Folder   | OK Cancel |

Browse button

2. Navigate to the location of the required folder and highlight it. If a suitable folder does not exist, click the **Make New Folder** button, then enter a suitable name for the new folder.

**IMPORTANT NOTE:** If you are changing the location of the folder, ensure that authorised personnel only have access to the new folder, as the folder will contain sensitive data. For more information, please see the important note at the beginning of this section.

3. Click the **OK** button.

A message dialog requests confirmation that you want to continue.

- 4. Click the **OK** button to select or create the folder and return to the browser, where the new folder name is displayed.
- 5. Ensure that the **Security Message for Reports** is appropriate for your school.

# **Specifying the Security Message for Reports**

At the bottom of the browser is the **Security message for Reports** field. This text displayed in this field is included in the header of each report.

- 1. The default text (**This report contains sensitive information**) can be edited, if required.
- 2. If any edits are made, you can click the **Default Message** button to revert to the original default text.
- 3. Click the **New** button to display the **Census Return Details** page.

# **Editing Census Details**

The **Census Details** panel displays the following <u>read-only</u> information:

- Census Date 03/10/2019.
- Attendance data collected from 22/04/2019 to 31/07/2019.
- Exclusions data collected from 01/01/2019 to 31/08/2019.
- FSM (Free School Meal) data collected from 17/05/2019 to 03/10/2019.
- Learning Aims collected from 01/08/2018 to 03/10/2019.

| 1 Census Details             |                                       |            |                       |
|------------------------------|---------------------------------------|------------|-----------------------|
| Census Date                  | 03/10/2019                            |            | Calculate All Details |
| Description                  | School Census Autumn 2019             |            |                       |
| Attendance collected from    | 22/04/2019 Attendance collected to    | 31/07/2019 |                       |
| Exclusions collected from    | 01/01/2019 Exclusions collected to    | 31/08/2019 |                       |
| FSM collected from           | 17/05/2019 FSM collected to           | 03/10/2019 |                       |
| Learning Aims collected from | 01/08/2018 Learning Aims collected to | 03/10/2019 |                       |

The default **Description (School Census Autumn 2019)** can be edited, if required, e.g. when carrying out a dry run.

**WARNING:** Each description used must be unique. An error message is displayed if SIMS identifies a duplicate description.

A unique description also helps to identify the required return when viewed in the **Census Return** browser and can be particularly useful when creating dry runs, or copies of existing returns.

# **Calculating All Details**

Clicking the **Calculate All Details** button extracts the required information from SIMS and displays the results in the applicable panels of the **Census Return Details** page.

**IMPORTANT NOTE:** You must calculate all details at least once to populate the various panels for each return.

Do <u>not</u> use the **Calculate All Details** button more than once if you wish to keep any changes you have made. Clicking the **Calculate All Details** button overwrites any previously collected or edited data (in <u>every</u> panel where details are calculated automatically) with the data currently stored in SIMS.

Any details that are calculated automatically should be checked and edited, if required.

1. Click the Calculate All Details button.

A message advises that any existing data currently shown on the **Census Return Details** page will be overwritten.

| This will calculate the details below.                                                                                                    |
|----------------------------------------------------------------------------------------------------|
| You need to do this at least once for each return.<br>Data previously collected or edited will be overwritten.<br>Proceed with calculating details? |
| Yes No                                                                                                    |

2. Click the **Yes** button to calculate all details.

At this point, depending on the number of pupil/students in the school, there might be a short delay while details are calculated.

When the Calculate All Details process is complete, the **Source for Learning Aims Planned End Date** dialog is displayed.

- 3. Specify the required source for the Learning Aims data:
  - Populate planned end dates from previous returns (default option)

Ensure that the **Populate planned end dates from previous returns** radio button is selected then highlight the required authorised Autumn Census Return.

| Source for Learning Aims Planne                                                                                                    | d End Date                                           | S ×                                       |
|----------------------------------------------------------------------------------------------------|------------------------------------------------------|-------------------------------------------|
| Please select source for Learning A<br>Populate planned end dates fr<br>Populate planned end dates fr<br>Authorised Autumn Census Retu | rom course manager 🛛 🗹 Use E<br>rom previous returns | xam Result to determine QAN/Discount code |
| Description                                                                                                    | File Name                                            | Date Created                              |
| School Census Autumn 2018                                                                                                    | 8234321_SC3_823LL18_003.XML                          | 01/10/2018                                |
|                                                                                                    |                                                      | OK Cancel                                 |
|                                                                                                    |                                                      |                                           |

If more than one authorised School Census Autumn 2018 Return exists, the returns are listed in authorised date order.

#### Populate planned end dates from course manager

An example of when this option could be useful:

If any two year Learning Aims were inadvertently given an end date last year that indicated a one year Learning Aim, selecting **Populate planned end dates from course manager** could save your school some time. This is only acceptable when correcting a mistake and not where it has been decided to change the length of time in which to deliver the Learning Aim.

Select the **Populate planned end dates from course manager** radio button.

| Sims Source for Learning Aims Planned End Date   | ? <mark>×</mark>                                                                                                |
|--------------------------------------------------|----------------------------------------------------------------------------------------------------|
|                                                  |                                                                                                    |
| Please select source for Learning Aims data      |                                                                                                    |
| Populate planned end dates from course manager   | Use Exam Result to determine QAN/Discount code                                                                  |
| Populate planned end dates from previous returns |                                                                                                    |
|                                                  |                                                                                                    |
|                                                  |                                                                                                    |
|                                                  | OK Cancel                                                                                                    |
|                                                  | in the second second second second second second second second second second second second second second second |

4. If you want to **Use Exam Result to determine QAN/Discount code**, ensure that the associated check box is selected.

If QAN/Discount Code combinations from one or more Exam Boards do not follow the expected pattern and therefore cause incorrect allocation of QWS QAN/Discount Codes, it may be best to deselect **Use Exam Result to determine QAN/Discount code**.

If the check box is deselected, the QWS QAN code in Course Manager is reported rather than the Awarding Organisation (AO) QAN linked to the exam result.

5. Click the **OK** button.

NOTE: If you choose to **Cancel** at this point in the process, Learning Aims Planned End Dates will be calculated from Course Manager.

The applicable panels on the **Census Return Details** page are then populated with data.

6. The return can be saved at any point by clicking the **Save** button.

|   | - |   |
|---|---|---|
| 6 |   |   |
| 1 |   | 1 |
|   | - | 1 |
|   | 1 |   |

#### More Information:

Checking Post 16 Learning Aims Data on page 37

# **Editing School Information**

The **School Information** panel displays details that have previously been recorded on the **School Details** page in SIMS (**Focus | Pupil** (or **Student**) | **Pupil** (or **Student**) **Details**). The information displayed might vary depending on your school and the details entered, e.g. Academy specific information.

The details displayed are read-only but can be amended, if necessary, via the **School Detail** button.

| 3 School Information  |                           |                      |               |
|-----------------------|---------------------------|----------------------|---------------|
| School Name           | England Althrough School  |                      |               |
| LA                    | 822                       | Establishment Number | 1001          |
| Telephone             | 851234                    | URN                  |               |
| School E-mail Address | office@ga.org.uk          |                      |               |
| School Phase          | AT All Through            |                      |               |
| School Type           | Comprehensive Upper Schoo | ol 13-18             |               |
| Governance            | Community                 | Intake Type          | Comprehensive |
| Lowest NC Year        | E1                        | Highest NC Year      | 13            |
|                       |                           |                      | School Detail |

 If any details are missing or incorrect, click the School Detail button to display the School Detail dialog, where information applicable to your school is displayed.

| School Detail                      |                                    |                       |            |        | x |
|------------------------------------|------------------------------------|-----------------------|------------|--------|---|
| School Details - England Allthroug | gh School                          |                       |            |        |   |
| 💾 Save 🍵 Undo 📥 Print              |                                    |                       |            | 😨 Help |   |
| 1 Establishment 2 Address 3 Co     | ntact Details 4 Sites 5 Documents  | 6 Childcare           |            |        | 魯 |
| 1 Establishment                    |                                    |                       |            |        | ^ |
| School Name                        | England Allthrough School          |                       |            | Q      |   |
| LA                                 | 822 Bedford Borough                |                       |            | *      | E |
| Establishment Number               | 1001                               |                       |            |        |   |
| Unique Reference Number            | 123456                             |                       |            |        |   |
| UK Provider Reference Number       |                                    |                       |            |        |   |
| School Phase                       | All Through                        |                       |            |        |   |
| School Type                        | Comprehensive Upper School 13-18 🗸 |                       |            |        |   |
| School Governance                  | Community 🗸                        |                       |            |        |   |
| Intake Type                        | Comprehensive v                    |                       |            |        |   |
| Previous School Name               | Test                               | Date Name Changed     | 16/07/2015 |        |   |
| Previous Estab<br>Number           | 1234                               | Earliest DOA          | 16/07/2015 | 5      |   |
| Previous URN Number                | 234567                             | Date Number Changed   | 16/07/2015 | 5      |   |
| Boarding Pupils                    | Nursery Class                      | Special Class or Unit |            |        |   |
|                                    |                                    |                       |            |        |   |
| Head Teacher                       | Mrs Esther Leah Aaron 🔍 📡          | Main Contact          |            |        | - |
| <                                  |                                    | Main Contact          |            |        | F |
|                                    |                                    |                       | ОК         | Cancel |   |
|                                    |                                    |                       |            |        |   |

2. Add or amend the school details, selecting from the drop-down lists where applicable.

NOTE: The **School Name**, **LA** number, **Establishment Number**, **School Phase** and **Curriculum Years** were set up when SIMS was installed. If any of these details are incorrect, please contact your Local Support Unit for assistance.

- Ensure that the establishment's six digit Unique Reference Number (URN) is entered. The number is available via the Get information about schools website (<u>https://get-information-schools.service.gov.uk/</u>), which is a register of schools and colleges in England.
- 4. Click the **Save** button, then click the **OK** button to return to the **Census Return Details** page, where the updated details are displayed.

## **Information for Academies**

| 2 School Information<br>School Name | Green Abbey School |                      |               | Previous Name            | Previous Name School | Date Changed | 31/07/2017 |
|-------------------------------------|--------------------|----------------------|---------------|--------------------------|----------------------|--------------|------------|
| LA                                  | 823                | Establishment Number | 4321          | Previous Estab<br>Number | 1234                 | Earliest DOA | 17/07/2017 |
| Telephone                           | 851234             | URN                  |               | Previous URN             |                      | Date Changed |            |
| School E-mail Address               | office@ga.org.uk   |                      |               |                          |                      |              |            |
| School Phase                        | SS Secondary       |                      |               |                          |                      |              |            |
| School Type                         | Academies          |                      |               |                          |                      |              |            |
| Governance                          | Academies          | Intake Type          | Comprehensive |                          |                      |              |            |
| Lowest NC Year                      | 7                  | Highest NC Year      | 13            |                          |                      |              |            |
|                                     |                    |                      | School Detail |                          |                      |              |            |

Academies should also ensure that the following information is recorded, if applicable:

The School Type and School Governance.

Select Academies from the applicable drop-down lists.

- The Previous Name and Date Name Changed.
- The Previous Estab Number and Earliest DOA (date of admission).

This information is used by School Census. If the establishment number (DfE number) has changed for <u>sponsor-led</u> Academies, historical information is not collected and the earliest date of admission is reported in the School Census.

 The Previous URN Number (used by other census returns) and Date Number Changed.

This information is used by the School Workforce Census. For <u>all</u> types of Academies opened in the collection period, the date that the establishment's URN changed is used to determine when the academy was formed. Historical information is not collected from before the date the URN changed.

# **Editing Early Years**

Early Years data is collected from all schools that have early years pupil/students on-roll on census day. The following items are collected:

- Hours at Setting
- Funded Hours
- Disability Access Fund
- 30 Hour Code
- Extended Funded Hours.

*NOTE: Disability Access Fund, 30 Hour Code and Extended Funded Hours are <u>not</u> <i>collected in the census for pupil/students aged two at 31/03/2019.* 

## **Funded Hours and Hours at Setting**

Funded universal free entitlement hours are the total number of free child care hours that a child receives. All three and four year old pupil/students are eligible for 15 hours funded child care a week. Advice about the eligibility of two year old children for funded child care can be found on the DfE website

(https://www.gov.uk/help-with-childcare-costs/free-childcare-2-year-olds).

Hours at Setting include funded free entitlement hours (as described previously) plus any additional hours funded by other means.

The hours collected in this return are for the week in which the census day falls.

| Date of Birth<br>Ranges                  | School Type and National<br>Curriculum Year Group                                      | Funded Universal Free<br>Entitlement Hours Maximum<br>Entitlement |
|------------------------------------------|----------------------------------------------------------------------------------------|-------------------------------------------------------------------|
| 01/09/2015 to<br>31/08/2017<br>inclusive | All relevant schools and<br>year groups.                                               | 15 hours                                                          |
| 01/09/2014 to<br>31/08/2015<br>inclusive | For pupil/students in<br>National Curriculum Year<br>groups E1, E2, N1 and N2<br>only. | 15 hours for pupil/students where<br>30 Hour code is present      |

#### **Disability Access Fund**

The Disability Access Fund (DAF) is payable as a lump sum once a year and awarded to three and four year old pupil/students who meet the following criteria:

- They are in receipt of child Disability Living Allowance (DLA) and
- They access their entitlement to free early learning and childcare, e.g. funded hours.

#### 03/ Producing the School Census Autumn Return

Disability Access Fund data is collected in this return for pupil/students who are in receipt of the fund on census day.

| Date of Birth Ranges               | School Type and National Curriculum Year Group                                |
|------------------------------------|-------------------------------------------------------------------------------|
| 01/09/2015 to 31/08/2016 inclusive | All relevant schools and year groups.                                         |
| 01/09/2014 to 31/08/2015 inclusive | For pupil/students in National Curriculum Year groups E1, E2, N1 and N2 only. |

## **Extended Funded Hours and 30 Hour Code**

**Extended Funded Hours** are the number of hours that a child can receive in addition to the initial 15 funded hours. Extended Funded Hours are applicable to three and four year old pupil/students only.

Extended Funded Hours <u>can</u> double the original 15 hours of free child care to 30 hours a week, i.e. 15 funded free entitlement hours + 15 extended entitlement hours = 30 hours, provided that the following criteria are met:

- Both parents must be working (or the sole parent is working in a lone parent family) and live in England.
- Each parent earns, on average, a weekly minimum equivalent to 16 hours at National Minimum Wage or National Living Wage.
- Each parent must have an annual income of less than the specified amount.

Parents who meet the extended funded hours criteria <u>must</u> obtain a unique code from the Tax Office (HM Revenue & Customs), then provide it to the school, together with other details, to confirm their eligibility for extended child care hours.

The 11 digit **30 Hour Code** and the number of extended funded hours are collected in this return for the week in which the census day falls.

| Date of Birth<br>Ranges                  | School Type and National<br>Curriculum Year Group                                                                                       | Maximum Funded Universal<br>Free Entitlement and Extended<br>Free Entitlement Hours                            |
|------------------------------------------|----------------------------------------------------------------------------------------------------|----------------------------------------------------------------------------------------------------|
| 01/09/2015 to<br>31/08/2016<br>inclusive | Applicable to all relevant<br>schools and year groups<br>A valid <b>30 Hour Code</b> must<br>be provided.                               | 30 hours<br>(i.e. 15 funded universal free<br>entitlement hours plus<br>15 extended free entitlement<br>hours) |
| 01/09/2014 to<br>31/08/2015<br>inclusive | For pupil/students in National<br>Curriculum Year groups E1,<br>E2, N1 and N2 only.<br>A valid <b>30 Hour Code</b> must<br>be provided. | 30 hours<br>(i.e. 15 funded universal free<br>entitlement hours plus<br>15 extended free entitlement<br>hours) |

Extended Funded Hours information provided by the DfE can be found on their website

(<u>https://www.gov.uk/government/publications/30-hours-free-childcare-la-and-early-years-provider-guide</u>).

# **Recording Early Years**

The required data can be recorded:

- via the Edit button in the Early Years panel
- via Tools | Statutory Returns Tools | Update Early Years Update Early Years page. The data in the Early Years panel must be refreshed by clicking the Recalculate button after using the Update Early Years routine.

If data has been recorded previously, the values are displayed in the read-only **Early Years** panel. Only cohorts applicable to your school are displayed.

| Early Years     |               |        |     |       |                      |                      |                     |                 |                              |                 |                             |   |
|-----------------|---------------|--------|-----|-------|----------------------|----------------------|---------------------|-----------------|------------------------------|-----------------|-----------------------------|---|
| Name            | Date of Birth | AdNo.  | YTI | Reg   | Age at<br>31/08/2019 | Age at<br>31/12/2019 | Hours at<br>Setting | Funded<br>Hours | Disability<br>Access<br>Fund | 30 Hour<br>Code | Extended<br>Funded<br>Hours |   |
| Archer,Liam     | 16/04/2016    | 001703 | N2  | AM    | 3                    | 3                    | 15                  | 15              |                              |                 |                             | - |
| Elverdon,Astrid | 27/11/2015    | 001704 | N2  | PM    | 3                    | 4                    | 15                  | 15              |                              | 10023566666     |                             | Ξ |
| Jones,Emmeline  | 17/03/2016    | 001705 | N1  | N1 PM | 3                    | 3                    | 15                  | 15              |                              |                 |                             | - |
| Joram,Sara      | 07/01/2016    | 001706 | N2  | АМ    | 3                    | 3                    | 15                  | 15              |                              |                 |                             | - |
| Parker,Gregory  | 02/02/2016    | 001707 | N2  | PM    | 3                    | 3                    | 15                  | 15              |                              |                 |                             | - |
| Sawyer,George   | 08/12/2015    | 001708 | N2  | АМ    | 3                    | 4                    | 15                  | 15              |                              | 77785632215     |                             | - |
| Woodman,Eira    | 08/03/2016    | 001709 | N2  | PM    | 3                    | 3                    | 15                  | 15              |                              |                 |                             | - |

NOTE: Although SIMS allows schools to enter **Disability Access Fund**, **30 Hour Code** and **Extended Funded Hours** for pupil/students aged 2 at 31/08/2019, this information is <u>not</u> included in the return file because it is not required by the DfE. SIMS do not enforce such DfE rules in the user interface because this is a relatively complex task and experience has shown that such rules can change at short notice.

1. In the **Early Years** panel, click the **Edit** button to display a message informing you that data has been brought forward from the previous census.

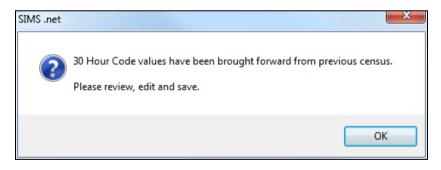

#### 03/ Producing the School Census Autumn Return

2. Click the **OK** button to display the **Update Early Years** page. By default, the current term is displayed in the **Census** panel.

| date Early Years                                                       |                                                                              |                                               |                                    |                                |                                          |                                          |                                             |                                                     |                              |                 |                 |
|------------------------------------------------------------------------|------------------------------------------------------------------------------|-----------------------------------------------|------------------------------------|--------------------------------|------------------------------------------|------------------------------------------|---------------------------------------------|-----------------------------------------------------|------------------------------|-----------------|-----------------|
| Save 🄄 Undo                                                            |                                                                              |                                               |                                    |                                |                                          |                                          |                                             |                                                     |                              |                 |                 |
|                                                                        |                                                                              |                                               |                                    |                                |                                          |                                          |                                             |                                                     |                              |                 |                 |
|                                                                        |                                                                              |                                               |                                    |                                |                                          |                                          |                                             |                                                     |                              |                 |                 |
| ensus                                                                  |                                                                              | Pupils V                                      | ew                                 |                                |                                          |                                          |                                             |                                                     |                              |                 |                 |
| Term Autumn 2019 👻                                                     | Update Hours                                                                 | Age at 31/08/20                               | 10                                 | 411                            | ▼ YTI                                    | All 👻                                    | Reg Al                                      | I                                                   | <ul> <li>Status</li> </ul>   | All             | •               |
|                                                                        |                                                                              | 01100120                                      |                                    |                                |                                          |                                          |                                             |                                                     |                              |                 |                 |
| upils                                                                  |                                                                              |                                               |                                    |                                |                                          |                                          |                                             |                                                     |                              |                 |                 |
| DI LUDI A E L                                                          |                                                                              |                                               |                                    |                                |                                          | - a                                      |                                             |                                                     |                              |                 |                 |
|                                                                        |                                                                              |                                               |                                    |                                |                                          |                                          |                                             |                                                     |                              |                 |                 |
| Disability Access Fund,                                                | 30 Hour Code and Ext                                                         | ended Fun                                     | ded Ho                             | ours are I                     | NUT collected                            | in the census to                         | r pupils aged 2                             | at 31/08/2019                                       |                              |                 |                 |
| Disability Access Fund,                                                | 30 Hour Code and Ext                                                         | ended Fun                                     | ded Ho                             | ours are                       | NUT collected                            | in the census to                         | r pupils aged 2                             |                                                     |                              |                 |                 |
| -                                                                      |                                                                              | 1                                             |                                    |                                | 1                                        | 1                                        |                                             | Funded                                              | Disability                   | 30 Hour         | Extended        |
| Name                                                                   | 30 Hour Code and Ext Date of Birth                                           | AdNo.                                         |                                    | Reg                            | Age at<br>31/08/2019                     | Age at<br>31/12/2019                     | Hours at Setting                            | Funded                                              | Disability<br>Access         | 30 Hour<br>Code | Funded          |
| Name                                                                   | Date of Birth                                                                | AdNo.                                         | YTI                                | Reg                            | Age at<br>31/08/2019                     | Age at<br>31/12/2019                     | Hours at<br>Setting                         | Funded<br>Hours                                     | Disability<br>Access<br>Fund |                 |                 |
| -                                                                      |                                                                              | 1                                             |                                    |                                | Age at                                   | Age at                                   | Hours at                                    | Funded<br>Hours                                     | Disability<br>Access<br>Fund |                 | Funded          |
| Name                                                                   | Date of Birth                                                                | AdNo.                                         | YTI                                | Reg                            | Age at<br>31/08/2019                     | Age at<br>31/12/2019                     | Hours at<br>Setting                         | Funded<br>Hours<br>15                               | Disability<br>Access<br>Fund |                 | Funded<br>Hours |
| Name<br>Archer,Liam                                                    | Date of Birth<br>16/04/2016                                                  | AdNo.<br>001703                               | YTI<br>N2                          | Reg<br>AM                      | Age at<br>31/08/2019<br>3<br>3           | Age at<br>31/12/2019<br>3                | Hours at<br>Setting<br>15                   | Funded<br>Hours<br>15<br>15                         | Disability<br>Access<br>Fund | Code            | Funded<br>Hours |
| Name<br>Archer,Liam<br>Elverdon,Astrid                                 | Date of Birth<br>16/04/2016<br>27/11/2015                                    | AdNo.<br>001703<br>001704                     | <b>YTI</b><br><b>N2</b><br>N2      | Reg<br>AM<br>PM                | Age at<br>31/08/2019<br>3<br>3           | Age at<br>31/12/2019<br>3<br>4           | Hours at<br>Setting<br>15<br>15             | Funded<br>Hours<br>15<br>15<br>15                   | Disability<br>Access<br>Fund | Code            | Funded<br>Hours |
| Name<br>Archer,Liam<br>Elverdon,Astrid<br>Jones,Emmeline               | Date of Birth           16/04/2016           27/11/2015           17/03/2016 | AdNo.<br>001703<br>001704<br>001705           | <b>YTI</b><br>N2<br>N1             | Reg<br>AM<br>PM<br>N1 PM       | Age at<br>31/08/2019<br>3<br>3<br>3      | Age at<br>31/12/2019<br>3<br>4<br>3      | Hours at<br>Setting<br>15<br>15<br>15       | Funded<br>Hours 15<br>15<br>15<br>15<br>15          | Disability<br>Access<br>Fund | Code            | Funded<br>Hours |
| Name<br>Archer,Liam<br>Elverdon,Astrid<br>Jones,Emmeline<br>Joram,Sara | Date of Birth<br>16/04/2016<br>27/11/2015<br>17/03/2016<br>07/01/2016        | AdNo.<br>001703<br>001704<br>001705<br>001706 | <b>YTI</b><br>N2<br>N2<br>N1<br>N2 | Reg<br>AM<br>PM<br>N1 PM<br>AM | Age at<br>31/08/2019<br>3<br>3<br>3<br>3 | Age at<br>31/12/2019<br>3<br>4<br>3<br>3 | Hours at<br>Setting<br>15<br>15<br>15<br>15 | Funded<br>Hours<br>15<br>15<br>15<br>15<br>15<br>15 | Disability<br>Access<br>Fund | Code            | Funded<br>Hours |

Primary phase schools that have defined Early Years Attendance Patterns (via **Focus | Pupil | Pupil Details**) for pupil/students who are receiving free nursery care can update Hours at Setting automatically.

a. Click the **Update Hours** button (applicable to Primary phase schools only).

The number of Hours at Setting that the listed pupil/students are expected to attend during the census week (based on the early years provision times recorded as part of their attendance pattern) are displayed in the **Pupils** panel.

b. Edit the values, if required.

*NOTE:* If your school does not use the Define Early Years Attendance Patterns functionality, the data can be entered in the grid manually.

3. To add or edit the number of **Hours at Setting**, **Funded Hours** and **Extended Funded Hours** for an individual pupil/student, select the required criteria in the **Pupils View** panel.

In the **Pupils** panel, highlight the required pupil/student, click the applicable cell and then enter the required number of hours.

*IMPORTANT NOTES:* Values for *Funded Hours*, *Hours at Setting* and *Extended Funded Hours* should be entered using two decimal places. For example, 1 hour 15 minutes must be entered as 1.25. Zero (0) is an accepted value.

If the value entered is within the range accepted by SIMS but is higher than what the DfE expects, a validation error is displayed when the return is created and validated. An explanation as to why the value is higher should be recorded on the COLLECT Portal.

| upils<br>Disability Access Fund. | 30 Hour Code and Ext | ended Fur | nded Ho | ours are l | NOT collected i | in the census fo     | r pupils aged 2 | at 31/08/2019   |     |             |                             |
|----------------------------------|----------------------|-----------|---------|------------|-----------------|----------------------|-----------------|-----------------|-----|-------------|-----------------------------|
| Name                             | Date of Birth        | AdNo.     | ΥTI     |            |                 | Age at<br>31/12/2019 |                 | Funded<br>Hours |     |             | Extended<br>Funded<br>Hours |
| Archer,Liam                      | 16/04/2016           | 001703    | N2      | АМ         | 3               | 3                    | 15              | 15              | No  | 5000000000  | 1                           |
| Elverdon,Astrid                  | 27/11/2015           | 001704    | N2      | PM         | 3               | 4                    | 15              | 15              | No  | 10023566666 | 1                           |
| Jones,Emmeline                   | 17/03/2016           | 001705    | N1      | N1 PM      | 3               | 3                    | 15              | 15              | Yes |             |                             |
| Joram,Sara                       | 07/01/2016           | 001706    | N2      | AM         | 3               | 3                    | 15              | 15              | No  |             |                             |
| Parker,Gregory                   | 02/02/2016           | 001707    | N2      | PM         | 3               | 3                    | 15              | 15              | No  |             |                             |
| Course Course                    | 00/12/2015           | 001700    | NO      | 0.84       | 2               | 4                    | 16              | 16              | Ver | 77705000016 | 1                           |

- 4. If most of the pupil/students are receiving the same number of hours, the following method can be used to populate the column quickly:
  - a. In the **Pupils View** panel, select the required year group from the Year Taught In (**YTI**) drop-down list. The selected pupil/students only are displayed in the **Pupils** panel.
  - b. Right-click in the **Pupils** panel, then select **Select All** from the drop-down list.
  - c. Click in one of the highlighted cells of the column you wish to populate, i.e. **Hours at Setting**, **Funded Hours** or **Extended Funded Hours**, then enter the number of hours that is applicable to the majority of pupil/students.

This number is then entered automatically for all the selected pupil/students.

- d. Click to the right of the grid to deselect all.
- e. Edit the entry for each pupil/student who is receiving a different number of hours. This is achieved by highlighting the required pupil/student, clicking the associated **Hours at Setting**, **Funded Hours** or **Extended Funded Hours** cell (as applicable) then entering the required number.
- Indicate whether the pupil/students are in receipt of the Disability Access Fund. Click the applicable cell then select Yes or No from the drop-down list.
- 6. Enter the 11 digit **30 Hour Code**, e.g. 5000000000, in the applicable cell, if in receipt of extended funded hours.

**IMPORTANT NOTE:** Each pupil/student <u>must</u> have a different 30 hour code. Ensure that all 11 digits are entered.

7. Click the Save button.

If there are any pupil/students for whom zero hours have been recorded, a message is displayed. Click the **Yes** button to save the data or the **No** button to return to the **Update Hours** page, where the number of hours can be entered.

8. Click the **OK** button to return to the **Census Return Details** page, where the updated hours are displayed.

#### **IMPORTANT NOTES**:

If, while completing the return, any of the following processes are performed, click the **Recalculate** button (located at the top right-hand side of the **Early Years** panel) to ensure that the up-to-date data is displayed:

- any information is update via Tools | Statutory Return Tools | Update Early Years
- a new pupil/student is added in SIMS
- a pupil/student's date of birth is amended.

Please note that when information is updated via the **Edit** button, the **Early Years** panel is refreshed automatically.

1

More Information:

Early Years Report on page 63

# Using the Status to determine if Hours at Setting or Funded Hours are recorded

- 1. On the **Census Return Details** page, click the **Edit** button (located in the **Early Years** panel) to display the **Update Early Years** page.
- In the Pupils View panel, ensure that the required Age at date, YTI and Reg group are selected and then select No Hours at Setting (or No Funded Hours) from the Status drop-down list.

Only pupil/students who do not have an entry for **Hours at Setting** (or **Funded Hours**) are displayed.

- 3. Enter the required values for these pupil/students as described previously.
- 4. Click the **Save** button.

# **Editing Class Types**

The type of class (either **Nursery** or **Other**) that each pupil belongs to on census day must be specified. Pupil/Students in your Nursery class should be specified as **Nursery**, with all other pupils specified as **Other**.

If the class types have been recorded previously via **Tools | Statutory Return Tools | Update Class Type**, the data is displayed in the **Class Type** panel.

|                  | 🧪 Edit        |        |        |     |      |                       |          |   | Recalculate |
|------------------|---------------|--------|--------|-----|------|-----------------------|----------|---|-------------|
| Name             | Date of Birth | Gender | AdNo   | YTI | Reg  | Nursery               | Other    | Â |             |
| Abbott, Jessica  | 17/02/2015    | Female | 001663 | R   | ASH  |                       | ✓        | - |             |
| Abdullah, Tamwar | 12/01/2010    | Male   | 001275 | 5   | 5BB  |                       | ✓        |   |             |
| Abhra, Abjit     | 20/11/2010    | Male   | 001336 | 4   | 4ES  |                       | ✓        | E |             |
| Abhra, Alisha    | 20/11/2010    | Female | 001337 | 4   | 4ES  |                       | ✓        |   |             |
| Abhra, Shaquib   | 17/12/2014    | Male   | 001582 | R   | ELM  |                       | ✓        |   |             |
| Abrams, Paul     | 15/12/2015    | Male   | 001651 | N2  | AM   | <ul> <li>✓</li> </ul> |          |   |             |
| Ackton Charlotte | 10/02/2015    | Female | 001590 | P   | PINE |                       | <b>_</b> | - |             |

The **Class Type** panel is read-only. However, you can review, edit and save class types by clicking the **Edit** button.

1. Click the **Edit** button to display the **Update Class Type** dialog.

| d <b>ate Class Type</b><br>Save 🄄 Undo |               |        |          |     |       |                       |       |         |
|----------------------------------------|---------------|--------|----------|-----|-------|-----------------------|-------|---------|
| -                                      |               |        |          |     |       |                       |       |         |
| ensus                                  |               |        | Pupils V |     |       |                       |       |         |
| erm Autumn 2019                        | <b>.</b>      |        | YTI      | All | ✓ Reg | All                   | ✓ Sta | tus All |
| enn                                    |               |        |          |     |       |                       |       |         |
| upils                                  |               |        |          |     |       |                       |       |         |
| Name                                   | Date of Birth | Gender | AdNo.    | YTI | Reg   | Nursery               | Other | *<br>E  |
| Abbott, Jessica                        | 17/02/2015    | Female | 001663   | R   | ASH   |                       | ✓     |         |
| Abdullah, Tamwar                       | 12/01/2010    | Male   | 001275   | 5   | 5BB   |                       | ✓     | 1       |
| Abhra, Abjit                           | 20/11/2010    | Male   | 001336   | 4   | 4ES   |                       | ✓     |         |
| Abhra, Alisha                          | 20/11/2010    | Female | 001337   | 4   | 4ES   |                       | ✓     |         |
| Abhra, Shaquib                         | 17/12/2014    | Male   | 001582   | R   | ELM   |                       | ✓     | 1       |
| Abrams, Paul                           | 15/12/2015    | Male   | 001651   | N2  | АМ    | <ul> <li>✓</li> </ul> |       | 1       |
| Ackton, Charlotte                      | 10/02/2014    | Female | 001590   | R   | PINE  |                       | ✓     | 1       |
| Ackton Stan                            | 22/03/2010    | Male   | 001339   |     | 451   |                       |       | -       |

NOTE: If new pupils exist the default class type is displayed as blank.

- 2. To specify the class type for an individual pupil, click the appropriate cell of the **Nursery** or **Other** column to display a tick. Clicking again removes the tick.
- 3. If all or the majority of pupils need to be assigned the same class type, the following method can be used to quickly populate the **Nursery** and **Other** columns:
  - a. Right-click the **Other** column header, then select **Check All** from the pop-up menu.

| upils            |               |        |        |     |      |         |          |            |   |
|------------------|---------------|--------|--------|-----|------|---------|----------|------------|---|
| Name             | Date of Birth | Gender | AdNo.  | YTI | Reg  | Nursery | Other    | Sort By    | Ê |
| Abbott, Jessica  | 17/02/2015    | Female | 001663 | R   | ASH  |         |          | Check All  |   |
| Abdullah, Tamwar | 12/01/2010    | Male   | 001275 | 5   | 5BB  |         |          | Remove All |   |
| Abhra, Abjit     | 20/11/2010    | Male   | 001336 | 4   | 4ES  |         | v        | 1          |   |
| Abhra, Alisha    | 20/11/2010    | Female | 001337 | 4   | 4ES  |         | ✓        | 1          |   |
| Abhra, Shaquib   | 17/12/2014    | Male   | 001582 | R   | ELM  |         | ✓        | 1          |   |
| Abrams, Paul     | 15/12/2015    | Male   | 001651 | N2  | AM   |         | ✓        | 1          |   |
| Ashten Charlette | 10/02/2015    | Concle | 001500 | D   | DINE |         | <b>_</b> | 1          |   |

 In the **Pupils View** panel, select a Nursery year from the year taught in (YTI) drop-down list.

The selected pupils only are displayed in the **Pupils** panel.

c. Right-click the **Nursery** column header then select **Check All** from the pop-up menu.

| ensus<br>Ferm Autumn 2019 | •             |        | Pupils V<br>YTI | liew<br>N1 | ✓ Reg  | All                   | ✓ Statu    | us All |
|---------------------------|---------------|--------|-----------------|------------|--------|-----------------------|------------|--------|
| Pupils                    |               |        |                 |            | 1      |                       |            |        |
| Name                      | Date of Birth | Gender | AdNo.           | YTI        | Reg    | Nursery               | Other      | l^     |
| Archer, Liam              | 16/04/2017    | Male   | 001703          | N1         | N1 PM  | ✓                     | Sort By    |        |
| Elverdon, Astrid          | 27/11/2016    | Female | 001704          | N1         | N1 AM  | ✓                     | Check All  |        |
| Jones, Emmeline           | 17/03/2017    | Female | 001705          | N1         | N1 AM  | <b>▼</b>              | Remove All | _      |
| Joram, Sara               | 07/01/2017    | Female | 001706          | N1         | N1 PM  | <ul> <li>✓</li> </ul> |            |        |
| Parker, Gregory           | 02/02/2017    | Male   | 001707          | N1         | N1 PM  | <ul> <li>✓</li> </ul> |            |        |
| Sawyer, George            | 08/12/2016    | Male   | 001708          | N1         | N1 AM  | <ul> <li>✓</li> </ul> |            |        |
| Wandman Eine              | 00/02/2017    | Concle | 001700          | NH         | NI1 DM | -                     |            |        |

- d. Repeat steps *b* and *c* for any additional Nursery year.
- e. To ensure that your selection is correct, select **All** from the Year Taught In (**YTI**) drop-down list, then check the data displayed.
- 4. Click the **Save** button.
- 5. If a message is displayed advising you that some pupils have not been assigned a class type, click the **No** button then ensure that a class type is allocated to every pupil before saving again.

**IMPORTANT NOTE:** To prevent validation failures when the School Census file is created, every pupil/student <u>must</u> be assigned a class type.

6. Click the **OK** button to return to the **Census Return Details** page, where the updated class types are displayed in the **Class Type** panel.

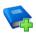

# Additional Resources:

Preparing for the School Census Autumn 2019 Return handbook

# **Resetting All Class Types**

To reset all class types (via the **Update Class Type** page), right-click the **Nursery** (or **Other**) column header, then select **Remove All** from the pop-up list. The **Nursery** (or **Other**) column is cleared of all ticks.

Re-enter the correct class types for all pupils as previously described.

# Identifying which Pupils have no Class Type Specified

To ensure that all pupil/student are assigned to a class type (via the **Update Class Type** page), select **No Class Type** from the **Status** drop-down list in the **Pupils View** panel. Any pupil/students without a **Class Type** are displayed in the **Pupils** panel.

Specify a class types for these pupils, as previously described.

# **Editing Pupil/Students with Top-Up Funding**

Top-up funding is supplied to schools, in most cases by the Local Authority, to meet the additional costs of support for high needs pupil/students.

The **Top-up Funding** panel enables you to record the on-roll pupil/students for whom your school is receiving top-up funding on census day.

If the pupil/students with top-up funding have been recorded previously via **Tools | Statutory Return Tools | Update Top-Up Funding**, the data is displayed in the **Top-up Funding** panel.

| urname Preferred Surname Forename YTI Reg SEN Ever in Care |
|------------------------------------------------------------|
|                                                            |
| aron Aaron Chris 6 6KH No                                  |
| avies Davies Ben 4 4ES No                                  |
| exter Dexter Bethany 3 3CB E No                            |

The information displayed in the **Top-up Funding** panel is read-only. Updating top-up funding information, e.g. adding or removing a pupil/student, must be done via the **Edit** button.

1. Click the **Edit** button to display the **Update Pupil** (or **Student)s with Top-up Funding** dialog. The pupil/students currently recorded as having top-up funding are displayed in the **Top-up Funding** list (located in the bottom half of the page).

| erm             | Autumn 2019 | <ul> <li>Students</li> </ul> | On-Roll on Census D | ay                                                  |             |       |              |
|-----------------|-------------|------------------------------|---------------------|-----------------------------------------------------|-------------|-------|--------------|
| urname          |             | Forename                     |                     | YTI                                                 | All         | ▼ Reg | All 👻        |
| Preferred       |             | SEN                          | <any></any>         | <ul> <li>Ever in care<br/>at this school</li> </ul> | <any></any> | •     | Q Search     |
|                 |             |                              |                     |                                                     |             |       |              |
|                 |             |                              |                     |                                                     |             |       |              |
| op-up Fu        | nding       | tin A                        | dd                  | Remove                                              | ]           |       |              |
| Surnam          |             | Preferred Surname            | Forename            | YTI                                                 | )<br>Reg    | SEN   | Ever in Care |
| Surnam<br>Aaron | ie          | Preferred Surname<br>Aaron   | Forename<br>Chris   | YTI<br>6                                            | 6KH         | SEN   | No           |
|                 | ie          | Preferred Surname            | Forename            | YTI                                                 |             | SEN   |              |

2. Use the **Students On-Roll on Census Day** search criteria to locate the additional pupil/students you wish to record as having top-up funding.

*TIP:* Click the **Search** button to display a list of all pupil/students who have not been defined as having top-up funding. Alternatively, enter all or part of the required search criteria then click the **Search** button.

| name white<br>ferred | Forename<br>SEN   | <any> 👻</any> | YTI<br>Ever in care<br>at this school | All<br><any></any> | ▼ Reg | All -        |
|----------------------|-------------------|---------------|---------------------------------------|--------------------|-------|--------------|
| Surname              | Preferred Surname | Forename      | YTI                                   | Reg                | SEN   | Ever in Care |
| White                | White             | Aurora        | 4                                     | 4SL                |       | No           |
| Whitehead            | Whitehead         | William       | R                                     | ELM                |       | No           |
| Whitemore            | Whitemore         | Amie          | 2                                     | 2JB                |       | No           |
|                      |                   |               |                                       |                    |       |              |

3. Highlight the pupil/student(s) who you want to record as having top-up funding then click the **Add** button to move the selected pupil/student(s) to the **Top-up Funding** list.

One or more pupil/students can be selected using the Ctrl+click or Shift+click functionality.

| referred                            | 1      | SEN                        | <any> 💌</any>           | Ever in care<br>at this school | <any></any>       | •   | Q Search       |
|-------------------------------------|--------|----------------------------|-------------------------|--------------------------------|-------------------|-----|----------------|
| Surna                               | me     | Preferred Surname          | Forename                | YTI                            | Reg               | SEN | Ever in Care   |
| White                               | head   | Whitehead                  | William                 | R                              | ELM               |     | No             |
| op.up F                             | unding | Add 🚽                      |                         | Remove                         | ]                 |     |                |
| op-up i                             |        |                            |                         |                                | Reg               |     | Ever in Care   |
| Surna                               | me     | Preferred Surname          | Forename                | YTI                            | Reg               | SEN | Ever in Care   |
|                                     |        | Preferred Surname<br>Aaron | Chris                   | YTI<br>6                       | 6KH               | SEN | No             |
| Surna                               |        |                            |                         |                                |                   | SEN |                |
| Surna<br>Aaron                      | s      | Aaron                      | Chris                   | 6                              | 6KH               | SEN | No             |
| Surnar<br>Aaron<br>Davies           | s<br>r | Aaron<br>Davies            | Chris<br>Ben            | 6<br>4                         | 6KH<br>4ES        | SEN | No<br>No       |
| Surnar<br>Aaron<br>Davies<br>Dexter | s<br>r | Aaron<br>Davies<br>Dexter  | Chris<br>Ben<br>Bethany | 6<br>4<br>3                    | 6KH<br>4ES<br>3CB | SEN | No<br>No<br>No |

- 4. To remove a pupil/student from the **Top-up Funding** list, highlight the required pupil/student then click the **Remove** button. The pupil/student's record is moved to the **Students On-Roll on Census Day** list, from where it can be reselected, if required.
- 5. Click the **Update** button to save the data and arrange the list of pupil/students in **Surname** order.
- Click the OK button (located at the bottom right-hand side of the screen) to return to the Census Return Details page, where the updated information is displayed in the Top-up Funding panel.

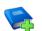

#### Additional Resources:

Preparing for the School Census Autumn 2019 Return handbook

# Editing Pupil/Student Post Looked After Arrangements

The Post Looked After Arrangements routine provides schools with the ability to record whether pupil/students who are on-roll on census day were looked after immediately before adoption or prior to being the subject of a residence or special guardianship order.

If the pupil/students with post looked after arrangements (PLAA) have been recorded previously via Tools | Statutory Return Tools | Update Student Post Looked After Arrangements, the data is displayed in the Post Looked After Arrangements panel.

1. Click the **Recalculate** button (in the **Post Looked After Arrangements** panel) to ensure that all pupil/students who already have a PLAA status are displayed.

| Surname Preferred Surname Forename YTI Reg Ever in C Post Looked After Arrangements                     |  |
|----------------------------------------------------------------------------------------------------|--|
| Cain Cain William R ELM Yes Ceased to be looked after through Adoption                                  |  |
| Franklin Franklin Ethan 2 2.JB Yes Ceased to be looked after through a Special Guardianship Order (SGO) |  |

The information displayed in the **Post Looked After Arrangements** panel is read-only. Updating the information, e.g. editing the PLAA status or adding a pupil/student, must be done via the **Edit** button.

2. Click the **Edit** button to display the **Update Pupil** (or **Student**)**s Post Looked After Arrangements** page. Any pupil/students currently recorded as having PLAA are displayed in the **Post Looked After Arrangements** list (located in the bottom half of the page).

| urname [<br>referred<br>urname |                                                 | Forenai             |          | AII | on Census Day       | YTI<br>Ever in Car<br>at this scho               |                  | •      | Q Sea | arch              |  |
|--------------------------------|-------------------------------------------------|---------------------|----------|-----|---------------------|--------------------------------------------------|------------------|--------|-------|-------------------|--|
| eferred [                      |                                                 |                     |          | All | -                   | Ever in Car                                      | e <anv></anv>    |        | Q See | arch              |  |
|                                |                                                 |                     |          |     |                     | at this scho                                     | 01               |        |       |                   |  |
|                                |                                                 |                     |          |     |                     |                                                  |                  |        |       |                   |  |
|                                |                                                 |                     |          |     |                     |                                                  |                  |        |       |                   |  |
| ost Looked                     | After Arrangements                              |                     | Add      |     |                     | 💥 Remove                                         |                  |        |       |                   |  |
|                                | After Arrangements<br>Preferred Surname         |                     |          |     | Ever in Care        |                                                  | angements        |        |       | Evidence Obtained |  |
|                                | After Arrangements<br>Preferred Surname<br>Cain |                     | YTI      |     | Ever in Care<br>Yes | Remove Post Looked After Are Ceased to be looked |                  | option |       | Evidence Obtained |  |
| Surname                        | Preferred Surname                               | Forename<br>William | YTI<br>R | Reg |                     | Post Looked After Ar                             | after through Ad |        |       |                   |  |

3. Use the **Students On-Roll on Census Day** search criteria to locate the additional pupil/students you wish to record as having PLAA.

*TIP:* Click the **Search** button to display a list of pupil/students who have not been defined as having PLAA. Alternatively, enter all or part of the required search criteria then click the **Search** button.

| bu | rname sm | Forename          |          | YTI                            | All 👻         |              |
|----|----------|-------------------|----------|--------------------------------|---------------|--------------|
|    | eferred  | Reg               | All      | Ever in Care<br>at this school | <any> 💌</any> | Search       |
|    | Surname  | Preferred Surname | Forename | YTI                            | Reg           | Ever in Care |
|    | Smith    | Smith             | Alex     | 6                              | 6VC           | No           |
|    | Smith    | Smith             | Amy      | 6                              | 6КН           | No           |
|    | Smith    | Smith             | Erin     | 1                              | PINE          | No           |
|    | Smith    | Smith             | Laura    | 6                              | 6VC           | No           |
|    | Smyth    | Smyth             | Cheryl   | 3                              | 3TO           | No           |
|    | Smyth    | Smyth             | Jonathan | 3                              | 3CB           | No           |
|    | Smyth    | Smyth             | Rhianna  | 3                              | 3CB           | No           |
|    | Smythye  | Smythye           | Vincent  | 4                              | 4SL           | No           |
|    | Smythye  | Smythye           | Vincent  | 4                              | 4SL           | No           |

4. Highlight the pupil/students who you want to record as having PLAA then click the **Add** button to move the selected pupil/students automatically to the **Post Looked After Arrangements** list.

One or more pupil/students can be selected using the **Ctrl+click** or **Shift+click** functionality.

|    | Surname  | Preferred Surname | Forename | YTI | Reg | Ever in Care | Post Looked After Arrangements                                                                                          | Evidence Obtained |
|----|----------|-------------------|----------|-----|-----|--------------|----------------------------------------------------------------------------------------------------|-------------------|
|    | Cain     | Cain              | William  | R   | ELM | Yes          | Ceased to be looked after through Adoption                                                                              |                   |
|    | Franklin | Franklin          | Ethan    | 2   | 2JB | Yes          | Ceased to be looked after through a Special Guardianship O                                                              |                   |
| 8. | Smith    | Smith             | Amy      | 6   | 6KH | No           |                                                                                                    |                   |
|    | Smyth    | Smyth             | Jonathan | 3   | 3CB | No           | Ceased to be looked after through Adoption<br>Ceased to be looked after through a Special Guardianship Ord              | er (SGO)          |
|    |          |                   |          |     |     |              | Ceased to be looked after through a Residence Order (RO)<br>Ceased to be looked after through a Child Arrangement Order | (CAO)             |

- 5. For each pupil/student added to the **Post Looked After Arrangements** list, select the post looked after arrangement status by clicking in the applicable cell in the **Post Looked After Arrangements** column then selecting the required status from the drop-down list:
  - Ceased to be looked after through Adoption
  - Ceased to be looked after through a Special Guardianship Order (SGO)
  - Ceased to be looked after through a Residence Order (RO)
  - Ceased to be looked after through a Child Arrangement Order (CAO).

*NOTE:* Ceased to be looked after through a Residence Order (RO) has been replaced by Ceased to be looked after through a Child Arrangement Order (CAO).

You do not need to change any existing residence orders but new post looked after arrangements must be recorded as child arrangement orders.

6. Select the **Evidence Obtained** check box if documents have been obtained that provide evidence of the post looked after arrangements.

If you indicate that evidence has been obtained, ensure that the applicable documents are stored securely either outside of SIMS or within the Document Management Server.

*NOTE:* **Evidence Obtained** is not collected in the School Census return but should be recorded as proof of DfE/Ofsted compliance.

7. To remove a name from the list, highlight it then click the **Remove** button. The record is moved to the **Students On-Roll on Census Day** list, from where it can be reselected, if required. 8. Click the **Update** button to save the information and arrange the list of pupil/students in surname order.

If you have indicated that evidence has been obtained, you are reminded to ensure that the necessary documents are stored <u>securely</u> outside of SIMS or within the Document Management Server.

- 9. Click the **OK** button to continue.
- 10. Click the **OK** button (located at the bottom right-hand side of the screen) to return to the **Census Return Details** page, where the updated information is displayed in the **Post Looked After Arrangements** panel.

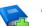

#### Additional Resources:

Preparing for the School Census Autumn 2019 Return handbook

**More Information:** Post Looked After Arrangements Report on page 63

# Managing School Dinners Taken on Census Day

#### Applicable to schools with pupils in Reception, Year 1 and Year 2

All pupils in Reception, Year 1 and Year 2 in English state-funded schools are offered a Universal Infant School Meal, i.e. a hot meal at lunchtime. This applies to Academies, Free Schools and Pupil Referral Units, as well as to schools maintained by the local authority. The School Census Autumn 2019 Return collects information about pupils who receive a Universal Infant School Meal (school dinner) on census day.

The **School Dinner Taken** panel displays all pupils in Reception, Year 1 and Year 2 who are on-roll on census day. The options available in the panel enable you to record pupils who have taken a Universal Infant School Meals on census day, so that accurate data can be included in the census.

NOTES: The **Reference Date** is provided so that your school can report school dinners taken on an alternative date to census day, if required.

The pupils listed in the **School Dinner Taken** panel are those who are on-roll on census day. Whereas the data calculated via the **Calculate From Attendance** and the **Calculate From Dinner Money** buttons is based on the reference date. If your school uses SIMS Dinner Money or SIMS Attendance, the number of dinners taken on census day can be calculated using the data recorded when using these modules. If either or both of these modules are <u>not</u> in use, the applicable **Calculate From** button(s), as displayed in the following graphic, are <u>not</u> displayed but the information can be recorded manually.

| chool Din               | nner Taken                                                                                                    |                                                                                            |                                                                |                                                                                           |                                                                        |                                                                   |
|-------------------------|----------------------------------------------------------------------------------------------------|--------------------------------------------------------------------------------------------|----------------------------------------------------------------|-------------------------------------------------------------------------------------------|------------------------------------------------------------------------|-------------------------------------------------------------------|
| eference D              | Date 03/10/2019 🔂 All                                                                                                    | pupils including th                                                                        | iose eligible for FSI                                          | M should be included below                                                                |                                                                        |                                                                   |
| Group B                 | By -                                                                                                    |                                                                                            |                                                                | Calculate From Attendance                                                                 | Calculate From Dinner                                                  | Money                                                             |
| Surname                 | Forename                                                                                                    | YTI                                                                                        | Reg Group                                                      | Enrol Status Sch                                                                          | ool Dinner Taken                                                       | ▲ 🖌 Tick All                                                      |
| Abbott                  | Jessica                                                                                                    | R                                                                                          | ASH                                                            | Single Registration                                                                       |                                                                        | 🗐 💥 Reset                                                         |
| Abhra                   | Shaquib                                                                                                    | R                                                                                          | ELM                                                            | Single Registration                                                                       |                                                                        |                                                                   |
| Ackton                  | Charlotte                                                                                                    | R 2                                                                                        | PINE<br>2JB                                                    | Single Registration                                                                       |                                                                        |                                                                   |
| Adams<br>Adams          | Nancy<br>Sadie                                                                                                    | 1                                                                                          | ELM                                                            | Single Registration<br>Single Registration                                                |                                                                        |                                                                   |
| Alala                   | Candis                                                                                                    | 2                                                                                          | 2GH                                                            | Single Registration                                                                       |                                                                        |                                                                   |
| Vala                    | Michael                                                                                                    | R                                                                                          | PINE                                                           | Single Registration                                                                       |                                                                        |                                                                   |
| lyona                   | Tatyana                                                                                                    | 1                                                                                          | PINE                                                           | Single Registration                                                                       |                                                                        |                                                                   |
| ndrews                  | Richard                                                                                                    | 1                                                                                          | ASH                                                            | Single Registration                                                                       |                                                                        |                                                                   |
| Barden                  | Olivia                                                                                                    | 2                                                                                          | 2JB                                                            | Single Registration                                                                       |                                                                        |                                                                   |
| Bartram                 | Piers                                                                                                    | 1                                                                                          | ASH                                                            | Single Registration                                                                       |                                                                        |                                                                   |
| Bateman                 | Vincent                                                                                                    | 2                                                                                          | 2GH                                                            | Single Registration                                                                       |                                                                        |                                                                   |
| Bennet                  | Eloise<br>Chantal                                                                                                    | 1<br>R                                                                                     | PINE<br>ELM                                                    | Single Registration<br>Single Registration                                                |                                                                        |                                                                   |
| Benson                  | Chantal                                                                                                    | R                                                                                          | ELM                                                            | Single Registration                                                                       |                                                                        |                                                                   |
|                         |                                                                                                    |                                                                                            |                                                                |                                                                                           |                                                                        |                                                                   |
|                         |                                                                                                    |                                                                                            |                                                                | Total Take                                                                                | en: 0 Total Not Take                                                   | n: 178                                                            |
|                         |                                                                                                    |                                                                                            |                                                                |                                                                                           |                                                                        |                                                                   |
|                         | exceptional cir                                                                                                    | cumsta                                                                                     | nce, e.g                                                       | <b>ate</b> is set to 03/1<br>g. flooding, pupils                                          | were unable                                                            | to take a school                                                  |
| 0                       | exceptional cir                                                                                                    | cumsta<br>us day,                                                                          | nce, e.g<br>the ref                                            |                                                                                           | were unable                                                            | to take a school                                                  |
|                         | exceptional cir<br>dinner on cens<br>reflects the no                                                                                                    | cumsta<br>us day,<br>rmal sit                                                              | nce, e.g<br>the ref<br>uation.                                 | g. flooding, pupils                                                                       | were unable<br>be changed to                                           | to take a school                                                  |
| 2                       | exceptional cir<br>dinner on cens<br>reflects the no<br>Click the requi                                                                                                    | cumsta<br>us day,<br>rmal sit<br>red colu<br><b>From</b>                                   | nce, e.g<br>the ref<br>tuation.<br>umn hea                     | j. flooding, pupils<br>erence date can                                                    | were unable<br>be changed to<br>ata.                                   | to take a school<br>a date that                                   |
| <b>D</b><br>2<br>3<br>4 | exceptional cir<br>dinner on cens<br>reflects the no<br>Click the requi<br>The <b>Calculate</b><br>Attendance is                                                                   | cumsta<br>us day,<br>rmal sit<br>red colu<br>From<br>in use.                               | nce, e.g.<br>the ref<br>cuation.<br>umn hea                    | g. flooding, pupils<br>erence date can<br>ader to sort the d                              | were unable<br>be changed to<br>ata.<br>splayed only                   | to take a school<br>a date that<br>if SIMS                        |
| 2                       | exceptional cir<br>dinner on cens<br>reflects the no<br>Click the requi<br>The <b>Calculate</b><br>Attendance is<br>The <b>Calculate</b><br>Money is in use<br>When the <b>Res</b> | cumsta<br>us day,<br>rmal sit<br>red colu<br>From i<br>in use.<br>from i<br>e.<br>et butto | nce, e.g.<br>the ref<br>uation.<br>umn hea<br>Attend<br>Dinner | g. flooding, pupils<br>ierence date can<br>ader to sort the d<br><b>ance</b> button is di | were unable<br>be changed to<br>ata.<br>splayed only<br>displayed only | to take a school<br>o a date that<br>if SIMS<br>ly if SIMS Dinner |

detail report can be run to assist with the checking of results.

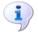

More Information:

School Dinner Taken Report on page 59

# Using Dinner Money to Calculate School Dinners Taken on Census Day

If SIMS Dinner Money is in use, the Dinner Money data recorded for census day can be used to calculate the number of school dinners taken on census day.

Many users of SIMS Dinner Money also use SIMS Attendance. If this is the case the **Calculate From Attendance** button is also displayed.

However, it is recommended that the Calculate From Dinner Money routine is used in the first instance. This is because the Calculate From Attendance routine looks at all pupils with a present or late attendance mark on census day morning. These pupils could be taking any sort of meal on census day, e.g. going home for lunch, pack lunch brought from home, as well as meals provided by the school. The School Census return is only interested in school meals provided by the school.

SIMS Dinner Money takes into account these different meal types and populates the **School Dinner Taken** column with ticks where meals provided by the school <u>only</u> have been taken.

| Group By • |            |     |           |                     |                     |   |            |
|------------|------------|-----|-----------|---------------------|---------------------|---|------------|
| Surname    | / Forename | YTI | Reg Group | Enrol Status        | School Dinner Taken | * | 💞 Tick All |
| Abbott     | Jessica    | R   | ASH       | Single Registration |                     | E | 💥 Reset    |
| Abhra      | Shaquib    | R   | ELM       | Single Registration |                     |   |            |
| Ackton     | Charlotte  | R   | PINE      | Single Registration |                     |   |            |
| Adams      | Nancy      | 2   | 2JB       | Single Registration | ✓                   |   |            |
| Adams      | Sadie      | 1   | ELM       | Single Registration | ✓                   |   |            |
| Alala      | Candis     | 2   | 2GH       | Single Registration | ✓                   |   |            |
| Alala      | Michael    | R   | PINE      | Single Registration |                     |   |            |
| Alyona     | Tatyana    | 1   | PINE      | Single Registration | ✓                   |   |            |
| Andrews    | Richard    | 1   | ASH       | Single Registration | ✓                   |   |            |
| Barden     | Olivia     | 2   | 2JB       | Single Registration | ✓                   |   |            |
| Bartram    | Piers      | 1   | ASH       | Single Registration | ✓                   |   |            |
| Bateman    | Vincent    | 2   | 2GH       | Single Registration | ✓                   |   |            |
| Bennet     | Eloise     | 1   | PINE      | Single Registration |                     |   |            |
| Benson     | Chantal    | R   | ELM       | Single Registration |                     |   |            |
|            |            |     | -         |                     |                     |   |            |

1. Click the Calculate From Dinner Money button.

**WARNING:** Clicking the **Calculate From Dinner Money** button overwrites all existing data in the **School Dinner Taken** panel.

If SIMS detects missing information, the following message is displayed:

Dinner Money information is incomplete. Please ensure that meals are recorded in Dinner Money.

2. Click the **Cancel** button to return to SIMS where the missing information can be entered or the **OK** button to continue.

A tick is entered against each pupil who is receiving any type of meal provided by the school on census day. These meals have a meal type category of **School Provided**, with a description such as hot school meal or school sandwich.

3. Edit the information by clicking the required row, in the **School Dinner Taken** column, to toggle between a tick and blank (no meal taken), as required.

#### Using Attendance to Calculate School Dinners Taken on Census Day

The School Census Return only requires information about school meals provided by the school on census day. However, if SIMS Attendance is in use, the attendance data recorded for census day morning can be used to calculate all pupils who are present and are likely to be taking a school dinner.

The information calculated from attendance can be edited to so that school meals provided by the school only are collected in the return.

1. Click the Calculate From Attendance button.

**WARNING:** Clicking the **Calculate From Attendance** button overwrites existing data in the **School Dinner Taken** panel.

If missing marks exist, a message is displayed:

Please ensure that registers have been taken. Missing marks have been interpreted as absent and no dinner taken.

2. Click the **Cancel** button to return to SIMS where missing marks can be entered or the **OK** button to continue.

A tick is entered against each pupil who is marked as present on census day morning (i.e. AM session). It is possible that some of these pupils are not taking meals provided by the school, e.g. they go home for dinner or bring a packed lunch from home. Meals provided by the school only are required for the return.

Use the **Group By** functionality to group pupils by **Year Taught In**, **Reg Group** or **Enrolment Status**, enabling school dinners taken information to be updated from class lists, etc.

3. Edit the information by clicking the required row, in the **School Dinner Taken** column, to toggle between a tick and blank (no meal taken), as required.

#### Using Manual Entry to Record School Dinners Taken on Census Day

If your school is not using SIMS Dinner Money or SIMS Attendance the number of school dinners taken on census day (i.e. meals provided by the school) can be entered manually.

- 1. Click the **Tick All** button to populate the **School Dinner Taken** column. All pupils are ticked indicating that they received a school dinner on census day.
- 2. Edit individual records by clicking the applicable **School Dinner Taken** cell to toggle between a tick and blank (no meal taken).

| bott Jessica R ASH Single Registration<br>hra Shaqub R ELM Single Registration<br>ktoon Charlotte R PINE Single Registration<br>ams Narcy 2 2 2JB Single Registration<br>ams Sadie 1 ELM Single Registration<br>vams Sadie 1 ELM Single Registration<br>tala Candis 2 2CH Single Registration<br>sla Michael R PINE Single Registration<br>tavana 1 PINE Single Registration<br>rdews Richard 1 ASH Single Registration<br>rdem Olivia 2 2JB Single Registration<br>rtram Piers 1 ASH Single Registration<br>V<br>teman Vincent 2 2CH Single Registration<br>teman Vincent 1 PINE Single Registration<br>teman Nincent 1 PINE Single Registration<br>Here Single Registration<br>Nincent 2 2CH Single Registration<br>Michael R PINE Single Registration<br>Nincent 2 2CH Single Registration<br>Here Single Registration<br>Here Single Registration<br>Nincent 2 2CH Single Registration<br>Here Single Registration<br>Here Single Registration<br>Single Registration<br>Here Single Registration<br>Here Single Registratio | Group By 🔹 |            |     |           | Calculate From Atte | endance Calculate From Dir | nner Money   |
|----------------------------------------------------------------------------------------------------|------------|------------|-----|-----------|---------------------|----------------------------|--------------|
| bhra Shaquib R ELM Single Registration<br>ckton Charlotte R PINE Single Registration ✓<br>dams Nancy 2 2 2JB Single Registration ✓<br>dams Sadie 1 ELM Single Registration ✓<br>Jala Candis 2 2GH Single Registration ✓<br>Jala Michael R PINE Single Registration ✓<br>Jyona Tatyana 1 PINE Single Registration ✓<br>ndrews Richard 1 ASH Single Registration ✓<br>artern Piers 1 ASH Single Registration ✓<br>artram Piers 1 ASH Single Registration ✓<br>ateman Vincent 2 2GH Single Registration ✓<br>enert Eloise 1 PINE Single Registration                                                                                                    | jurname    | / Forename | YTI | Reg Group | Enrol Status        | School Dinner Taken        | ▲ 🗸 Tick All |
| bhra Shaquib R ELM Single Registration<br>ckton Charlotte R PINE Single Registration ✓<br>dams Nancy 2 2 2JB Single Registration ✓<br>dams Sadie 1 ELM Single Registration ✓<br>Jala Candis 2 2GH Single Registration ✓<br>Jala Michael R PINE Single Registration ✓<br>Jyona Tatyana 1 PINE Single Registration ✓<br>ndrews Richard 1 ASH Single Registration ✓<br>artern Piers 1 ASH Single Registration ✓<br>artram Piers 1 ASH Single Registration ✓<br>ateman Vincent 2 2GH Single Registration ✓<br>enert Eloise 1 PINE Single Registration                                                                                                    | Abbott     | Jessica    | R   | ASH       | Single Registration |                            | E Seset      |
| dams     Nancy     2     2JB     Single Registration     ✓       dams     Sadie     1     ELM     Single Registration     ✓       Jala     Candis     2     2GH     Single Registration     ✓       Jala     Michael     R     PINE     Single Registration     ✓       Jyona     Tatyana     1     PINE     Single Registration     ✓       ardem     Olivia     2     2JB     Single Registration     ✓       artam     Piers     1     ASH     Single Registration     ✓       ateman     Vincent     2     2DH     Single Registration     ✓                                                                                                    | Abhra      | Shaquib    | R   | ELM       | Single Registration |                            |              |
| Jala     Sadie     1     ELM     Single Registration       Jala     Candis     2     2GH     Single Registration       Jala     Michael     R     PiNE     Single Registration       Jyona     Tatyana     1     PiNE     Single Registration       ardrem     Richard     1     ASH     Single Registration       ardrem     Olivia     2     2JB     Single Registration       ardrem     Olivia     2     2JB     Single Registration       ateman     Vincent     2     2GH     Single Registration       winder     1     ASH     Single Registration     ✓                                                                                                    | Ackton     | Charlotte  | R   | PINE      | Single Registration |                            |              |
| Jala     Candis     2     2GH     Single Registration       Jala     Candis     2     2GH     Single Registration       Jala     Michael     R     PINE     Single Registration       Jyona     Tatyana     1     PINE     Single Registration       ardern     Olivia     2     2JB     Single Registration       artarn     Piers     1     ASH     Single Registration       ateman     Vincent     2     2GH     Single Registration       enert     Eloise     1     PINE     Single Registration                                                                                                    | dams       | Nancy      | 2   | 2JB       | Single Registration | ✓                          |              |
| lala Catrols 2 2011 Single Registration   Jyona Tatyana 1 PINE Single Registration   Jyona Richard 1 ASH Single Registration   ✓ artern Olivia 2 21B Single Registration   ✓ artam Piers 1 ASH Single Registration   ✓ ateman Vincent 2 2014 Single Registration   ✓ ateman Enert Eloise 1 PINE Single Registration                                                                                                    | dams       | Sadie      | 1   | ELM       | Single Registration | ✓                          |              |
| Jyona         Tatyana         1         PINE         Single Registration         ✓           ndrews         Richard         1         ASH         Single Registration         ✓           arden         Olivia         2         2J8         Single Registration         ✓           artram         Piers         1         ASH         Single Registration         ✓           ateman         Vincent         2         2GH         Single Registration         ✓           enet         Eloise         1         PINE         Single Registration         ✓                                                                                                    | Vala       | Candis     | 2   | 2GH       | Single Registration | ✓                          |              |
| Name     Find     Find     Single Registration       Arden     Olivia     1     ASH     Single Registration       arden     Olivia     2     2.18     Single Registration       artam     Piers     1     ASH     Single Registration       ateman     Vincent     2     2.04     Single Registration       ennet     Eloise     1     PiNE     Single Registration                                                                                                    | Vala       | Michael    | R   | PINE      | Single Registration |                            |              |
| nateria inclusiva i parti Single Registration ✓<br>artram Piers 1 ASH Single Registration ✓<br>ateman Vincent 2 20EH Single Registration ✓<br>enent Eloise 1 PINE Single Registration                                                                                                    | lyona      | Tatyana    | 1   | PINE      | Single Registration | ✓                          |              |
| ardram Piers 1 ASH Single Registration ✓<br>atman Vincent 2 2GH Single Registration ✓<br>ennet Eloise 1 PINE Single Registration                                                                                                    | Andrews    | Richard    | 1   | ASH       | Single Registration | ✓                          |              |
| alizarin preis i ASIN Single Registration ✓<br>ateman Vincent 2 ZGH Single Registration ✓<br>ennet Eloise 1 PINE Single Registration                                                                                                    | Barden     | Olivia     | 2   | 2JB       | Single Registration | ✓                          |              |
| ennet Eloise 1 PINE Single Registration                                                                                                    | Bartram    | Piers      | 1   | ASH       | Single Registration | ✓                          |              |
|                                                                                                    | Bateman    | Vincent    | 2   | 2GH       | Single Registration | ✓                          |              |
| enson Chantal R ELM Single Registration                                                                                                    | Bennet     | Eloise     | 1   | PINE      | Single Registration |                            |              |
|                                                                                                    | Benson     | Chantal    | R   | ELM       | Single Registration |                            |              |

The **Total Taken** and **Total Not Taken** (located at the bottom of the panel) provide an indication of whether the number of school dinners taken is correct or whether further edits are required.

- 3. After the return has been created and validated, run the School Dinner Taken detail report and then check the report contents.
- 4. Continue editing until school dinner taken details are correct.

**WARNING:** Clicking the **Reset** button removes all existing ticks from the **School Dinner Taken** column.

### **Entering Attendance Information**

Summer term attendance data (including attendance codes and the number of sessions missed) should be provided for non-boarder pupil/students aged four to 15 inclusive on 31/08/2018 who were on-roll for at least one session during each Summer half term, i.e. from 22/04/2019 to 26/05/2019 and 27/05/2019 to 31/07/2019.

**IMPORTANT NOTE:** Clicking the **Calculate All Details** button overwrites any edited data in every panel with the original data stored in SIMS. Do not use this button if you wish to keep any changes you have made.

After the **Calculate All Details** button is clicked, the information displayed in the **Attendance** panel is dependent on which of the following is applicable to your school:

- Attendance/Lesson Monitor is in use, the attendance codes being used are DfE compliant and there are either missing marks or no missing marks.
- Attendance/Lesson Monitor is in use and the attendance codes being used are DfE non-compliant.
- Attendance/Lesson Monitor is not in use.

#### SIMS Attendance/Lesson Monitor Users

If SIMS Attendance/Lesson Monitor is in use, ensure that all missing marks and unexplained absences for the previous term have been dealt with before commencing the return.

*TIP:* After the Create and Validate process is run, the Attendance detail report can be used to assist with the checking of attendance data. Select **Attendance Report** from the **Detail Report** drop-down list.

#### Are your Attendance Codes DfE Compliant?

If Attendance/Lesson Monitor is in use and your school is using DfE compliant attendance codes, attendance data is entered directly into the return, providing that there are <u>no</u> missing marks.

If all attendance marks have been entered in Attendance/Lesson Monitor, the following message is displayed in the **Attendance** panel, informing you that your attendance codes are DfE compliant but will be rechecked at the Create and Validate stage.

| 5 Attendance |                                                       |  |
|--------------|-------------------------------------------------------|--|
|              | Your attendance codes are DfE compliant               |  |
|              | This will be rechecked at the Create & Validate stage |  |
|              |                                                       |  |

However, if any missing attendance marks are detected, the following message is displayed in the **Attendance** panel, requesting that you add the missing attendance marks.

| 5 Attendance                                             |  |
|----------------------------------------------------------|--|
| Some attendance marks are missing                        |  |
|                                                          |  |
| Go to Focus   Attendance   Deal with Missing Marks       |  |
| Please add attendance marks and then click 'Recalculate' |  |
|                                                          |  |
| Recalculate                                              |  |
|                                                          |  |
|                                                          |  |
|                                                          |  |
|                                                          |  |

- 1. Use the Deal with Missing Marks routine (Focus | Attendance (or Lesson Monitor) | Deal with Missing Marks) to locate the missing marks and enter appropriate attendance codes.
- 2. Return to the **Census Return Details** page and click the **Check missing marks** button in the **Attendance** panel to ensure that all missing marks have been dealt with.

NOTE: The Create and Validate process can still be run even if some attendance marks are missing. You will be asked if you wish to continue to create the return or cancel the Create and Validate process.

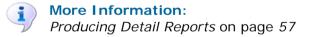

#### Are your Attendance Codes DfE Non-Compliant?

If Attendance/Lesson Monitor is in use but one or more invalid attendance codes have been detected, a message is displayed in the **Attendance** panel to inform you that your attendance codes are not DfE compliant.

| 5 Attendance |                                                                                  |
|--------------|----------------------------------------------------------------------------------|
|              | Your attendance codes are not DFE compliant                                      |
|              |                                                                                  |
|              | Please deal with this lack of compliance and then press 'Check attendance codes' |
|              |                                                                                  |
|              | Check attendance codes                                                           |
|              |                                                                                  |
|              |                                                                                  |

- 1. Non-compliant codes must be dealt with. Please contact your Local Support Unit for assistance.
- 2. Click the **Check attendance codes** button to check that DfE attendance codes are now in use.

If the attendance codes are now DfE compliant, a message informs you that the codes will be rechecked at the **Create & Validate** stage.

3. Click the **OK** button to continue.

#### SIMS Attendance/Lesson Monitor Not in Use

If Attendance/Lesson Monitor is not in use, the following data must be entered manually for the two specified collection periods, i.e. from 22/04/2019 to 26/05/2019 and 27/05/2019 to 31/07/2019:

- Total Possible Sessions (T Poss Sessions)
- Total Sessions Missed due to Authorised Absence (**T Auth Absences**)
- Total Sessions Missed due to Unauthorised Absence (**T Unauth Absences**).

|                                                                                                    |                                                                                                    | ,                                  | autoor apprio  |                                                                                                    | se. Manual entry is re                                                                                                 | quirou.                                                                                                    |                                                                                                    | Check for additional student & zero totals | , |
|----------------------------------------------------------------------------------------------------|----------------------------------------------------------------------------------------------------|------------------------------------|----------------|----------------------------------------------------------------------------------------------------|----------------------------------------------------------------------------------------------------|----------------------------------------------------------------------------------------------------|----------------------------------------------------------------------------------------------------|--------------------------------------------|---|
| Group By                                                                                                    | • Atten                                                                                                    | dance Collection                   | Period (22/04. | /2019 - 26/05/2                                                                                                    | 2019)                                                                                                    |                                                                                                    |                                                                                                    |                                            |   |
| Surname                                                                                                    | Forename                                                                                                    | Year Taught In                     | Reg Group      | Enrol Status                                                                                                    | A Poss Sessions                                                                                                    | A Auth Absences                                                                                                | A Unauth Absences                                                                                                |                                            | • |
| Alexanders                                                                                                    | Bertina                                                                                                    |                                    |                | On Roll                                                                                                    | 0                                                                                                    | 0                                                                                                    | 0                                                                                                    |                                            |   |
| Babe                                                                                                    | Bud                                                                                                    |                                    |                | On Roll                                                                                                    | 0                                                                                                    | 0                                                                                                    | 0                                                                                                    |                                            | = |
| Bedeau                                                                                                    | Sebastiana                                                                                                    |                                    |                | On Roll                                                                                                    | 0                                                                                                    | 0                                                                                                    | 0                                                                                                    |                                            | - |
| Benard                                                                                                    | Junius                                                                                                    |                                    |                | On Roll                                                                                                    | 0                                                                                                    | 0                                                                                                    | 0                                                                                                    |                                            |   |
| Bourdage                                                                                                    | June                                                                                                    |                                    |                | On Roll                                                                                                    | 0                                                                                                    | 0                                                                                                    | 0                                                                                                    |                                            |   |
| Calzone                                                                                                    | Merlin                                                                                                    |                                    |                | On Roll                                                                                                    | 0                                                                                                    | 0                                                                                                    | 0                                                                                                    |                                            |   |
| Catapano                                                                                                    | Charity                                                                                                    |                                    |                | On Roll                                                                                                    | 0                                                                                                    | 0                                                                                                    | 0                                                                                                    |                                            |   |
| Damrell                                                                                                    | Glen                                                                                                    |                                    |                | On Roll                                                                                                    | 0                                                                                                    | 0                                                                                                    | 0                                                                                                    |                                            |   |
| Doberer                                                                                                    | Hilbert                                                                                                    |                                    |                | On Roll                                                                                                    | 0                                                                                                    | 0                                                                                                    | 0                                                                                                    |                                            |   |
| Dusel                                                                                                    | Ambrogio                                                                                                    |                                    |                | On Roll                                                                                                    | 0                                                                                                    | 0                                                                                                    | 0                                                                                                    |                                            |   |
| Frymark                                                                                                    | Garnett                                                                                                    |                                    |                | On Roll                                                                                                    | 0                                                                                                    | 0                                                                                                    | 0                                                                                                    |                                            |   |
| Garcia                                                                                                    | Sally                                                                                                    |                                    |                | On Roll                                                                                                    | 0                                                                                                    | 0                                                                                                    | 0                                                                                                    |                                            |   |
| 0.1                                                                                                    | Silvano                                                                                                    |                                    |                | On Roll                                                                                                    | 0                                                                                                    | 0                                                                                                    | 0                                                                                                    |                                            |   |
| Gaskey                                                                                                    | Silvano                                                                                                    |                                    |                |                                                                                                    |                                                                                                    |                                                                                                    |                                                                                                    |                                            |   |
| Gaumont                                                                                                    | Allegria                                                                                                    | dance Collection                   | Period (27/05  | On Roll                                                                                                    | 0                                                                                                    | 0                                                                                                    | 0                                                                                                    |                                            | - |
|                                                                                                    | Allegria                                                                                                    | dance Collection                   | Period (27/05  | -                                                                                                    |                                                                                                    | 0                                                                                                    | 0                                                                                                    | ]                                          | Ţ |
| Gaumont                                                                                                    | Allegria                                                                                                    | dance Collection<br>Year Taught In |                | /2019-31/07/2                                                                                                    |                                                                                                    | 0 A Auth Absences                                                                                              | 0<br>A Unauth Absences                                                                                           | -                                          | 7 |
| Gaumont                                                                                                    | Allegria     Atten                                                                                                    |                                    |                | /2019-31/07/2<br>Enrol Status<br>On Roll                                                                                                    | 2019)<br>A Poss Sessions<br>0                                                                                          | A Auth Absences                                                                                                | A Unauth Absences                                                                                                |                                            | • |
| Gaumont Gaumont Group By Surname                                                                               | Allegria     Alter     Forename     Bertina     Bud                                                                                                    |                                    |                | /2019-31/07/2<br>Enrol Status<br>On Roll<br>On Roll                                                                                                    | 019)<br>A Poss Sessions<br>0<br>0                                                                                      | A Auth Absences<br>0<br>0                                                                                      | A Unauth Absences<br>0<br>0                                                                                      | 3                                          | - |
| Gaumont Gaumont Group By Surname Alexanders                                                                    | Allegria     Atten     Forename     Bertina                                                                                                    |                                    |                | /2019-31/07/2<br>Enrol Status<br>On Roll                                                                                                    | A Poss Sessions<br>0<br>0<br>0<br>0                                                                                    | A Auth Absences<br>0<br>0<br>0                                                                                 | A Unauth Absences<br>0<br>0<br>0                                                                                 |                                            |   |
| Gaumont<br>Group By<br>Surname<br>Alexanders<br>Babe                                                           | Allegria     Alter     Forename     Bertina     Bud                                                                                                    |                                    |                | /2019-31/07/2<br>Enrol Status<br>On Roll<br>On Roll                                                                                                    | 019)<br>A Poss Sessions<br>0<br>0                                                                                      | A Auth Absences<br>0<br>0<br>0                                                                                 | A Unauth Absences<br>0<br>0<br>0<br>0<br>0                                                                       |                                            |   |
| Gaumont<br>Group By<br>Surname<br>Alexanders<br>Babe<br>Bedeau                                                 | Allegria     Altern     Forename     Bertina     Bud     Sebastiana                                                                                        |                                    |                | /2019-31/07/2<br>Enrol Status<br>On Roll<br>On Roll<br>On Roll                                                                                         | A Poss Sessions<br>0<br>0<br>0<br>0<br>0<br>0<br>0<br>0<br>0                                                           | A Auth Absences<br>0<br>0<br>0<br>0<br>0<br>0<br>0                                                             | A Unauth Absences<br>0<br>0<br>0<br>0<br>0<br>0                                                                  |                                            |   |
| Gaumont<br>Group By<br>Surname<br>Alexanders<br>Babe<br>Bedeau<br>Benard                                       | Allegria     Allegria     Atten     Forename     Bertina     Bud     Sebastiana     Junius                                                                 |                                    |                | /2019-31/07/2<br>Enrol Status<br>On Roll<br>On Roll<br>On Roll<br>On Roll<br>On Roll                                                                   | A Poss Sessions<br>0<br>0<br>0<br>0<br>0<br>0<br>0<br>0<br>0<br>0<br>0<br>0                                            | A Auth Absences<br>0<br>0<br>0<br>0<br>0<br>0<br>0<br>0                                                        | A Unauth Absences<br>0<br>0<br>0<br>0<br>0<br>0<br>0<br>0                                                        |                                            |   |
| Gaumont Gaumont Group By Surname Alexanders Babe Bedeau Benard Bourdage                                        | Allegria     Atten     Forename     Bertina     Bud     Sebastiana     Junius     June                                                                     |                                    |                | /2019-31/07/2<br>Enrol Status<br>On Roll<br>On Roll<br>On Roll<br>On Roll<br>On Roll<br>On Roll<br>On Roll                                             | 019)<br>A Poss Sessions<br>0<br>0<br>0<br>0<br>0<br>0<br>0<br>0<br>0<br>0<br>0<br>0<br>0<br>0<br>0<br>0<br>0<br>0<br>0 | A Auth Absences<br>0<br>0<br>0<br>0<br>0<br>0<br>0<br>0<br>0<br>0<br>0<br>0<br>0<br>0<br>0<br>0                | A Unauth Absences<br>0<br>0<br>0<br>0<br>0<br>0<br>0<br>0<br>0<br>0<br>0<br>0<br>0<br>0                          |                                            |   |
| Gaumont<br>Group By<br>Surname<br>Alexanders<br>Babe<br>Bedeau<br>Benard<br>Bourdage<br>Calzone                | Allegria     Allegria     Atten     Forename     Bertina     Bud     Sebastiana     Junius     June     Merlin                                             |                                    |                | /2019-31/07/2<br>Enrol Status<br>On Roll<br>On Roll<br>On Roll<br>On Roll<br>On Roll<br>On Roll                                                        | A Poss Sessions<br>0<br>0<br>0<br>0<br>0<br>0<br>0<br>0<br>0<br>0<br>0<br>0                                            | A Auth Absences<br>0<br>0<br>0<br>0<br>0<br>0<br>0<br>0<br>0<br>0<br>0<br>0<br>0<br>0<br>0<br>0                | A Unauth Absences<br>0<br>0<br>0<br>0<br>0<br>0<br>0<br>0<br>0<br>0<br>0<br>0<br>0<br>0                          |                                            |   |
| Gaumont Gaumont Group By Surname Alexanders Babe Bedeau Benard Bourdage Calzone Catapano                       | Allegria     Atten     Forename     Bertina     Bud     Sebastiana     June     Merlin     Charity                                                         |                                    |                | /2019-31/07/2<br>Enrol Status<br>On Roll<br>On Roll<br>On Roll<br>On Roll<br>On Roll<br>On Roll<br>On Roll<br>On Roll<br>On Roll                       | 019)<br>A Poss Sessions<br>0<br>0<br>0<br>0<br>0<br>0<br>0<br>0<br>0<br>0<br>0<br>0<br>0<br>0<br>0<br>0<br>0<br>0<br>0 | A Auth Absences<br>0<br>0<br>0<br>0<br>0<br>0<br>0<br>0<br>0<br>0<br>0<br>0<br>0<br>0<br>0<br>0<br>0           | A Unauth Absences<br>0<br>0<br>0<br>0<br>0<br>0<br>0<br>0<br>0<br>0<br>0<br>0<br>0<br>0<br>0<br>0<br>0<br>0<br>0 |                                            |   |
| Gaumont Gaumont Group By Surname Alexanders Babe Bedeau Benard Bourdage Calzone Calapano Damrell               | Allegria     Atten     Forename     Bertina     Bud     Sebastiana     Junius     June     Merlin     Charity     Glen                                     |                                    |                | /2019-31/07/2<br>Enrol Status<br>On Roll<br>On Roll<br>On Roll<br>On Roll<br>On Roll<br>On Roll<br>On Roll<br>On Roll                                  | A Poss Sessions<br>0<br>0<br>0<br>0<br>0<br>0<br>0<br>0<br>0<br>0<br>0<br>0<br>0<br>0<br>0<br>0<br>0<br>0<br>0         | A Auth Absences<br>0<br>0<br>0<br>0<br>0<br>0<br>0<br>0<br>0<br>0<br>0<br>0<br>0<br>0<br>0<br>0<br>0<br>0<br>0 | A Unauth Absences<br>0<br>0<br>0<br>0<br>0<br>0<br>0<br>0<br>0<br>0<br>0<br>0<br>0<br>0                          |                                            |   |
| Gaumont Gaumont Group By Surname Alexanders Babe Bedeau Benard Bourdage Calzone Catapano Damrell Doberer       | Allegria     Allegria     Forename Bertina Bud Sebastiana Junius June Merlin Charity Glen Hilbert                                                          |                                    |                | /2019-31/07/2<br>Enrol Status<br>On Roll<br>On Roll<br>On Roll<br>On Roll<br>On Roll<br>On Roll<br>On Roll<br>On Roll<br>On Roll                       | 019)<br>A Poss Sessions<br>0<br>0<br>0<br>0<br>0<br>0<br>0<br>0<br>0<br>0<br>0<br>0<br>0<br>0<br>0<br>0<br>0<br>0<br>0 | A Auth Absences<br>0<br>0<br>0<br>0<br>0<br>0<br>0<br>0<br>0<br>0<br>0<br>0<br>0<br>0<br>0<br>0<br>0<br>0<br>0 | A Unauth Absences<br>0<br>0<br>0<br>0<br>0<br>0<br>0<br>0<br>0<br>0<br>0<br>0<br>0<br>0<br>0<br>0<br>0<br>0<br>0 |                                            |   |
| Gaumont Gaumont Group By Surname Alexanders Babe Bedeau Benard Bourdage Calzone Catapano Damrell Doberer Dusel | Allegria     Atten     Forename     Bertina     Bud     Sebastiana     Junius     Junius     June     Merlin     Charity     Glen     Ailbert     Ambrogio |                                    |                | /2019-31/07/2<br>Enrol Status<br>On Roll<br>On Roll<br>On Roll<br>On Roll<br>On Roll<br>On Roll<br>On Roll<br>On Roll<br>On Roll<br>On Roll            | A Poss Sessions 0<br>0<br>0<br>0<br>0<br>0<br>0<br>0<br>0<br>0<br>0<br>0<br>0<br>0<br>0<br>0<br>0<br>0<br>0            | A Auth Absences<br>0<br>0<br>0<br>0<br>0<br>0<br>0<br>0<br>0<br>0<br>0<br>0<br>0<br>0<br>0<br>0<br>0<br>0<br>0 | A Unauth Absences<br>0<br>0<br>0<br>0<br>0<br>0<br>0<br>0<br>0<br>0<br>0<br>0<br>0<br>0<br>0<br>0<br>0<br>0<br>0 |                                            |   |
| Gaumont Gaumont Group By Gurame Alexanders Babe Bedeau Benard Bourdage Catapano Damrell Doberer Dusel Frymark  | Atten     Forename Bertina Bud Sebastiana Junius June Merlin Charity Glen Hilbert Anbrogio Garnett                                                         |                                    |                | /2019-31/07/2<br>Enrol Status<br>On Roll<br>On Roll<br>On Roll<br>On Roll<br>On Roll<br>On Roll<br>On Roll<br>On Roll<br>On Roll<br>On Roll<br>On Roll | A Pose Sessions<br>0<br>0<br>0<br>0<br>0<br>0<br>0<br>0<br>0<br>0<br>0<br>0<br>0<br>0<br>0<br>0<br>0<br>0<br>0         | A Auth Absences<br>0<br>0<br>0<br>0<br>0<br>0<br>0<br>0<br>0<br>0<br>0<br>0<br>0<br>0<br>0<br>0<br>0<br>0<br>0 | A Unauth Absences<br>0<br>0<br>0<br>0<br>0<br>0<br>0<br>0<br>0<br>0<br>0<br>0<br>0<br>0<br>0<br>0<br>0<br>0<br>0 |                                            |   |

1. To filter the display of pupil/students in the **Attendance** panel, select **Year Group, Registration Group** or **Enrolment Status** from the **Group By** drop-down list.

Alternatively, select **Group by None** to display a list of all pupil/students.

- 2. To sort the displayed data by surname, forename, year group, registration group or enrolment status, click the appropriate column heading.
- For each pupil/student, enter the total number of possible sessions (T Poss Sessions), authorised absences (T Auth Absences) and unauthorised absences (T Unauth Absences) for each of the collection periods.

4. To clear the attendance information and check for additional pupil/students, click the **Check for additional students & zero totals** button.

**WARNING:** If the **Check for additional students & zero totals** button is clicked, any attendance data entered manually is lost.

### **Checking Post 16 Learning Aims Data**

Learning Aims data is collected from Secondary schools with Sixth Forms, (including Middle deemed Secondary schools, All-Through school, Pupil Referral Units, City Technology Colleges and Academies (including Free schools)).

The Post 16 Learning Aims are collected once a year only, in the School Census Autumn Return. Learning Aims are collected from the previous year, i.e. any that were active in 2018/2019, and those for the current academic year 2019/2020.

All Learning Aims in the specified period (01/08/2018 to 03/10/2019) are included in the return, regardless of whether the minimum qualifying period of six weeks, for a one or two year course, was achieved.

Exam results, e.g. A, A\*, etc. and the outcome of the previous year's Learning Aims (pass, fail or result not known) are <u>not</u> collected in this year's Autumn return. However, results are displayed in the **Learning Aims** panel for identification purposes only, provided that the **Use Exam Result to determine QAN/Discount code** check box has been selected (in the **Source for Learning Aims Planned End Date** dialog) when calculating all details.

Discount Codes (also known as Subject Classification Code) <u>are</u> collected in the School Census Autumn 2019 Return.

#### **IMPORTANT NOTES:**

Learning Aims are required for learners in National Curriculum Year Group (Year Taught In) 12 or above, who have an enrolment status of Single Registration or Dual Registration, and for whom the school wishes to claim Post 16 funding from the Education and Skills Funding Agency (ESFA).

Learners are expected to be in National Curriculum Year 12 and above if the majority of their learning is at level 3 or above.

Students in Actual National Curriculum Year Group 11 (or below) with the majority of their learning at level 2 are <u>no longer</u> included in the return.

The **Learning Aims** panel is provided to enable you to check the Learning Aims that will be included in the School Census Autumn 2019 Return.

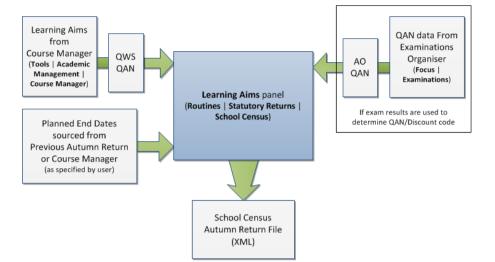

In the previous graphic, QWS QAN refers to the Qualification Accreditation Number obtained from the DfE QAN website and AO QAN refers to the Awarding Organisation QAN imported with the Exams Basedata from the Awarding Organisation.

The Learning Aims panel includes the following functionality:

- **QAN** also known as Qualification Number (QN).
- Discount Code also known as Subject Classification Code (SCC).
- **Result** for identification purposes only.
- Comprehensive filtering of data (please see *Finding your way Around the Learning Aims Panel* on page *40*).
- Recalculating data in the Learning Aims panel refreshes the display with data from Course Manager and Examinations Organiser. Any saved edits are preserved when the Recalculate routine is run (please see *Recalculating Learning Aims Information* on page 45).
- The provision of the following reports to assist with the checking of information:
  - Learning Aims Comparison with Course Manager report (please see Comparing Learning Aims Information with Course Manager Data on page 45).
  - Learning Aims Comparison with the Previous Autumn report (please see Comparing Learning Aims Information with the Previous Autumn Data on page 43).
- By default, the data in the **Learning Aims** panel cannot be edited.

Full editing of the Learning Aims start date, end date, planned end date, core aim, status, withdrawal reason, QAN, discount code, provider UKPRN and traineeship, can be achieved by clicking the **Padlock** icon to unlock the **Learning Aims** panel. A white background indicates that the column can be edited.

Locked/Unlocked Padlock icon

#### Learning Aims Flow

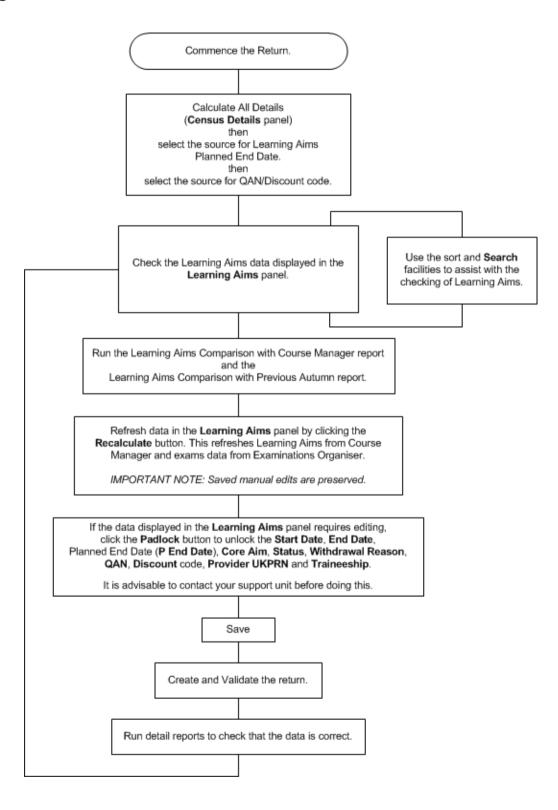

| 6 Learning Aims                                                                                                    |          |     |                           |                    |                    |               |              |            |                     |           |                |          |             |             |                         |        |
|----------------------------------------------------------------------------------------------------|----------|-----|---------------------------|--------------------|--------------------|---------------|--------------|------------|---------------------|-----------|----------------|----------|-------------|-------------|-------------------------|--------|
| Surname                                                                                                    |          | -   | Forenan                   | ne                 | YTI                | <any> 👻</any> | ULN          |            |                     | AN        | Disc C         | ode      |             |             |                         |        |
| Subject <a< th=""><th>ny&gt;</th><th></th><th><ul> <li>Level</li> </ul></th><th><any></any></th><th>✓ Status</th><th><any></any></th><th>- From</th><th>01/08/2018</th><th><br/>  🔼 т</th><th>o 03/10</th><th>/2019</th><th><b>M</b></th><th>Search</th><th></th><th></th><th></th></a<> | ny>      |     | <ul> <li>Level</li> </ul> | <any></any>        | ✓ Status           | <any></any>   | - From       | 01/08/2018 | <br>  🔼 т           | o 03/10   | /2019          | <b>M</b> | Search      |             |                         |        |
|                                                                                                    |          |     |                           |                    |                    |               |              |            |                     |           |                |          |             |             |                         |        |
| E Select Colu                                                                                                    | mns      |     | 🥵 Com                     | pare with Previous | Autumn             | Compare wi    | th Course Ma | anager     |                     |           | Add Excl       | ude      | Recalculate |             |                         |        |
| Surname                                                                                                    | Forename | YTI |                           | Subject            | Level              | Start Date    | End Date     | P End Date | Core Aim            | Status    |                | QAN      |             | ovider UKPR | Traineesh               | Result |
| Able                                                                                                    | Cameron  | 13  | 11111738                  | English            | GCE Advanced Two   | 03/09/2018    | 19/07/2019   | 19/07/2019 |                     | Completed |                | 60149589 | 3510        |             |                         | С      |
| Ackrington                                                                                                    | Robert   | 13  | 11111738                  | Art                | GCE Advanced Two   | 03/09/2018    | 19/07/2019   | 19/07/2019 |                     | Completed |                | 60146734 | 0002        |             | ~                       | С      |
| Ackton                                                                                                    | Stanley  | 12  | 11111755                  | Art                | GCE Advanced Two   | 03/09/2018    | 19/07/2019   | 19/07/2019 |                     | Completed |                | 50026501 | 9080        |             |                         | С      |
| Ackton                                                                                                    | Stanley  | 12  | 11111755                  | Business Studi     | GCE A Double Award | 03/09/2018    | 19/07/2019   | 19/07/2019 | ✓                   | Completed |                | 60148482 | 1210        |             | <ul> <li>✓ –</li> </ul> | c      |
| Ackton                                                                                                    | Stanley  | 12  | 11111755                  | Mathematics        | GCE Advanced Two   | 03/09/2018    | 19/07/2019   | 19/07/2019 | <ul><li>✓</li></ul> | Completed |                | 10042878 | 0002        |             |                         |        |
| Adedeji                                                                                                    | Payal    | 13  | 11111737                  | Business Studi     | GCE ASB Double A   | 03/09/2018    | 19/07/2019   | 19/07/2019 |                     | Completed |                | 50026501 | 9080        |             |                         | С      |
| Adedeji                                                                                                    | Payal    | 13  | 11111737                  | English            | GCE Advanced Two   | 03/09/2018    | 01/02/2019   | 19/07/2019 |                     | Withdrawn | Injury/IIIness | 60156466 | 1110        |             |                         | С      |
| Affleck                                                                                                    | Alexis   | 12  | 11111754                  | Art                | GCE Advanced Two   | 03/09/2018    | 19/07/2019   | 19/07/2019 | ✓                   | Completed |                | 60187025 | 5650        |             |                         | c      |
| Agathocleous                                                                                                    | Stelios  | 13  | 11111737                  | Art                | GCE Advanced Two   | 03/09/2018    | 19/07/2019   | 19/07/2019 |                     | Completed |                | 10060145 | 2330        |             |                         | С      |
| Agathocleous                                                                                                    | Stelios  | 13  | 11111737                  | Mathematics        | GCE Advanced Two   | 03/09/2018    | 19/07/2019   | 19/07/2019 | <ul><li>✓</li></ul> | Completed |                | 10042878 | 0002        |             |                         |        |
| Aldridge                                                                                                    | Courtney | 13  | 11111737                  | Art                | GCE Advanced Two   | 03/09/2018    | 19/07/2019   | 19/07/2019 |                     | Completed |                | 60149589 | 3510        |             |                         | С      |
| Aldridge                                                                                                    | Courtney | 13  | 11111737                  | Biology            | GCE Advanced Two   | 03/09/2018    | 19/07/2019   | 19/07/2019 |                     | Completed |                | 60150464 | 5110        |             |                         | c      |
| Anderson                                                                                                    | lan      | 13  | 11111737                  | Biology            | GCE Advanced Two   | 03/09/2018    | 19/07/2019   | 19/07/2019 | ✓                   | Completed |                | 10060145 | 2330        |             |                         | С      |
| Anderson                                                                                                    | lan      | 13  | 11111737                  | English            | GCE Advanced Two   | 03/09/2018    | 19/07/2019   | 19/07/2019 | ✓                   | Completed |                | 60150099 | 5030        |             |                         | С      |
| Andrews                                                                                                    | Hank     | 13  | 11111737                  | Business Studi     | GCE ASB Double A   | 03/09/2018    | 19/07/2019   | 19/07/2019 |                     | Completed |                | 50023305 | 4770        |             |                         | с      |
| Andrews                                                                                                    | Hank     | 13  | 11111737                  | Mathematics        | GCE Advanced Two   | 03/09/2018    | 19/07/2019   | 19/07/2019 |                     | Completed |                | 60139948 | 4890        |             |                         | c      |
| Arkwrightson                                                                                                    | Robert   | 12  | 11111754                  | Mathematics        | GCE Advanced Two   | 03/09/2018    | 19/07/2019   | 19/07/2019 | ✓                   | Completed |                | 60183020 | 5210        |             |                         | с      |
| Armstrong                                                                                                    | Terry    | 13  | 11111736                  | Art                | GCE Advanced Two   | 03/09/2018    | 19/07/2019   | 19/07/2019 | ~                   | Completed |                | 10042878 | 0002        |             |                         |        |
| Total: 280                                                                                                    |          |     |                           |                    |                    |               |              |            |                     |           |                |          |             |             |                         |        |

### Finding your way Around the Learning Aims Panel

40 Producing the School Census Autumn 2019 Return

| 0 | To sort the displayed data by column data, e.g. Surname, Forename, YTI, ULN, etc, click the applicable column heading.                                                                                                    |
|---|----------------------------------------------------------------------------------------------------|
| 0 | The Compare with Previous Autumn report can be run to compare the Learning Aims in the School Census Autumn 2018 Return with the Learning Aims to be reported in the School Census Autumn 2019 Return. The differences are highlighted in yellow (please see <i>Comparing Learning Aims Information with the Previous Autumn Data</i> on page 43).                 |
| 3 | The Compare with Course Manager report can be run to compare Learning Aims to be reported in the School Census Autumn 2019<br>Return with data held in Course Manager (please see <i>Comparing Learning Aims Information with Course Manager Data</i> on page<br>45).                                                                                              |
| 4 | The <b>Add</b> button is active only when the <b>Unlock Padlock</b> icon is displayed. Learning Aims records can be added to the list by clicking the <b>Add</b> button to display the <b>Add Learning Aims</b> dialog, from where the required student's Learning Aim(s) can be selected (please see <i>Adding a New Learning Aim Record</i> on page <i>49</i> ). |
| 6 | The <b>Exclude/Restore</b> toggle button is active only when the <b>Unlock Padlock</b> icon is displayed. A Learning Aim record can be excluded from the list, and consequently from the return, by highlighting it then clicking the <b>Exclude</b> button. The excluded Learning Aim record is then highlighted in dark grey and is read-only.                   |
|   | To restore the Learning Aim record, click the record to ensure that the focus is on the Learning Aim then click the <b>Restore</b> button (please see <i>Excluding Learning Aim Records</i> on page 50).                                                                                                    |
| 6 | The data in the Learning Aims panel can be filtered using one or more of the Search options, i.e. Surname, Forename, YTI (Year Taught In), ULN, QAN, Discount Code (Disc Code), Subject, Level, Status and date range (by default From 01/08/2018 To 03/10/2019).                                                                                                  |
|   | Using these filters restricts the data displayed in the <b>Learning Aims</b> panel only. They do not restrict the data that is collected in the School Census. To view all the Learning Aims data that is collected in the School Census, remove all filter conditions then click the <b>Search</b> button.                                                        |
| 0 | Clicking the <b>Recalculate</b> button refreshes the <b>Learning Aims</b> panel with Learning Aims from Course Manager and exams data from Examinations Organiser (please see <i>Recalculating Learning Aims Information</i> on page 45).                                                                                                    |
|   | IMPORTANT NOTE: Clicking the <b>Recalculate</b> button preserves any manual edits that have already been saved (Learning Aims panel only).                                                                                                    |

#### 03 | Producing the School Census Autumn Return

| 8 | The <b>Locked Padlock</b> icon indicates that editing of Learning Aims data is <u>unavailable</u> . Click the <b>Padlock</b> icon to toggle between locked and unlocked. It is advisable to check with your support unit before unlocking the Learning Aims.                                                                                                    |
|---|----------------------------------------------------------------------------------------------------|
|   | If you wish to edit the Learning Aims data, including adding and/or excluding Learning Aim records, ensure that the <b>Unlocked</b><br><b>Padlock</b> icon is displayed. Full editing capabilities are then available for the data in the rows displayed with a white background<br>(please see <i>Editing Learning Aim Details</i> on page 47).                                                              |
| 9 | The <b>Result</b> column is displayed only if the <b>Use Exam Result to determine QAN/Discount code</b> check box has been selected (in the <b>Source for Learning Aims Planned End Date</b> dialog) when calculating all details.                                                                                                    |
|   | The data in the <b>Result</b> column is displayed for reference only. Exam Results are not collected in the Autumn 2018 return.                                                                                                    |
| Ð | A <b>Traineeship</b> is an education and training programme. Traineeships (designed for 16 to 24 year olds) include the work preparation training, English and/or Maths and the work experience needed to secure an apprenticeship or employment.                                                                                                    |
|   | An indication as to whether each Post 16 Learning Aim is part of a Traineeship is required for the School Census Autumn Return.<br>The indicator can be set in the Membership and Results panel via Tools   Academic Management   Course Manager  <br>Maintain Course.                                                                                                    |
| 0 | The AO QAN and <b>Discount</b> code are reported in the census where an exam result exists. QWS QANs are reported only where an exam result is not available. The AO QAN and QWS QAN for the student can be viewed by selecting <b>Focus   Student   Courses</b> , double-clicking the required course to display the <b>Course Details</b> page then navigating to the <b>Memberships and Results</b> panel. |
| Ð | The DfE/ESFA use the QAN for matching the Learning Aim. The QAN data is included in the On Roll Learning Aims report and Leavers Learning Aims report (please see <i>Producing Detail Reports</i> on page 57).                                                                                                    |
| ₿ | The <b>Provider UKPRN</b> (sub-contracting UK partner) should be recorded where the school sub-contracts the provision of learning or training for post 16 pupil/students.                                                                                                    |
|   | The reason for withdrawal is required for Learning Aims ending in the collection period.                                                                                                    |
|   | When a pupil/student has withdrawn from a Learning Aim prior to the census day, the Learning Aim is recorded with a completion status of <b>Withdrawn</b> . The reason for withdrawal should also be recorded.                                                                                                    |
| 6 | The <b>Status</b> shows if a Learning Aim has been completed, withdrawn or is continuing. A cell with a yellow background is highlighted when the status has been edited manually (please see <i>Editing Learning Aim Details</i> on page <i>47</i> ). A yellow highlight does <u>not</u> indicate an error.                                                                                                  |

| 6  | The <b>Core Aim</b> is the primary Learning Aim being undertaken in a student's programme of study. The School Census Autumn 2019 requires that the core aim is identified for each year where a vocational Education and Skills Funding Agency (ESFA) study programme is being followed. If a student is following an academic programme, a core aim does not need to be identified.                                                                                 |
|----|----------------------------------------------------------------------------------------------------|
|    | It is possible to have a different Core Aim for 2018/2019 than for 2019/2020. Although Course Management only allows one Core Aim per student per academic year, there are certain unusual circumstances where more than one Core Aim is allowed. The additional Core Aims can be entered directly into this panel by clicking the <b>Add</b> button then completing the details in the different columns.                                                            |
| Ð  | The Planned End Date ( <b>P End Date</b> ) included in the return must always be the date agreed when the Learning Aim commenced and must not reflect any change of plan for the Learning Aim. The only reason for changing the Planned End Date in the return is that it was entered incorrectly in the first place and even then, it would be best to leave it as first entered unless it results in distortion, e.g. ends in August or in the wrong academic year. |
|    | If plans change and the pupil/student is expected to complete the Learning Aim <u>earlier</u> than the Planned End Date agreed when the Learning Aim commenced, that Planned End Date is not changed but this earlier than originally expected end date is eventually reflected in the actual <b>End Date</b> .                                                                                                    |
|    | If plans change and the pupil/student is expected to complete the Learning Aim <u>later</u> than the Planned End Date agreed when the Learning Aim commenced, that Planned End Date is not changed but this later than originally expected end date is eventually reflected in the actual <b>End Date</b> .                                                                                                    |
|    | If the planned end date has been overwritten with data from the previous Autumn return, the cell is highlighted in yellow.                                                                                                    |
| 13 | The <b>Total</b> number of Learning Aim records is displayed at the bottom left-hand side of the Learning Aims panel.                                                                                                    |
| Ð  | Double-clicking a pupil/student's name displays the <b>Student Courses</b> page, where all student Learning Aims are displayed.<br>Clicking one of these Learning Aims displays the <b>Members</b> panel on the <b>Course Details</b> page ( <b>Tools   Academic Management</b><br>  <b>Course Manager   Maintain Course</b> ), where edits can be made to the Learning Aim record.                                                                                   |
| 20 | Clicking the <b>Select Columns</b> button displays the <b>Select Student Column to Display</b> dialog, where columns can be selected or deselected. This provides additional data for information only. Select from <b>YTI</b> , <b>Reg</b> , <b>Ad No</b> , <b>ULN</b> , <b>UCI</b> and <b>Int Cand No</b> . The <b>YTI</b> and <b>ULN</b> columns are displayed by default. The data in these columns is read-only.                                                 |

#### **Comparing Learning Aims Information with the Previous Autumn Data**

The Learning Aims Comparison with the Previous Autumn report is provided for checking purposes only. This routine enables you to check that the data for the return is accurate and that any manual edits that have been made are correct. It enables you to compare the Learning Aims reported for the School Census Autumn 2018 with the Learning Aims to be reported for the School Census Autumn 2019.

The data displayed in the report will be included in the School Census Autumn 2019 Return unless it is updated using one of the methods provided in the **Learning Aims** panel.

The report displays the following information:

- Each pupil/student's surname and forename, YTI (Year Taught In), UPN, ULN, subject, level, QAN and discount code.
- The start date, end date, planned end date and completion status for each Learning Aim to be reported for Autumn 2019.
- The start date, end date, planned end date and completion status for each Learning Aim reported for Autumn 2018.

A cell with a yellow background highlights a difference between the data reported for Autumn 2018 and the data to be reported for Autumn 2019. A yellow highlight does <u>not</u> indicate an error.

**IMPORTANT NOTE:** This report reflects the data from the **Learning Aims** panel and <u>not</u> the values held in Course Manager.

- 1. Ensure that the School Census data has been saved before running the report.
- Click the Compare with Previous Autumn button to generate the report, which is displayed in your web browser, from where it can be printed, if required.

| Security                     | curity Message :This report contains sensitive information.                                                                                                    |                |                                |                                        |                                                          |                                               |                             |                                             |                          |                          |                                        |                        |                          |          |                                                            |                                            |
|------------------------------|----------------------------------------------------------------------------------------------------|----------------|--------------------------------|----------------------------------------|----------------------------------------------------------|-----------------------------------------------|-----------------------------|---------------------------------------------|--------------------------|--------------------------|----------------------------------------|------------------------|--------------------------|----------|------------------------------------------------------------|--------------------------------------------|
|                              | eport criteria: Learning Aims to be reported for School Census Autumn 2019 compared with the learning aims reported for the previous Autumn Census (2018)<br>tal Students: 46 |                |                                |                                        |                                                          |                                               |                             |                                             |                          |                          |                                        |                        |                          |          |                                                            |                                            |
| Authorise                    | d Autumn                                                                                                    | 201            | 8 School Cens                  | us : Schoo                             | ol Census Autur                                          | nn 2018 8234321_                              | SC3_823                     | LL18_003.XML                                |                          |                          |                                        |                        |                          |          |                                                            |                                            |
| Autumn S                     | ichool Cen                                                                                                    | sus            | 2019 : School                  | Census Au                              | tumn 2019 (22/                                           | 04/2019 - 26/05/2019                          | ) 8234                      | 321_SC3_823L                                | L19_002.U                | NA                       |                                        |                        |                          |          |                                                            |                                            |
| Report crea                  | ited 12/06/20                                                                                                    | 19 1           | 0:18:00                        |                                        |                                                          |                                               |                             |                                             |                          |                          |                                        |                        |                          |          |                                                            |                                            |
|                              |                                                                                                    |                |                                |                                        |                                                          |                                               |                             |                                             |                          |                          |                                        |                        |                          |          |                                                            |                                            |
|                              | Concerns                                                                                                    | VTI            | LIDN                           | 111.54                                 | Publicat                                                 | To be reported for                            |                             |                                             | Start Date               | East Date                | Discound End Date                      | Completion Status      | Start Date               |          | ported for Autumn 20                                       |                                            |
|                              | Forename<br>Stanley                                                                                                    |                | UPN<br>M820200105001           | ULN<br>1111175534                      | Subject<br>Business Studies                              | GCE A Double Award                            | QAN<br>10042891             | Discount Code                               | Start Date<br>03/09/2018 | End Date                 | Planned End Date                       | Completion Status      | Start Date<br>03/09/2018 |          | Planned End Date                                           | 18<br>Completion Stat                      |
| Ackton                       |                                                                                                    | 12             |                                | 1111175534                             | Business Studies                                         | Level                                         | QAN                         | Discount Code                               |                          |                          | 19/07/2019                             |                        |                          |          | Planned End Date                                           | Completion Stat                            |
| Ackton<br>Adedeji            | Stanley                                                                                                    | 12<br>13       | M820200105001                  | 1111175534<br>1111173795               | Business Studies<br>Business Studies                     | Level<br>GCE A Double Award                   | QAN<br>10042891             | Discount Code           0002           0002 | 03/09/2018               | 19/07/2019               | 19/07/2019<br>19/07/2019               | Completed              | 03/09/2018               | End date | Planned End Date<br>19/07/2019<br>19/07/2019               | Completion Stat                            |
| Ackton<br>Adedeji<br>Andrews | Stanley<br>Payal<br>Hank                                                                                                    | 12<br>13<br>13 | M820200105001<br>Q820200104002 | 1111178534<br>1111173705<br>1111173701 | Business Studies<br>Business Studies<br>Business Studies | Level GCE A Double Award GCE ASB Double Award | QAN<br>10042891<br>10042878 | Discount Code<br>0002<br>0002<br>0002       | 03/09/2018<br>03/09/2018 | 19/07/2019<br>19/07/2019 | 19/07/2019<br>19/07/2019<br>19/07/2019 | Completed<br>Completed | 03/09/2018<br>03/09/2018 | End date | Planned End Date<br>19/07/2019<br>19/07/2019<br>19/07/2019 | Completion Sta<br>Continuing<br>Continuing |

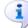

#### More Information:

Producing Detail Reports on page 57 Producing the Summary Report on page 66 Transferring Report Data to a Spreadsheet on page 65

#### **Comparing Learning Aims Information with Course Manager Data**

The Learning Aims Comparison with Course Manager report is provided for checking purposes only. It enables you to compare Learning Aims reported for the School Census Autumn 2019 Return with data held in Course Manager.

The report displays the following information:

- Each pupil/student's surname and forename, YTI (Year Taught In), UPN, subject, level, QAN and discount code.
- The start date, end date, planned end date, core aim, completion status, withdrawal reason, provider and traineeship for each Learning Aim to be reported for Autumn 2019.
- The start date, end date, planned end date, core aim, completion status, withdrawal reason, provider, traineeship, AO QAN/discount code and QWS QAN/discount code for each Learning Aim held in Course Manager.

A cell with a yellow background highlights a difference between the data to be reported for the School Census Autumn 2019 Return and that currently held in Course Manager. A yellow highlight does <u>not</u> indicate an error.

- 1. Ensure that the School Census data has been saved before running the report.
- 2. Click the **Compare with Course Manager** button to generate the report, which is then displayed in your web browser, from where it can be printed, if required.

| Schoo                   | l Cen         | sus   | s Autum       | n 2019              | (Learnin                        | g Aim     | ns C    | compa         | arison     | with          | Cou         | irse M    | anager               | )        |             |               |            |               |             |           |                      |          |             |                |                 |
|-------------------------|---------------|-------|---------------|---------------------|---------------------------------|-----------|---------|---------------|------------|---------------|-------------|-----------|----------------------|----------|-------------|---------------|------------|---------------|-------------|-----------|----------------------|----------|-------------|----------------|-----------------|
| Security                | Messa         | ge :  | This report   | contains :          | sensitive inf                   | ormatio   | m.      |               |            |               |             |           |                      |          |             |               |            |               |             |           |                      |          |             |                |                 |
| Report cr<br>Total Stud | dents :       | 2019  | 133           | ns to be rep        | orted for Scho                  | ol Censu  | is Aut  | tumn 201      | 9 compar   | ed with co    | ourse i     | manager   |                      |          |             |               |            |               |             |           |                      |          |             |                |                 |
|                         |               |       |               |                     | т                               | o be repo | rted fo | or Autumn     | 2019       |               |             |           |                      |          |             | 1             |            |               |             | Co        | ourse Manag          | er       |             |                |                 |
| Surname                 | Forenam       | e YTI | UPN           | Subject             | Level                           | QAN       | Disc    | Start<br>Date | End Date   | P End<br>Date | Core<br>Aim | Status    | Withdrawal<br>Reason | Provider | Traineeship | Start<br>Date | End date   | P End<br>Date | Core<br>Aim | Status    | Withdrawal<br>Reason | Provider | Traineeship | AO<br>QAN/Disc | QWS<br>QAN/Disc |
| Able                    | Cameron       | 13    | U823432111005 | English             | GCE Advanced<br>Two Year Course | 00140400  | 5030    | 03/09/2018    | 19/07/2019 | 19/07/2019    |             | Completed |                      | -        |             | 03/09/2018    | 19/07/2019 | 19/07/2019    |             | Completed |                      |          |             |                | 00140400/5030   |
| Ackrington              | Robert        | 13    | H823432111006 | Art                 | GCE Advanced<br>Two Year Course | 80144587  | 3510    | 03/09/2018    | 19/07/2019 | 19/07/2019    |             | Completed |                      |          | Yes         | 03/09/2018    | 19/07/2019 | 19/07/2019    |             | Completed |                      |          |             |                | 80144587/3510   |
| Ackton                  | Stanley       | 12    | M620200105001 | Business<br>Studies | GCE A Double<br>Award           | 10042891  | 0002    | 03/09/2018    | 19/07/2019 | 19/07/2019    | Core<br>Aim | Completed | -                    | -        |             | 03/09/2018    | 19/07/2019 | 19/07/2019    |             | Completed |                      |          |             |                | 10042891/0002   |
| Ackton                  | Stanley       | 12    | M820200105001 | Mathematics         | GCE Advanced<br>Two Year Course | 10060145  | 2330    | 03/09/2018    | 19/07/2019 | 19/07/2019    | Core<br>Aim | Completed |                      |          |             | 03/09/2018    | 19/07/2019 | 19/07/2019    | Core<br>Aim | Completed |                      |          |             |                | 10080145/2330   |
|                         | Constant Inc. |       |               |                     | GCE Advanced                    |           |         |               |            |               |             |           |                      |          |             |               |            |               |             |           |                      |          |             |                |                 |

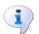

#### More Information:

Transferring Report Data to a Spreadsheet on page 65

#### **Recalculating Learning Aims Information**

The data displayed in the **Learning Aims** panel can be refreshed with data retrieved from Course Manager and Examinations Organiser. Any edits you have made in the **Learning Aims** panel are preserved during the Refresh process, provided they have been saved.

If the data retrieved from Course Manager and Examinations Organiser is different to that originally displayed in the **Learning Aims** panel, the applicable cell is highlighted with a bright yellow background. A yellow highlight does <u>not</u> indicate an error.

- 1. Ensure that any data that has been edited in the **Learning Aims** panel has been saved. Saved changes are preserved when the data is recalculated.
- 2. Click the **Recalculate** button to display the Recalculate message.

| SIMS .net |                                                                                                    |
|-----------|----------------------------------------------------------------------------------------------------|
| ?         | Recalculate will refresh data from course manager and exams organiser.<br>This will preserve any user changes in this panel which have already<br>been saved.<br>Do you wish to continue? |
|           | Yes No                                                                                                    |

3. Click the **Yes** button to display the **Source for Learning Aims Planned End Date** dialog.

| Source for Learning Aims Planne                                                                                                    | d End Date                                            |                            | ? ×             |
|----------------------------------------------------------------------------------------------------|-------------------------------------------------------|----------------------------|-----------------|
| Please select source for Learning A <ul> <li>Populate planned end dates fr</li> <li>Populate planned end dates fr</li> </ul> Authorised Autumn Census Retuined | rom course manager 🛛 🗹 Use Ex<br>rom previous returns | am Result to determine QAN | I/Discount code |
| Description                                                                                                    | File Name                                             | Date Created               |                 |
| School Census Autumn 2018                                                                                                    | 8234321_SC3_823LL18_003.XML                           | 01/10/2018                 |                 |
|                                                                                                    |                                                       | OK                         | Cancel          |
|                                                                                                    |                                                       |                            |                 |

- 4. If you want to **Use Exam Result to determine QAN/Discount code**, ensure that the associated check box is selected.
- 5. Specify the required source for the Learning Aims data:
  - Populate planned end dates from previous returns (default option)
     Ensure that the Populate planned end dates from previous returns radio button is selected, then highlight the required Authorised
     Autumn Census Return for year 2018.
  - Populate planned end dates from course manager
     Select the Populate planned end dates from course manager radio button.

| urname                                                                                                    |          |     | Forename                  | 3                 | YTI <ar< th=""><th>1y&gt; ▼</th><th>ULN</th><th></th><th>QAN</th><th></th><th>Disc C</th><th>ode</th><th></th><th>]</th><th></th><th></th></ar<> | 1y> ▼         | ULN          |            | QAN          |           | Disc C          | ode      |           | ]             |           |        |
|----------------------------------------------------------------------------------------------------|----------|-----|---------------------------|-------------------|----------------------------------------------------------------------------------------------------|---------------|--------------|------------|--------------|-----------|-----------------|----------|-----------|---------------|-----------|--------|
| ubject <a< th=""><th>ny&gt;</th><th>•</th><th><ul> <li>Level</li> </ul></th><th><any></any></th><th>✓ Status <ar< p=""></ar<></th><th>ıy&gt; ▼</th><th>From 01/0</th><th>18/2018</th><th>То</th><th>03/10/20</th><th>19 [ 🔂 🛛</th><th><b>M</b></th><th>Search</th><th>]</th><th></th><th></th></a<> | ny>      | •   | <ul> <li>Level</li> </ul> | <any></any>       | ✓ Status <ar< p=""></ar<>                                                                                                    | ıy> ▼         | From 01/0    | 18/2018    | То           | 03/10/20  | 19 [ 🔂 🛛        | <b>M</b> | Search    | ]             |           |        |
| Select Colu                                                                                                    | mns      |     | 😫 Compa                   | are with Previous | Autumn 🙀 Co                                                                                                    | mpare with Co | ourse Manage | er         |              |           | Add Excl        | ıde      | Recalcula | ate           |           |        |
| Surname                                                                                                    | Forename | YTI | ULN                       | Subject           | Level                                                                                                    | Start Date    | End Date     | P End Da   | Core A       | Status    | Withdrawal Rea. | QAN      | Discount  | Provider UKPR | Traineesh | Result |
| Able                                                                                                    | Cameron  | 13  | 11111738                  | English           | GCE Advanced Two Year                                                                                                    | 03/09/2018    | 19/07/2019   | 19/07/2019 |              | Completed |                 | 601464   | 5030      |               |           |        |
| Ackrington                                                                                                    | Robert   | 13  | 11111738                  | Art               | GCE Advanced Two Year                                                                                                    | 03/09/2018    | 19/07/2019   | 19/07/2019 |              | Completed |                 | 601445   | 3510      |               |           |        |
| Ackton                                                                                                    | Stanley  | 12  | 11111755                  | Art               | GCE Advanced Two Year                                                                                                    | 03/09/2018    | 19/07/2019   | 19/07/2019 |              | Completed |                 | 601445   | 3510      |               | <b>√</b>  |        |
| Ackton                                                                                                    | Stanley  | 12  | 11111755                  | Business Studi    | GCE A Double Award                                                                                                    | 03/09/2018    | 19/07/2019   | 19/07/2019 | $\checkmark$ | Completed |                 | 100428   | 0002      |               |           |        |
| Ackton                                                                                                    | Stanley  | 12  | 11111755                  | Mathematics       | GCE Advanced Two Year                                                                                                    | 03/09/2018    | 19/07/2019   | 19/07/2019 | ~            | Completed |                 | 100601   | 2330      |               | <b>√</b>  |        |
| Adedeji                                                                                                    | Payal    | 13  | 11111737                  | Business Studi    | GCE ASB Double Award                                                                                                    | 03/09/2018    | 19/07/2019   | 19/07/2019 |              | Completed |                 | 100428   | 0002      |               |           |        |
| Adedeji                                                                                                    | Payal    | 13  | 11111737                  | English           | GCE Advanced Two Year                                                                                                    | 03/09/2018    | 01/02/2019   | 19/07/2019 |              | Withdrawn | Injury/Illness  | 601464   | 5030      |               |           |        |
| Affleck                                                                                                    | Alexis   | 12  | 11111754                  | Art               | GCE Advanced Two Year                                                                                                    | 03/09/2018    | 19/07/2019   | 19/07/2019 | ✓            | Completed |                 | 601445   | 3510      |               |           |        |
| Agathocleous                                                                                                    | Stelios  | 13  | 11111737                  | Art               | GCE Advanced Two Year                                                                                                    | 03/09/2018    | 19/07/2019   | 19/07/2019 |              | Completed |                 | 601445.  | 3510      |               |           |        |
| Agathocleous                                                                                                    | Stelios  | 13  | 11111737                  | Mathematics       | GCE Advanced Two Year                                                                                                    | 03/09/2018    | 19/07/2019   | 19/07/2019 | ✓            | Completed |                 | 100601   | 2330      |               |           |        |
| Ahmad                                                                                                    | Carina   | 13  | 11111737                  | Chemistry         | GCE Advanced Two Year                                                                                                    | 03/09/2018    | 19/07/2019   | 19/07/2019 |              | Completed |                 | 601525   | 1110      |               |           |        |
| Aldridge                                                                                                    | Courtney | 13  | 11111737                  | Art               | GCE Advanced Two Year                                                                                                    | 03/09/2018    | 19/07/2019   | 19/07/2019 |              | Completed |                 | 601445.  | 3510      |               |           |        |
| Aldridge                                                                                                    | Courtney | 13  | 11111737                  | Biology           | GCE Advanced Two Year                                                                                                    | 03/09/2018    | 19/07/2019   | 19/07/2019 | ✓            | Completed |                 | 601426   | 1010      |               |           |        |
| Anderson                                                                                                    | lan      | 13  | 11111737                  | Biology           | GCE Advanced Two Year                                                                                                    | 03/09/2018    | 19/07/2019   | 19/07/2019 | ✓            | Completed |                 | 601426.  | 1010      |               |           |        |
| Anderson                                                                                                    | lan      | 13  | 11111737                  | English           | GCE Advanced Two Year                                                                                                    | 03/09/2018    | 19/07/2019   | 19/07/2019 |              | Completed |                 | 601464   | 5030      |               |           |        |
| Andrews                                                                                                    | Hank     | 13  | 11111737                  | Business Studi    | GCE ASB Double Award                                                                                                    | 03/09/2018    | 19/07/2019   | 19/07/2019 |              | Completed |                 | 100428   | 0002      |               |           |        |
| Andrews                                                                                                    | Hank     | 13  | 11111737                  | Mathematics       | GCE Advanced Two Year                                                                                                    | 03/09/2018    | 19/07/2019   | 19/07/2019 | ~            | Completed |                 | 100601.  | 2330      |               |           |        |
| Arkwrightson                                                                                                    | Robert   | 12  |                           |                   | GCE Advanced Two Year                                                                                                    | 03/09/2018    | 19/07/2019   | 19/07/2019 | ~            | Completed |                 | 100601   | 2220      |               |           |        |

6. Click the **OK** button to update the data displayed in the **Learning Aims** panel.

#### **Editing Learning Aim Details**

If the Unlock Padlock icon is displayed, the Start Date, End Date, Planned End Date (P End Date), Core Aim, Status, Withdrawal Reason, QAN, Discount code, Provider UKPRN and Traineeship associated with each Learning Aim can be edited manually.

Manually edited data is highlighted in yellow, for example:

- If the Learning Aim end date is changed to before the planned end date and the status has been edited manually to complete, the End Date cell and Status cell are highlighted in yellow.
- If a QAN or discount code is accidentally edited to an incorrect value.

Data is also highlighted in yellow if:

- Learning Aims retrieved from Course Manager or the exams data retrieved from Examinations Organiser is different to that originally displayed in the Learning Aims panel, the applicable cell is highlighted with a bright yellow background.
- the planned end date has been overwritten with data from the previous Autumn return, the cell is highlighted in yellow.

NOTE: Yellow highlights indicate a difference between values collected for the census and values recorded in Course Manager. Yellow highlights do <u>not</u> indicate errors.

| earn  | ning Airns                                                                                                    |          |     |                           |                   |                                                                                                    |              |             |            |           |           |                 |         |          |               |           |        |   |
|-------|----------------------------------------------------------------------------------------------------|----------|-----|---------------------------|-------------------|----------------------------------------------------------------------------------------------------|--------------|-------------|------------|-----------|-----------|-----------------|---------|----------|---------------|-----------|--------|---|
| Surna | ame                                                                                                    |          |     | Forenam                   | e                 | YTI <ar< th=""><th>ıy&gt; ▼</th><th>ULN</th><th></th><th>QAN</th><th></th><th>Disc Co</th><th>de</th><th></th><th>]</th><th></th><th></th><th>1</th></ar<> | ıy> ▼        | ULN         |            | QAN       |           | Disc Co         | de      |          | ]             |           |        | 1 |
| Subje | ect <a< th=""><th>ıy&gt;</th><th></th><th><ul> <li>Level</li> </ul></th><th><any></any></th><th>✓ Status <ar< p=""></ar<></th><th>iy&gt; 🔻</th><th>From 01/</th><th>08/2018</th><th>То</th><th>03/10/20</th><th>19 🛃</th><th>M</th><th>Search</th><th>]</th><th></th><th></th><th></th></a<> | ıy>      |     | <ul> <li>Level</li> </ul> | <any></any>       | ✓ Status <ar< p=""></ar<>                                                                                                    | iy> 🔻        | From 01/    | 08/2018    | То        | 03/10/20  | 19 🛃            | M       | Search   | ]             |           |        |   |
| E S   | Select Colu                                                                                                    | mns      |     | 😫 Comp                    | are with Previous | Autumn [ 😵 Co                                                                                                    | mpare with C | ourse Manag | er         |           | ÷         | Add Exclu       | ude 🧯   | Recalcul | ate           |           |        |   |
| Su    | irname                                                                                                    | Forename | YTI | ULN                       | Subject           | Level                                                                                                    | Start Date   | End Date    | P End Date | Core Airr | Status    | Withdrawal Reas | QAN     | Discount | Provider UKPR | Traineesh | Result |   |
| АЬ    | le                                                                                                    | Cameron  | 13  | 11111738                  | English           | GCE Advanced Two Year                                                                                                    | 03/09/2018   | 19/07/2019  | 19/07/2019 |           | Completed |                 | 601464  | 5030     |               |           |        | 1 |
| Ac    | krington                                                                                                    | Robert   | 13  | 11111738                  | Art               | GCE Advanced Two Year                                                                                                    | 03/09/2018   | 19/07/2019  | 19/07/2019 |           | Completed |                 | 601445  | 3510     |               |           | С      |   |
| Ac    | kton                                                                                                    | Stanley  | 12  | 11111755                  | Art               | GCE Advanced Two Year                                                                                                    | 03/09/2018   | 19/07/2019  | 19/07/2019 |           | Completed |                 | 601445  | 3510     |               | ✓         | С      |   |
| Ac    | kton                                                                                                    | Stanley  | 12  | 11111755                  | Business Studi    | GCE A Double Award                                                                                                    | 03/09/2018   | 19/07/2019  | 19/07/2019 | ✓         | Completed |                 | 100428. | 0002     |               |           | с      |   |
| Ac    | kton                                                                                                    | Stanley  | 12  | 11111755                  | Mathematics       | GCE Advanced Two Year                                                                                                    | 03/09/2018   | 19/07/2019  | 19/07/2019 | ✓         | Completed |                 | 100601. | 2330     |               | ✓         |        | 1 |
| Ad    | ledeji                                                                                                    | Payal    | 13  | 11111737                  | Business Studi    | GCE ASB Double Award                                                                                                    | 03/09/2018   | 19/07/2019  | 19/07/2019 |           | Completed |                 | 100428. | 0002     |               |           |        | 1 |
|       |                                                                                                    |          |     |                           |                   |                                                                                                    |              |             |            |           |           |                 |         |          |               |           |        |   |

If the editing of Learning Aims data is required:

1. Ensure that the **Unlock Padlock** icon is displayed in the top right-hand side of the **Learning Aim** panel. Click the padlock icon to toggle between locked and unlocked, if necessary.

Editable columns are displayed with a white background.

2. To edit the Learning Aim **Start Date**, **End Date** or **P End Date**, click the required cell then click the down arrow and select the date from the Calendar.

**IMPORTANT NOTE:** Care must be taken when entering/editing dates. You will be prevented from saving the Learning Aims data if:

- a start date that is <u>after</u> 03/10/2019 (Autumn census date) has been entered
- an end date that is <u>before</u> 01/08/2018 (Learning Aims collection start date) has been entered.

Bulk entry options can be used to edit data in the date columns, e.g. to edit several Planned End Dates:

- a. Click the **P End Date** column header to sort into date order.
- b. Use the **Shift**+click (to highlight sequentially listed dates) or **Ctrl**+click (to highlight individual dates).

| Start Date | End Date   | P End Da           | Core A       | Status                | Wit |
|------------|------------|--------------------|--------------|-----------------------|-----|
| 03/09/2018 | 19/07/2019 | 19/07/2019         |              | Completed             |     |
| 03/09/2018 | 19/07/2019 | 19/07/2019         |              | Completed             |     |
| 03/09/2018 | 19/07/2019 | 19/07/2019         |              | Completed             |     |
| 03/09/2018 | 19/07/2019 | 19/07/2019         |              | Completed             |     |
| 03/09/2018 | 19/07/2019 | 19/07/2            | ✓            | Completed             | -   |
| 03/09/2018 | 19/07/2019 | I July<br>M T W    |              | 019 ▶ <sub>eted</sub> |     |
| 03/09/2018 | 19/07/2019 | 24 25 26           |              | 9 30 sted             |     |
| 03/09/2018 | 19/07/2019 | 123                |              | 6 7 eted              |     |
| 03/09/2018 | 19/07/2019 | 8 9 10<br>15 16 17 |              | 3 14<br>0 21 sted     |     |
| 03/09/2018 | 19/07/2019 | 22 23 24           | 20 20 2      | 7 28 sted             |     |
| 03/09/2018 | 19/07/2019 | 29 30 31           |              | 3 4 sted              |     |
| 03/09/2018 | 19/07/2019 | Today              | Clea         | ar eted               |     |
| 02/00/2010 | 19/07/2019 | 19/07/2019         | $\checkmark$ | Completed             |     |

- c. Edit the last date in the highlighted group. All the highlighted dates are changed to the date you have entered.
- 3. To indicate that a course is the student's **Core Aim**, click the required cell to display a tick. Clicking the cell again removes the tick.
- 4. To edit the Learning Aim **Status**, click the required cell then click the down arrow and select **Continuing**, **Completed**, **Withdrawn** or **Transferred**, from the drop-down list.
- 5. To edit the reason for withdrawal from a Learning Aim, click the required **Withdrawal Reason** cell then click the down arrow and select the required reason from the drop-down list.
- 6. To edit the **QAN** or **Discount** code, click the required cell then edit the number.
- 7. To edit the **Provider UKPRN**, click the required cell then click the down arrow and select as required from the drop-down list.

8. To indicate that a student is undertaking a traineeship, click the required **Traineeship** cell to display a tick. Clicking the cell again removes the tick.

*NOTE:* Edits made in the **Learning Aims** panel do <u>not</u> overwrite data held in Course Manager or Examinations Organiser.

If the **Unlock Padlock** icon is displayed, it is also possible to **Add** and/or **Exclude** Learning Aim records from the return.

#### Adding a New Learning Aim Record

A new Learning Aim record can be added to the list displayed in the **Learning Aims** panel, provided that the **Unlock Padlock** icon is displayed.

You may want to add a Learning Aim if, for example, your school holds the main registration for dual registered pupil/students. All Learning Aims must be returned by the school that holds the pupil/student's main registration because it will receive funding for that pupil/student and it is responsible for their performance.

NOTE: Edits made in the **Learning Aims** panel do <u>not</u> overwrite data held in Course Manager.

The Add Learning Aim routine enables you to select the required pupil/student then the applicable QAN/Discount Code.

- 1. Ensure that the **Unlock Padlock** icon is displayed in the top right-hand side of the **Learning Aim** panel.
- 2. Click the **Add** button to display the first of the **Add Learning Aim** dialogs.

The search criteria, i.e. **Surname**, **Forename** and year taught in (**YTI**), can be used to filter the pupil/student records, if required.

3. Click the **Search Students** button to display a list of pupil/students who match the search criteria.

| Search Students                  |             |     | 🕘 Links 🔻 🄇     | He |
|----------------------------------|-------------|-----|-----------------|----|
| Surname Fore                     | name YTI 1; | 2 🗸 |                 |    |
| Sumame                           | Forename    | YTI | ULN             |    |
| Oglander                         | Ralph       | 12  | 5142369008      |    |
| Orton                            | Natalia     | 12  | 5142368990      |    |
| Osmond                           | Debbie      | 12  | 5142368982      |    |
| Ouchakov                         | Anton       | 12  | 5142368974      |    |
| Parker                           | Joel        | 12  | 5142368966      |    |
| Parker                           | Peter       | 12  | 5142368958      |    |
| Perch                            | Penny       | 12  | 5142368931      |    |
| Peterson                         | Julie       | 12  | 5142368923      |    |
| Piper                            | Edwina      | 12  | 5142368915      |    |
| Poynter                          | Jon         | 12  | 5142368907      |    |
| Prowse                           | Reggie      | 12  | 5142368893      |    |
| Quinn                            | Emma        | 12  | 5142368885      |    |
| Rahman                           | 7ena        | 12  | 5142368877      |    |
| Selected Student :Peterson Julie |             |     | Previous 📄 Next |    |
| Selected Student Peterson Julie  |             |     |                 |    |
|                                  |             |     |                 |    |
|                                  |             |     |                 |    |

 Highlight the pupil/student whose record you wish to add, then click the Next button to display the second Add Learning Aim dialog, where the required QAN/Discount Code can be selected.

The search criteria, i.e. **QAN/Discount Code** and **Description**, can be used to filter the Learning Aim records, if required.

5. Click the **Search QAN** button to display a list of QAN/Discount Codes that match the search criteria.

| QAN / Discount C | Code                           | Description            |                                              |     |
|------------------|--------------------------------|------------------------|----------------------------------------------|-----|
| RAN              | Discount Code                  | Expiry                 | Description                                  |     |
| 0042878          | 0002                           | 31/08/2018             | Pearson EDEXCEL Advanced Subsidiary GCE i    |     |
| 004288X          | 0002                           | 31/08/2018             | Pearson EDEXCEL Advanced GCE in Applied B    | L   |
| 0042891          | 0002                           | 31/08/2018             | Pearson EDEXCEL Advanced GCE in Applied B    |     |
| 0042921          | 0003                           | 31/08/2018             | Pearson EDEXCEL Advanced Subsidiary GCE i    |     |
| 0042945          | 0003                           | 31/08/2018             | Pearson EDEXCEL Advanced GCE in Health an    |     |
| 0042957          | 0003                           | 31/08/2018             | Pearson EDEXCEL Advanced GCE in Health an    |     |
| 0060121          | 2330                           | 31/08/2019             | Pearson EDEXCEL Advanced Subsidiary GCE i    |     |
| 0060145          | 2330                           | 31/08/2019             | Pearson EDEXCEL Advanced GCE in Further M    |     |
| 0022039          | 4890                           | 31/08/2017             | AQA Level 3 Advanced GCE in Sociology        |     |
| 60022374         | 4010                           | 31/08/2017             | Pearson EDEXCEL Level 3 Advanced GCE in H    |     |
| 0022386          | 3910                           | 31/08/2018             | Pearson EDEXCEL Level 3 Advanced GCE in G    |     |
| 0022635          | 4890                           | 31/08/2017             | AQA Level 3 Advanced Subsidiary GCE in Socio |     |
| 50022684         | MA2                            | 01/01/0001             | Pearson EDEXCEL Level 3 Advanced GCE in P    |     |
| Selected Student | :Albion Frederick Selected QAN | /DiscCode :10042878/00 | 02 Previous Ne                               | ext |

6. Highlight the required QAN/discount code then click the **OK** button to return to the **Learning Aims** panel.

The new record is added to the bottom of the list and is highlighted in yellow. When the data is saved, the new record is sorted into alphabetical order.

- Edit the Start Date, End Date, Planned End Date (P End Date), Core Aim, Status, Withdrawal Reason, QAN, Discount code, Provider UKPRN and Traineeship, if required.
- 8. Click the **Save** button.

#### **Excluding Learning Aim Records**

Learning Aim records can be excluded from the School Census Autumn 2019 Return, provided that the **Unlock Padlock** icon is displayed. The exclusion of a record might be necessary if, for example, your school has a dual registered pupil/student but they have their main registration at another school and therefore your school does not wish to claim Post 16 funding for that pupil/student.

The **Exclude/Restore** toggle button is provided to enable you to exclude Learning Aim(s) from the return and, if necessary, restore them again, e.g. if they were excluded in error. An excluded record <u>cannot</u> be edited but remains visible for reference only.

*NOTE:* Edits made in the **Learning Aims** panel do <u>not</u> overwrite data held in Course Manager or Examinations Organiser.

- 1. Ensure that the **Unlock Padlock** icon is displayed in the top right-hand side of the **Learning Aim** panel.
- 2. Click the name of the pupil/student whose Learning Aim record you wish to exclude. An arrow to the left of the student's name indicates that the record has been selected.

| <u>i</u> Le | arning Aims |          |     |           |                   |                           |               |             |            |          |                 |                      |        |          |               |                       |        |   |
|-------------|-------------|----------|-----|-----------|-------------------|---------------------------|---------------|-------------|------------|----------|-----------------|----------------------|--------|----------|---------------|-----------------------|--------|---|
| S           | urname      |          |     | Forenam   | e                 | YTI «Ar                   | y> •          | ULN         |            | QAN      |                 | Disc C               | ode    |          | 1             |                       |        | 1 |
| S           | ubject 🕢    | Any>     |     | - Level   | <any></any>       | ✓ Status <ar< p=""></ar<> | y> 🔻          | From 01/    | 08/2018    | То       | 03/10/20        | 19 [ 🕵 ]             | 10     | Search   | 1             |                       |        |   |
|             | Select Col  | umns     |     | [ Comp    | are with Previous | Autumn [ 🍄 Co             | mpare with Co | ourse Manag | er         |          | <b>+</b>        | Add Excl             | ude 🤇  | Recalcul | ate           |                       |        |   |
|             | Surname     | Forename | YTI | ULN       | Subject           | Level                     | Start Date    | End Date    | P End Date | Core Aim | Status          | Withdrawal Reas.     | QAN    | Discount | Provider UKPR | Traineesh             | Result | - |
|             | Able        | Cameron  | 13  | 11111738_ | English           | GCE Advanced Two Year     | 03/09/2018    | 19/07/2019  | 19/07/2019 |          | Completed       |                      | 601464 | 5030     |               |                       |        | E |
|             | Ackrington  | Robert   | 13  | 11111738  | Art               | GCE Advanced Two Year     | 03/09/2018    | 19/07/2019  | 19/07/2019 |          | Completed       |                      | 601445 | 3510     |               |                       | С      |   |
|             | Ackton      | Stanley  | 12  | 11111755  | Art               | GCE Advanced Two Year     | 03/09/2018    | 19/07/2019  | 19/07/2019 |          | Completed       |                      | 601445 | 3510     |               | <ul> <li>✓</li> </ul> | с      |   |
|             | Ackton      | Stanley  | 12  | 11111755  | Business Studi    | GCE A Double Award        | 03/09/2018    | 19/07/2019  | 19/07/2019 | ✓        | Completed       |                      | 100428 | 0002     |               |                       | с      |   |
|             | Ackton      | Stanley  | 12  | 11111755  | Mathematics       | GCE Advanced Two Year     | 03/09/2018    | 19/07/2019  | 19/07/2019 | ✓        | Completed       |                      | 100601 | 2330     |               | ✓                     |        |   |
|             | Adedeji     | Payal    | 13  | 11111737  | Business Studi    | GCE ASB Double Award      | 03/09/2018    | 19/07/2019  | 19/07/2019 |          | Completed       |                      | 100428 | 0002     |               |                       |        |   |
|             | Advants     | Paural   | 10  | 11111727  | Table 6           | GCE Advanced Two Year     | 02/00/2010    | 01/02/2010  | 10/07/2010 |          | Ve Cale down on | In the second second | 001404 | 5000     |               |                       |        |   |

3. Click the **Exclude** button. The excluded Learning Aim record is highlighted in dark grey.

The **Restore** button is displayed but only when the focus is on an excluded record.

| Learning Air | 16          |     |           |                   |                                                                                                    |              |             |            |          |           |                  |         |          |               |           |        |   |
|--------------|-------------|-----|-----------|-------------------|----------------------------------------------------------------------------------------------------|--------------|-------------|------------|----------|-----------|------------------|---------|----------|---------------|-----------|--------|---|
| Surname      |             |     | Forenam   | e                 | YTI <ar< th=""><th>ıy&gt; ▼</th><th>ULN</th><th></th><th>QAN</th><th></th><th>Disc C</th><th>ode</th><th></th><th></th><th></th><th></th><th></th></ar<> | ıy> ▼        | ULN         |            | QAN      |           | Disc C           | ode     |          |               |           |        |   |
| Subject      | <any></any> |     | - Level   | <any></any>       | ✓ Status <ar< p=""></ar<>                                                                                                    | ıy> ▼        | From 01/    | 08/2018    | То       | 03/10/20  | 19 🕵             | M       | Search   |               |           |        |   |
| E Select C   | olumns      |     | 陵 Comp    | are with Previous | Autumn 🔯 Co                                                                                                    | mpare with C | ourse Manag | jer        |          | <b>.</b>  | Add Excl         | ude 🧯   | Recalcu  | late          |           |        |   |
| Surname      | Forename    | YTI | ULN       | Subject           | Level                                                                                                    | Start Date   | End Date    | P End Date | Core Ain | r Status  | Withdrawal Reas. | QAN     | Discount | Provider UKPR | Traineesh | Result | - |
| Able         |             |     |           |                   |                                                                                                    |              |             |            |          |           |                  |         |          |               |           |        | E |
| Ackringto    | n Robert    | 13  | 11111738  | Art               | GCE Advanced Two Year                                                                                                    | 03/09/2018   | 19/07/2019  | 19/07/2019 |          | Completed |                  | 601445. | 3510     |               |           | С      |   |
| Ackton       | Stanley     | 12  | 11111755  | Art               | GCE Advanced Two Year                                                                                                    | 03/09/2018   | 19/07/2019  | 19/07/2019 |          | Completed |                  | 601445  | 3510     |               | ✓         | с      |   |
| Ackton       | Stanley     | 12  | 11111755  | Business Studi    | GCE A Double Award                                                                                                    | 03/09/2018   | 19/07/2019  | 19/07/2019 | ✓        | Completed |                  | 100428. | 0002     |               |           | с      |   |
| Ackton       | Stanley     | 12  | 11111755  | Mathematics       | GCE Advanced Two Year                                                                                                    | 03/09/2018   | 19/07/2019  | 19/07/2019 | ✓        | Completed |                  | 100601  | 2330     |               | ✓         |        | - |
| Adedeji      | Payal       | 13  | 11111737_ | Business Studi    | GCE ASB Double Award                                                                                                    | 03/09/2018   | 19/07/2019  | 19/07/2019 |          | Completed |                  | 100428  | 0002     |               |           |        | 1 |
| Adadaii      | Paural      | 12  | 11111727  | English           | GCE Advanced Two Year                                                                                                    | 02/09/2019   | 01/02/2019  | 19/07/2019 |          | Mithdenun | Inium/Illnoon    | 601464  | 6020     |               |           |        |   |

4. Click the **Save** button.

To re-instate the excluded Learning Aim record, click to select it, click the **Restore** button and then click the **Save** button.

03/ Producing the School Census Autumn Return

# **04** Completing the School Census Autumn Return

| Creating and Validating a School Census Return | 53 |
|------------------------------------------------|----|
| Producing Detail Reports                       | 57 |
| Printing a Report from your Web Browser        | 65 |
| Transferring Report Data to a Spreadsheet      | 65 |
| Deleting Temporary Web Browser Files           | 65 |
| Producing the Summary Report                   | 66 |
| Editing an Unauthorised Return                 | 66 |
| Authorising the Return                         | 67 |
| Submitting the Return                          | 69 |
| Retrieving Authorised Census Return Files      | 70 |
| Copying a Return                               | 71 |
| Deleting an Unauthorised Return                | 72 |
|                                                |    |

### **Creating and Validating a School Census Return**

A return must be created, validated and authorised before it can be sent to your Local Authority or uploaded to the DfE COLLECT data collection website (as applicable to your school).

Validating the return creates an unauthorised return file, which is then run against a set of DfE rules. When the validation is complete, a list of errors and queries is displayed.

An error is caused by either missing or inaccurate data, whilst a query highlights data which is unusual or not as expected, e.g. there are no pupil/students with special educational needs.

- 1. Select Routines | Statutory Returns | School Census to display the Census Return browser.
- 2. Click the **Search** button to display a list of returns.
- 3. Double-click the required return to display the **Census Return Details** page.
- 4. Click the **Create & Validate** button to begin the process. There may be a short delay, depending on the number of pupil/students at your school.

A progress bar is displayed indicating that the Create and Validate process is being performed.

| Validation Process                                                                              | Validation Process                                |
|-------------------------------------------------------------------------------------------------|---------------------------------------------------|
| The Create and Validate routine is currently taking place. This may take some time. Please wait | Data is being collected<br>Please wait            |
| Validation Process                                                                              | Validation Process                                |
| XML is being created<br>Please wait                                                             | Validation rules are being applied<br>Please wait |

If there is an irregularity in the attendance marks, one of the following messages is displayed:

 If the attendance codes are not DfE compliant, the following message is displayed, informing you which code(s) must not be used.

| SIMS .net |                                                                                 |
|-----------|---------------------------------------------------------------------------------|
| ?         | There are attendance codes in use which do not conform to the DFE requirements. |
|           | Attendance code $\langle Z \rangle$ must not be used                            |
|           | Please edit the attendance data.                                                |
|           | Create & Validate cannot proceed.                                               |
|           | ОК                                                                              |

The lack of compliance must be dealt with before the Create and Validate process can be performed. Please contact your Local Support Unit for assistance.

 If no attendance marks are found and SIMS Attendance is in use, the following message is displayed informing you that the create and validate process cannot proceed.

| SIMS .net |                                                                                                    | X |
|-----------|----------------------------------------------------------------------------------------------------|---|
| ?         | There are no attendance marks.<br>Please edit the attendance data.<br>Create & Validate cannot proceed. |   |
|           | ОК                                                                                                    |   |

Click the **OK** button then edit the attendance data before attempting to create and validate the return again.

 If there are any missing attendance marks, the following message is displayed enquiring as to whether you wish to continue with the Create and Validate process.

| SIMS .net | <u> </u>                                                                           |
|-----------|------------------------------------------------------------------------------------|
| ?         | Some attendance marks are missing<br>Do you wish to continue to create the return? |
|           | Yes No                                                                             |

Click the Yes button to continue creating and validating the data.

Alternatively, click the **No** button to cancel the process, then use the Deal with Missing Marks routine (**Focus | Attendance | Deal with Missing Marks**) to locate the missing marks and enter appropriate attendance codes. For more information, please refer to the *Managing Pupil/Student Attendance* handbook, as appropriate.

When the validation process is complete, the **Validation Errors Summary** panel is displayed at the bottom of the screen.

#### **Resolving Validation Errors and Checking Queries**

After creating the return file and validating the data, any errors and queries found are listed in the **Validation Errors Summary** panel.

| _  |                                                                                                    |          |                                                                                                  |                                                                            |                                                                                          |
|----|----------------------------------------------------------------------------------------------------|----------|--------------------------------------------------------------------------------------------------|----------------------------------------------------------------------------|------------------------------------------------------------------------------------------|
| 6  | Report                                                                                                    | t        |                                                                                                  |                                                                            | X Close                                                                                  |
| Va | Validation Errors Summary Return Validated - 10 Validation rules failed (Errors - 4; Queries - 6)              |          |                                                                                                  |                                                                            |                                                                                          |
| \$ | Student Se                                                                                                    | earch    | M Find                                                                                           | Enter Student Name, DOB (YYYY-MM-DD) or UPN for student filter             |                                                                                          |
| E  | Error Search ALL - Total of displayed rows : 10 To resolve an error, click in row to navigate to the relevance |          |                                                                                                  | e relevant screen                                                          |                                                                                          |
|    | Туре                                                                                                    | Sequence | Message                                                                                          | Location                                                                   | Solution                                                                                 |
| Þ  | F                                                                                                    | 1500     | UPN missing.                                                                                     | Name: Abraham, Janel Date of Birth: 2005-05-19, Female/UPN:                | # Go to Focus   Student   Student Details and add or issue a UPN.                        |
|    | F                                                                                                    | 1500     | UPN missing.                                                                                     | Name: Reid, Rosiel Date of Birth: 2009-03-07, Female(UPN:                  | # Go to Focus   Student   Student Details and add or issue a UPN.                        |
|    | F                                                                                                    | 1840     | Pupils aged 5 and over Language missing or invalid.                                              | Name: Henderson, Jack  Date of Birth: 2010-05-07, Male UPN: K8232999140    | # Go to Focus   Student   Student Details Ethnic/cultural panel and enter First language |
|    | F                                                                                                    | 2350     | Insufficient Address information provided.                                                       | Name: Bains, Kirk  Date of Birth: 2005-01-18, Male(UPN: H820200109012      | # Go to Focus Student Student Details Addresses and edit pupil's address                 |
|    | Q                                                                                                    | 1601Q    | Please Check: Pupil's age is out of range for school type.                                       | Name: Sungail, Skaistel Date of Birth: 2008-03-28, Female, Age: 12/UPN: B8 | # Go to Focus   Student   Student Details and enter pupil's date of birth.               |
|    | Q                                                                                                    | 1620Q    | Please check: duplicate pupil records with the same Surname, Forename, Gender and Date of birth. | Name: Bennison, Hugol Date of Birth: 2013-02-03, MaleUPN:                  | # Go to Focus!Student!Student details and check for duplicate pupil record.              |
| Г  | Q                                                                                                    | 1620Q    | Please check: duplicate pupil records with the same Surname, Forename, Gender and Date of birth. | Name: Bennison, Hugol Date of Birth: 2010-02-03, Male(UPN: V82329991400    | # Go to Focus Student Student details and check for duplicate pupil record.              |
|    |                                                                                                    |          |                                                                                                  |                                                                            |                                                                                          |

The Validation Errors Summary displays the following information:

- **Type** the type of validation rule.
  - Failure (F displayed in red) indicates an error that must be resolved.
  - Query (Q displayed in black) indicates that there are unusual data conditions. These should be considered and corrected, if necessary.
- Sequence the validation error or query number.
- Message the validation error or query message text.
- Location the specific record in SIMS that contains the error or query.
- Solution the SIMS menu route and/or instructions about where/how the error can be corrected or the query checked.

TIP: Using the Solution hyperlinks

When the pointer is hovered over an error or query row, it changes to a hand if a hyperlink is available to the area of SIMS where the problem can be checked.

A hyperlink is also indicated by a hash symbol (#) preceding the **Solution** text.

Click the required hyperlink to display the specific area in SIMS where the record(s) can be checked/corrected.

To assist in the viewing of any errors and queries:

- When the mouse pointer is hovered over a Message, Location or Solution cell, hover help displays the entire content of that cell.
- The Student Search functionality can be used to display all errors and queries relating to a particular pupil/student. Enter all or part of a UPN, pupil/student's surname or date of birth in the **Student Search** field then select the required record from the **Student Search** drop-down list to populate the **Student Search** field. Click the **Find** button to display the applicable validation records.
- Use the Errors Search to display the required error or query you want to view. Select ALL, ERRORS, QUERIES or the required number from the drop-down list. The total number of rows that relate to the selected validation is displayed adjacent to the Error Search field.
- By default, when ALL is selected from the Errors Search drop-down list, the errors are displayed at the top of the list.

The order of the items in the list can be changed by clicking the appropriate column heading.

The width of the columns can be changed by dragging the dividing line between the column headings until the required size is achieved.

 View a summary of validation failures by clicking the **Report** button (located at the left-hand side and directly above the **Validation Errors Summary** panel). The report is displayed in your web browser, from where it can be printed or transferred to another application, if required (please see *Transferring Report Data to a Spreadsheet* on page 65).

The report (Validation Errors Summary.HTML) is saved automatically in the **Census Folder**, which was specified previously in the census browser. The original report, which was generated when the **Create & Validate** button was clicked

(e.g. <LACode><SchoolNumber>\_<SurveyType>\_<LACode><LL><Year>\_ <SerialNumber>\_ValidationErrorsSummary.HTML), is also stored in this folder.

For guidance on navigating to files on your local workstation when you are working in a <u>Hosted</u> environment, please contact your System Manager or Local Support Unit.

Resolve as many errors and check as many queries as possible then revalidate the return details. Continue to resolve failures and revalidate the return as many times as necessary.

NOTE: All errors must be resolved and all queries must be investigated.

If at any point you wish to hide the list of error and queries, click the **Close** button located at the top right-hand side of the **Validation Errors Summary** panel. The list is displayed again when the Create and Validate process is run.

Many of the errors generated can be fixed quickly using bulk update functionality (via **Routines | Pupil** (or **Student**) | **Bulk Update**). For more information, please refer to the *Managing Pupil/Students* handbook.

In addition to the **Validation Errors Summary**, an Errors and Resolutions document containing a list of all errors/queries that can be generated is being produced. Explanations and information on how to resolve the errors or whether the queries can be ignored are also included. The document can help to identify the order in which errors should be corrected. For example, if a UPN is missing, several UPN related errors might be generated. Therefore, adding missing UPNs can remove several errors.

#### More Information:

Transferring Report Data to a Spreadsheet on page 65

### **Producing Detail Reports**

Detail reports can be used to check the data stored in SIMS that has been used to create the return. The reports can be produced as soon as the return has been created and validated.

Each detail report header displays the **Security Message** that was defined in the **Census Return** browser, the **Report Criteria** and the **Total Pupil** (or **Student**)s who are listed in the report. Also included in the report header is the **School Name**, the **Fileset Number**, the **Filename**, the **Report Created** date, and the **XML Version**.

Where a pupil/student's National Curriculum Year group is different from what their date of birth would suggest, the applicable **YTI** cell is highlighted in yellow.

The following reports are currently available.

#### **On Roll Basic Details Report**

Report Criteria: Pupil/students on-roll on census day.

This report provides the following information about pupil/students who are on-roll on census day: UPN, ULN, legal surname, legal forename, preferred surname, former surname, date of birth, gender, year taught in (YTI), date of admission (DOA), enrolment status, language, Youth Support Services Agreement (YSSA), part-time status, boarder status and class type.

#### Leavers Basic Details Report

Report Criteria: Pupil/students not on-roll on census day, that is:

- Leavers with attendance 1 term ago (22/04/2019 to 31/07/2019)
- Leavers with exclusions 2 terms ago (01/01/2019 to 31/08/2019)
- Leavers with Learning Aims (01/08/2018 to 03/10/2019).

This report provides the following information about pupil/students <u>not</u> on-roll on census day (Leavers): UPN, ULN, former UPN, legal surname, legal forename, middle names, former surname, date of birth (DOB), gender, date of admission (DOA), date of leaving (DOL), language, part-time status, boarder status, attendance, exclusions and Learning Aims.

#### **Exclusions Report**

Report Criteria: On-roll pupil/students and leavers with exclusions during the period 01/01/2019 to 31/08/2019. Not applicable to pupil/students who have exclusions with appeal result of **Reinstated** or **Not in the best interests of the child**.

The report includes permanent and fixed term exclusions but <u>not</u> lunchtime exclusions.

This report provides the following details about pupil/students who match the report criteria: UPN, legal surname, legal forename, date of birth (DOB), gender, date of admission (DOA), exclusion category, reason for exclusion, exclusion start date, number of session excluded from, SEN provision and on-roll status.

#### Attendance First Half of Summer Term Report

Report Criteria: Pupil/students with attendance one term ago (22/04/2019 to 26/05/2019). On-roll pupil/students and leavers (but <u>not</u> boarders) who were aged four to 15 at 31/08/2018.

This report displays the following information about pupil/students and their attendance during the first half of the Summer term: UPN, legal surname, legal forename, date-of-birth (DOB), gender, year taught in (YTI), number of termly sessions possible, number of termly absence sessions, on-roll status, termly attendance codes (authorised sessions and unauthorised sessions) and the number of sessions where attendance was not required.

Totals are displayed at the bottom of the applicable columns.

A list of attendance codes and their descriptions are displayed at the bottom of the report.

#### Attendance Second Half of Summer Term Report

Report Criteria: Pupil/students with attendance one term ago (27/05/2019 to 31/07/2019). On-roll and leavers (but <u>not</u> boarders) who were aged four to 15 at 31/08/2018.

This report displays the following information about pupil/students and their attendance during the second half of the Summer term: UPN, legal surname, legal forename, date-of-birth (DOB), gender, year taught in (YTI), number of termly sessions possible, number of termly absence sessions, on-roll status, termly attendance codes (authorised sessions and unauthorised sessions) and the number of sessions where attendance was not required.

Totals are displayed at the bottom of the applicable columns.

A list of attendance codes and their descriptions are displayed at the bottom of the report.

#### **Absentees Report**

Report Criteria: On-roll pupil/students and leavers (not boarders) who have an absence rate of 10% or above, with attendance one term ago (22/04/2019 to 26/05/2019), who were aged four to 15 at 31/08/2018.

The report does not include data from the second half of the summer term.

An individual pupil/student's overall absence rate is calculated as follows:

Overall absence rate = Total overall absence sessions x 100

Total sessions possible

The report provides the following information about the pupil/students who match the report criteria: UPN, legal surname, legal forename, date of birth (DOB), gender, year taught in (YTI), number of sessions possible, session absence (i.e. the number of authorised plus unauthorised absences), on-roll status and enrolment status.

This report can assist with the tracking of absence (particularly persistent absence) and highlights those absences that might need to be tracked.

#### **SEN Report**

Report Criteria: On-roll pupil/student with SEN Provision/Status  ${\bf E}$  (Education, Health and Care Plan) or  ${\bf K}$  (SEN Support)

This report provides a list of pupil/students who have special educational needs. Displayed are their UPN, legal surname, legal forename, date of birth (DOB), gender, year taught in (YTI), SEN provision, member of SEN unit, member of resourced provision indicator, SEN type and on-roll status.

#### **Address Details Report**

Report Criteria: Pupil/students on-roll on census day.

This report provides a list of pupil/students, their UPN, former UPN, legal surname, legal forename, middle name(s), post code, unique property reference number (UPRN), address details and the administrative area/county.

Definition: Unique Property Reference Number (UPRN) is a unique identifier (reference number) that links together related address records across different software programmes. This enables organisations to collate and share information based on a common reference number.

#### **School Dinner Taken Report**

## Applicable to schools with pupils in Reception, Year 1 and Year 2 (not applicable to Nursery schools)

Report Criteria: Pupil/students on-roll on census day, who have taken school dinner on the reference date.

- Pupil/students in Year Taught In R, 1 and 2.
- Pupil/students in Year Taught In X who are aged four to six and who were born between 01/09/2012 and 31/08/2015 inclusive (Special schools only).

The report header also displays the total number of pupil/students, the total number of school dinners taken and the total number of school dinners not taken.

This report provides the following information about pupil/students who match the report criteria: UPN, legal surname, legal forename, date of birth (DOB), gender, year taught in (YTI) and school dinner taken (yes/no).

#### Free School Meal Eligibility Report

Report Criteria: On-roll pupil/students on census day who were eligible for free school meals on or after 17/05/2019 and up to and including Autumn census day.

This report provides information on free school meal eligibility for pupil/students who match the report criteria: UPN, legal surname, legal forename, date of birth (DOB), gender, year taught in (YTI), free school meal eligibility start date, end date and the UK country in which the eligibility applies, and on-roll status.

NOTES: This report includes any free school meals recorded outside of England, e.g. Wales.

Only Free School Meals records where the country recorded is England or <blank> attract the Pupil Premium.

#### **On Roll Learning Aims Report**

Report Criteria: On-roll pupil/students in Year 12 or above with Learning Aims during 01/08/2018 to 03/10/2019 (census day) who have an enrolment status of **C** (Current - Single Registration) or **M** (Current Main - Dual Registration).

This report provides the following information:

- basic details about the pupil/students who match the report criteria: UPN, legal surname, legal forename, year taught in (YTI), date of birth (DOB), date of admission (DOA) and enrolment status.
- Learning Aims information is displayed on the right-hand side of the report: QAN numbers, discount code, course description, course start date, planned end date, actual end date, completion status, withdrawal reason, UK provider reference number (UKPRN), traineeship and an indication whether the Learning Aim is the core aim (Yes/No).

#### Definitions:

- Learning Aim Planned End Date the date by which the school and learner plan to complete the activities related to this Learning Aim.
- Learning Aim Actual End Date the date that the learner completed the learning activities necessary to achieve the Learning Aim or the date the learner withdrew from the learning activities.
- UK provider reference number (UKPRN) a unique identifier allocated to institutions by the UK Register of Learning Providers.
- Traineeship a course with work experience that gets the pupil/student ready for an apprenticeship or work. A traineeship includes a work experience placement and help with English and maths, if required.

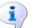

More Information:

On Roll Basic Details Report on page 57

#### Leavers Learning Aims Report

Report Criteria: Leavers in Year 12 or above with Learning Aims during 01/08/2018 to 03/10/2019 who had an enrolment status of **C** (Current - Single Registration) or **M** (Current Main - Dual Registration).

This report provides the following information:

- Basic details about the pupil/students who match the report criteria: UPN, legal surname, legal forename, year taught in (YTI), post code, unique property reference number (UPRN), date of birth (DOB), date of admission (DOA), date of leaving (DOL).
- Learning Aims information is displayed on the right-hand side of the report: QAN numbers, discount code, course descriptions, course start date, planned end date, actual end date, completion status, withdrawal reason, UK provider reference number (UKPRN), traineeship and an indication whether the Learning Aim is the core aim (Yes/No).

#### **Definitions:**

- Learning Aim Planned End Date the date by which the school and learner plan to complete the activities related to this Learning Aim.
- Learning Aim Actual End Date the date that the learner completed the learning activities necessary to achieve the Learning Aim or the date the learner withdrew from the learning activities.
- UK provider reference number (UKPRN) a unique identifier allocated to institutions by the UK Register of Learning Providers.
- Traineeship a course with work experience that gets the pupil/student ready for an apprenticeship or work. A traineeship includes a work experience placement and help with English and maths, if required.

#### Learning Aims by Status Report

Report Criteria: Learning Aims from 01/08/2018 to 03/10/2019 (including both on-roll and leavers).

*NOTE: Large discrepancies between last year's and this year's data might indicate mistakes.* 

The report provides the following information:

- Each Learning Aim code and title.
- The total number of each Learning Aim in use for academic year 2018/2019 and 2019/2020.
- The number of each Learning Aim completed, continuing, withdrawn and transferred in the academic year 2018/2019 and 2019/2020.

NOTE: A Learning Aim may appear more than once in this table: for example, a continuing Learning Aim which began last year will be counted as continuing in both years.

#### Post-16 Programmes of Study Report

Report Criteria: On-roll and leavers in YTI 12+ with learning aims in the School Census Autumn 2019 (01/08/2018 to 03/10/2019) who had an enrolment status of **C** (Current - Single Registration) or **M** (Current Main - Dual Registration).

The report provides information about Planned Qualification Hours and Planned Non-Qualification Hours for the current year (2019/2020) and previous year (2018/2019).

Also displayed are the pupil/student's UPN, legal surname, legal forename, year taught in (YTI), full-time employed status and on-roll status.

#### Definition:

Full-time employed pupil/students are those working eight or more weeks consecutively and for 20 or more hours per week. Part-time work (e.g. a weekend or evening work) is not included in the full-time employed hours.

NOTE: To ensure that the total Planned Qualification Hours and Planned Non-Qualification Hours are submitted in the Autumn School Census, information relating to Programmes of Study for Post 16 students should be recorded via **Tools | Academic Management | Course Manager | Post-16 Programmes of Study**.

#### **Prior Attainment Report**

Report Criteria: On-roll and leavers in YTI 12+ with learning aims in the School Census Autumn 2019 (01/08/2018 to 03/10/2019).

This report provides the following information: UPN, legal surname, legal forename, year taught in (YTI), enrolment status, Maths information (i.e. highest grade, prior attainment, and funding exemption), English information (i.e. highest grade, prior attainment, and funding exemption), Maths previous year highest grade, English previous year highest grade and on-roll status.

**IMPORTANT NOTE:** Due to the range of qualifications that might be included in Prior Attainment and the variety of sources from which they might come (external results, internal results, non-edi results, marksheet entry, etc.), the report outputs must be carefully checked and amended where necessary via **Tools | Statutory Return Tools | Update Prior Attainment**.

#### **Top-up Funding Report**

Report Criteria: On-roll pupil/students who have been awarded Top-up Funding as at census day.

The report provides the following information: UPN, legal surname, legal forename, date of birth (DOB), gender, year taught in (YTI) and SEN provision.

#### **Early Years Report**

Report Criteria: Pupil/Students on-roll on census day who have early years data.

- All 2 year olds born between 01/09/2016 and 31/08/2017 (Hours at setting and Funded Hours only)
- All 3 year olds born between 01/09/2015 and 31/08/2016
- All 4 year olds born between 01/09/2014 and 31/08/2015 with Year Taught In E1, E2, N1 or N2.

The report provides the following information for each early years pupil: UPN, legal surname, legal forename, date of birth (DOB), gender, year taught in (YTI), hours at setting, funded hours, 30 hour code, extended funded hours and disability access fund.

#### Post Looked After Arrangements Report

Report Criteria: On-roll pupil/students who have post looked after arrangements as at census day.

The report provides the following information about pupil/students who have post looked after arrangements: UPN, legal surname, legal forename, date of birth (DOB), gender, year taught in (YTI) and post looked after arrangements, e.g. ceased to be looked after through a residence order (RO).

#### **Generating Detail Reports**

To select a single detail report, select the required report from the **Detail Report** drop-down list located at the top of the **Census Return Details** page. The selected report is generated automatically and displayed in your web browser.

| Census Return Details                                                                                                    | - Autumn 2019 Term : S                                                                                                    | chool Census Autum                                                                                    | in 2019                                                                                                    |                       |
|----------------------------------------------------------------------------------------------------|----------------------------------------------------------------------------------------------------|----------------------------------------------------------------------------------------------------|----------------------------------------------------------------------------------------------------|-----------------------|
| 💾 Save 🍵 Undo 💊                                                                                                    | Create & Validate 🧰 Sun                                                                                                    | nmary 💐 Authorise                                                                                     | 🗮 DetailReport 👻                                                                                                    |                       |
| 1 Census Details 2 Scho                                                                                                    | ool Information 3 Top-up                                                                                                    | Funding 4 Post Lool                                                                                   | On Kon basic Details Report                                                                                                    | Aims                  |
| 1 Census Details     Census Date     Description     Attendance collected f     Exclusions collected f     FSM collected from     Learning Aims collect      2 School Information     School Name     LA     Telephone     School F-mail Address     School Phase     School Type | Image: Control of the second second | Attendance colle<br>Exclusions colle<br>FSM collected to<br>Learning Aims c<br>Establishment N<br>URN | Leavers Basic Details Report<br>Exclusions Report<br>Attendance Report(1st half term)<br>Attendance Report(2nd half term)<br>Absentees Report<br>SEN Report<br>School Dinner Taken Report<br>School Dinner Taken Report<br>Free School Meal Eligibility Report<br>On Roll Learning Aims Report<br>Leavers Learning Aims Report<br>Leavers Learning Aims Report<br>Dest-16 Programmes of Study Report<br>Prior Attainment Report<br>Top-up Funding Report<br>Early Years Report<br>Post Looked After Arrangements Report | Calculate All Details |
| Governance                                                                                                    | Community                                                                                                    | Intake Type                                                                                           | Multiple Reports                                                                                                    |                       |
| Lawrent NC Years                                                                                                    |                                                                                                    | Uisheet NC Yess                                                                                       |                                                                                                    |                       |

To run several detail reports, select **Multiple Reports...** from the bottom of the **Detail Report** drop-down list to display the **Detail Reports** dialog.

| Detail Reports                        | 8 X    |
|---------------------------------------|--------|
|                                       |        |
| On Roll Basic Details Report          |        |
| Leavers Basic Details Report          |        |
| Exclusions Report                     |        |
| Attendance Report(1st half term)      |        |
| Attendance Report(2nd half term)      |        |
| Absentees Report                      |        |
| SEN Report                            |        |
| Address Details Report                |        |
| School Dinner Taken Report            |        |
| Free School Meal Eligibility Report   |        |
| On Roll Learning Aims Report          |        |
| Leavers Learning Aims Report          |        |
| Learning Aims by Status Report        |        |
| Post-16 Programmes of Study Report    |        |
| Prior Attainment Report               |        |
| ☑ Top-up Funding Report               |        |
| ☑ Early Years Report                  |        |
| Post Looked After Arrangements Report |        |
|                                       |        |
| Report                                | Cancel |
|                                       |        |

By default, all detail reports are selected. If any reports are not required, deselect the associated check box. Click the **Report** button to generate the selected reports, which are displayed in your web browser from where the data can be transferred to a spreadsheet, such as Microsoft<sup>®</sup> Excel, if required.

The report(s) are saved automatically in the **School Census Folder**, which was specified in the **Census Return** browser, e.g. S:\SCHOOL CENSUS. For guidance on navigating to files on your local workstation when you are working in a <u>Hosted</u> environment, please contact your System Manager or Local Support Unit.

The report is saved with a filename that consists of the following data fields separated by underscores  $('_)$ :

```
<LACode><SchoolNumber>_<SurveyType>_<LACode><LL><Year>_
<SerialNumber>_<name of the report>_Report.html
```

#### For example:

8234321\_SC3\_823LL19\_001\_onroll\_pupil\_basic\_details\_report. html.

### Printing a Report from your Web Browser

**IMPORTANT NOTE:** Any printed reports containing information that could identify a person (e.g. their name, address, UPN, etc.) should be used for validation purposes <u>only</u> and should not be retained. The Security Message (displayed at the top of each report) can be customised to include, for example, instructions for the destruction of the printed reports.

- 1. With the generated report displayed in your web browser, select the **Print** option (**Ctrl**+**P**) to display the **Print** dialog.
- 2. Ensure that the print settings are correct then click the **Print** button.
- 3. Click the **Close** button on the top right-hand corner of the web page to close the report and return to the census page.

### **Transferring Report Data to a Spreadsheet**

Transferring a report to a spreadsheet application enables the data to be sorted, the column order to be changed, etc.

With the generated report displayed in your web browser, right-click the report and then select the required option, e.g. **Export to Microsoft Excel**, from the drop-down list.

**IMPORTANT NOTE:** The spreadsheet contains the same level of sensitive information as the original HTML report from which the information was transferred. Therefore, the spreadsheet file must be saved to a folder with the same level of security.

### **Deleting Temporary Web Browser Files**

It is recommended that, after viewing statutory returns reports, you delete any temporary web browser files to ensure that any cached data (i.e. data stored on your machine, which enables high-speed access to previously viewed data) is removed.

This prevents the information, e.g. copies of web pages that are stored in the local cache for faster viewing, remaining on the hard disk of the PC in the temporary directory, where they are <u>not</u> secure because they can still be accessed.

When this process is performed, all temporary files (including any Statutory Returns reports files) that the browser has cached are deleted.

To clear the cache, open your web browser, then clear the browsing data history via Settings. For more information, please refer to the documentation applicable to the web browser you are using.

### Producing the Summary Report

The Summary report enables the school staff, who are involved in the return's preparation, to assess the accuracy and completeness of the return data. It should then be passed to the Head Teacher for their review.

NOTE: When the return is authorised, the Summary report is automatically generated and displayed in your web browser.

#### **Generating the Summary Report**

Click the **Summary** button located at the top of the **Census Return Details** page. The report is automatically displayed in your web browser but can be transferred to a spreadsheet such as Microsoft<sup>®</sup> Excel if required.

The report is saved automatically in the **Census Folder**, which was specified in the **Census Return** browser, e.g. S:\SCHOOL CENSUS. For guidance on navigating to files on your local workstation when you are working in a <u>Hosted</u> environment, please contact your System Manager or Local Support Unit.

The report is saved with a filename that consists of the following data fields separated by underscores  $('_)$ :

<LACode><SchoolNumber>\_<SurveyType>\_<LACode><LL><Year>\_<Se rialNumber>\_<name of the report>\_Report.html

For example: 8234321\_SC3\_823LL19\_001\_Summary\_Report.html.

It is important that the Head Teacher checks <u>all</u> the information on the Summary report before the return is authorised. Your LA/DfE might request that a copy of the Summary report (which is automatically generated when the return is authorised) is signed by the Head Teacher and sent to the LA/DfE when the return has been authorised.

### **Editing an Unauthorised Return**

The return details, e.g. **Description**, **School Information**, etc. can be edited via the **Census Return Details** page at any time prior to authorisation.

**IMPORTANT NOTE:** An authorised return cannot be edited. If changes are required to an authorised return, use the **Copy** facility to produce a duplicate return (with a unique description) in which the changes can be made.

- 1. Select **Routines | Statutory Returns | School Census** to display the browser.
- 2. Ensure that the **Census Folder** and the **Security message for Reports** are correct, then click the **Search** button to display any previously created returns. Unauthorised return files can be recognised by their .UNA suffix.
- 3. Double-click the required return. Alternatively, highlight the required return, then click the **Open** button to display the **Census Return Details** page.
- 4. Edit the return details as required.

- 5. Click the **Create & Validate** button to display the **Validation Errors Summary** panel.
- 6. Run the detail reports and Summary report and then use the information they provide to assist with resolving errors and queries.
- 7. Repeat the editing and Create & Validate process again, if necessary.
- 8. Click the **Save** button.

#### More Information:

Configuring the Census Folder on page 10 Specifying the Security Message for Reports on page 11 Resolving Validation Errors and Checking Queries on page 55 Producing Detail Reports on page 57 Producing the Summary Report on page 66

### Authorising the Return

A return must be authorised before it can be submitted to your Local Authority or uploaded to the DfE COLLECT data collection website (as applicable to your school). If you authorise a return and subsequently need to make amendments, you must either make a copy of the return and work on the copy, or create a new return.

Before authorising the return, you should ensure that all the information displayed on the **Census Return Details** page is correct and does not require further editing. This is because it is not possible to edit details after the return is authorised. The Summary report can assist in reviewing the information.

1. Click the **Authorise** button.

If missing marks exist, the following message is displayed.

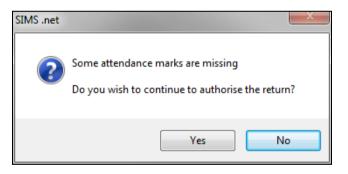

2. Click the **Yes** button to continue with the authorisation process or the **No** button if you want to return to SIMS where the missing marks can be entered.

If you choose to continue, a message reminds you that the return cannot be edited once it is authorised.

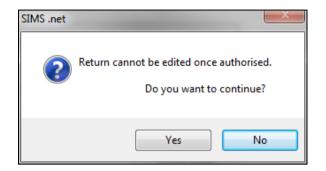

3. Click the **Yes** button to continue or the **No** button to return to SIMS where edits can be made to the data before authorising.

If you choose to continue, the **Head teacher authorisation** dialog is displayed.

| sms Head teacher authorisation                                                                      | ×   |
|----------------------------------------------------------------------------------------------------|-----|
|                                                                                                    |     |
| Authorisation provides an XML Return file for upload to your LA/DfE.                                |     |
| Please confirm that the head teacher is satisfied that the Summary and Detail Reports               |     |
| have been checked for accuracy and completeness.                                                    |     |
| I, User two, confirm that the head teacher is satisfied that the Summary                            |     |
| and/or Detail Reports have been checked and that the Return file is ready for upload to the LA/DfE. |     |
| Additional text to be displayed on the authorisation report                                         |     |
|                                                                                                    | ן ך |
|                                                                                                    |     |
|                                                                                                    |     |
|                                                                                                    |     |
|                                                                                                    |     |
|                                                                                                    |     |
|                                                                                                    |     |
|                                                                                                    |     |
|                                                                                                    |     |
| Continue                                                                                            |     |
|                                                                                                    |     |

- 4. Enter any additional text to be displayed on the authorisation report, if required. This may be requested by your LA, e.g. to explain the reason for any validation failures.
- 5. Select the confirmation check box to confirm that the Head Teacher is satisfied that the Summary and/or detail reports have been checked and that the return file is ready for upload to your LA/DfE.

When the confirmation check box is selected, the **Continue** button is activated enabling you to complete the authorisation process.

- 6. Click the **Continue** button to authorise the return.
  - The return file extension changes automatically from UNA (unauthorised) to XML (authorised).
  - The Summary report, Authorisation report and Validation Errors Summary report are generated automatically and displayed in your web browser, from where they can be printed, if required.
  - The Learning Aims Comparison with Course Manager report and Learning Aims Comparison with the Previous Autumn report are generated automatically and displayed in your web browser, from where they can be printed, if required.

All reports (including detail reports) and the XML file, are saved in the **Census Folder**, which was specified previously in the **Census Return for Autumn 2019 Term** browser.

These reports can be viewed using the Retrieve Authorised Census Return Files routine (via **Tools | Statutory Return Tools**). This routine also provides the opportunity to download the files to a different folder.

**IMPORTANT NOTE:** The retrieved files contain sensitive information. Ensure that authorised personnel only have access to the download folder.

For guidance on navigating to files on your local workstation when you are working in a <u>Hosted</u> environment, please contact your System Manager or Local Support Unit.

After the return is authorised, reports based on cohorts can be created (via **Reports** | **Design Reports**), so that items collected in the return can be tracked. Provided that **Student** has been selected as the data area, the Statutory Returns sub-report is available for selection when specifying the fields to be included in the report (the last node).

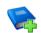

#### Additional Resources:

Designing and Running Reports handbook

More Information:

*Producing the Summary Report* on page 66 *Retrieving Authorised Census Return Files* on page 70 *Copying a Return* on page 71

### Submitting the Return

When the return has been completed and the Summary report has been signed by the Head Teacher (if requested to do so by your LA), the .XML file can be uploaded to the DfE COLLECT data collection website or sent to your LA, depending on the instructions you have been given.

Guidance about how Local Authorities, schools and academies should submit school census data is available on the GOV.UK website (<u>https://www.gov.uk/guidance/school-census</u>).

The authorised return file is located in the folder previously specified in the return browser. For guidance on navigating to files on your local workstation when you are working in a <u>Hosted</u> environment, please contact your System Manager or Local Support Unit.

**IMPORTANT NOTE:** An authorised file cannot be edited. If you need to make changes to an authorised file, you must make a copy of the original file, rename it and work on the copy.

i

#### More Information:

*Configuring the Census Folder* on page 10 *Copying a Return* on page 71

### **Retrieving Authorised Census Return Files**

Authorised returns are stored in your Document Management Server (DMS). The Returns Manager can download and run the reports associated with previous authorised returns enabling the data for the current return to be compared with that submitted previously.

- 1. Select Tools | Statutory Returns Tools | Retrieve Authorised Census Return Files to display the Retrieve Authorised Census Return Files for <census name> page.
- 2. Select the type of census required from the **Return Type** drop-down list to display a list of previous returns that match the selected criteria.
- 3. By default, the files **Download to** the folder specified in the census browser. To specify a different folder:
  - a. Click the **Select a Folder** button (...) to display the **Browse For Folder** dialog. Navigate to the location of the required folder then highlight it. If a suitable folder does not exist, click the **Make New Folder** button then enter a suitable folder name.

**IMPORTANT NOTE:** Ensure that authorised personnel only have access to the download folder because the retrieved files contain sensitive information.

For guidance on navigating to files on your local workstation when you are working in a <u>Hosted</u> environment, please contact your System Manager or Local Support Unit.

- b. Click the OK button to select or create the folder then return to the Retrieve Authorised Return Files for <census name> page where the chosen folder name is displayed in the Download to field.
- 4. Highlight the return you wish to retrieve then click the **Retrieve Files** button.

The authorised return file (i.e. the XML file) and all reports associated with the selected return are downloaded from your DMS to the specified folder. The folder and its contents are then displayed automatically, enabling you to open the required files in your web browser.

5. The contents of the specified folder can be viewed again by clicking the **Folder** button adjacent to the **Download to** field.

If you want to create reports based on cohorts, so that items collected in the return can be tracked, a sub-report is available (via **Reports** | **Design Reports**).

The **Statutory Returns** sub-report is available for selection only if **Student** has been selected as the Data Area.

When you **Select fields to be included in the report**, the **Statutory Returns** sub-report is located at the bottom of the list (the last node). Three options are available for selection under this sub-report: **Authorised Date**, **File Name** and **Return Description**.

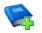

Additional Resources:

Designing and Running Reports handbook

### **Copying a Return**

An unauthorised return can be copied and saved as a new return. This enables a 'snapshot' of a return to be taken at any time providing a backup of any manual changes that have been made to the return, for example before recalculating details.

This functionality can also be used to make a copy of an authorised return if the LA or DfE requires it to be resubmitted. The necessary corrections can then be made to the data. The copied return must be saved, created, validated and authorised before resubmitting.

NOTE: Ensure that the return you wish to replicate is not open at the time of copying.

- 1. Select **Routines | Statutory Returns | School Census** to display the census browser.
- 2. Click the **Search** button to ensure that the list of returns is displayed.
- 3. Highlight the file you want to copy and then click the **Copy** button.

A message requests confirmation that you wish to make a copy of the selected return.

**IMPORTANT NOTE:** Any values for attendance (where applicable), Early Years, Post Looked After Arrangements and Top-up Funding will <u>not</u> be copied but will be populated from the current values held in the database.

The Create & Validate routine must be run to generate a new census file.

4. Click the **Yes** button to make the copy, which is then displayed in the browser as:

Copy of <description of selected file>.

- 5. To rename the copied return, highlight it, then click the **Open** button to display the **Census Return Details** page.
- 6. In the **Census Details** panel, edit the **Description** and then click the **Save** button.

*IMPORTANT NOTE:* A unique description <u>must</u> be used for each return. If duplicate returns are detected, an error is message is displayed.

### **Deleting an Unauthorised Return**

During the return process, a number of copies of the return may be created, e.g. to track progress. When the return has been authorised successfully, it is advisable to delete any versions of the return that are no longer required. This keeps the number of files in the storage folder and listed in the browser to a minimum, therefore removing confusion and lessening the risk of selecting the wrong return.

The Delete routine can be used to remove unwanted returns at any time prior to the relevant return being authorised.

**IMPORTANT NOTES:** Any return files that have already been authorised cannot be deleted.

When a return file is deleted, any associated files, e.g. Validation Errors Summary, detail reports, etc. that have been produced are also deleted.

- 1. Select **Routines | Statutory Returns | School Census** to display the browser.
- 2. Click the **Search** button to ensure that the list of return files is displayed.
- Highlight the return file to be deleted, then click the **Delete** button. A message prompts for confirmation that the selected return should be deleted.
- 4. Click the **Yes** button to permanently delete the selected return file and all associated report files.

The selected return file and associated reports are removed from the browser and the storage folder.

## Index

### 3

30 hour code ..... 17, 63

### Α

| absentees report 5                       | 59 |
|------------------------------------------|----|
| academies 1                              | 16 |
| access rights                            | 5  |
| address details report 5                 | 59 |
| alternative provision placements 1       | 12 |
| attendance information                   |    |
| attendance report 5                      | 58 |
| compliant codes 3                        | 34 |
| non-compliant codes 3                    | 35 |
| school dinner taken on census day. 30, 3 | 33 |
| SIMS Attendance not in use               | 36 |
| authorising 6                            | 57 |
| retrieving previous authorised census    |    |
| returns7                                 | 10 |
| school census6                           | 57 |

### С

| calculating all details 12 |
|----------------------------|
| census details             |
| checking dates 12          |
| editing description 12     |
| class types                |
| updating 22                |
| configuring                |
| school census defaults 10  |
| copying                    |
| school census return71     |
| creating & validating 53   |

### D

| default folder              |    |
|-----------------------------|----|
| defining                    | 11 |
| deleting                    |    |
| school census return        | 72 |
| temporary web browser files | 65 |

| detail reports                           |   |
|------------------------------------------|---|
| producing5                               | 7 |
| transferring to a spreadsheet            | 5 |
| DfE compliant codes 3                    | 4 |
| DfE non-compliant codes 3                | 5 |
| dinner money                             |   |
| school dinner taken on census day. 30, 3 | 2 |
| disability access fund17, 6              | 3 |

### Ε

| early years data                |    |
|---------------------------------|----|
| 30 hour code                    | 17 |
| disability access fund          | 17 |
| extended funded hours           | 17 |
| funded hours                    | 17 |
| hours at setting                | 17 |
| report                          | 63 |
| updating                        | 17 |
| editing                         |    |
| an unauthorised return          | 66 |
| class types                     | 22 |
| early years                     | 17 |
| post looked after arrangements  | 27 |
| school information              | 15 |
| entering                        |    |
| attendance information          | 34 |
| errors and queries (validation) |    |
| resolving                       | 55 |
| exclusions report               | 58 |
| extended funded hours17,        | 63 |

### F

| free school meals  |    |
|--------------------|----|
| eligibility report | 60 |
| funded hours       |    |
| no hours recorded  | 22 |
| updating           | 17 |

### Η

| hours at setting  |    |
|-------------------|----|
| no hours recorded | 22 |
| updating          | 17 |

#### I | Index

### L

| learning aims                    | 37 |
|----------------------------------|----|
| adding to census40,              | 49 |
| comparison reports               |    |
| course manager                   | 45 |
| previous autumn                  | 44 |
| editing                          | 47 |
| excluding from census            | 50 |
| populating the panel 40, 47, 49, | 50 |
| recalculating                    | 45 |
|                                  |    |

### Ρ

| permissions 5                         |
|---------------------------------------|
| post looked after arrangements        |
| editing 27                            |
| report 63                             |
| preparation                           |
| checking data6                        |
| minimum version of SIMS 6             |
| permissions5                          |
| previous authorised census returns 70 |
| printing                              |
| reports 65, 70                        |
| validation errors summary 55          |
| prior attainment 62                   |
| pupil/student reconciliation          |
| universal infant school meal          |
|                                       |

### Q

| queries and errors (validation) |    |
|---------------------------------|----|
| resolving                       | 55 |

### R

| 65 |
|----|
| 70 |
| 57 |
| 59 |
| 59 |
| 58 |
| 63 |
|    |

| exclusions report                                | 58 |
|--------------------------------------------------|----|
| free school meal eligibility report              | 60 |
| learning aims by status report                   | 61 |
| learning aims comparison with<br>Course Manager  | 45 |
| learning aims comparison with<br>previous autumn | 44 |
| leavers learning aims report                     | 61 |
| on-roll learning aims report                     | 60 |
| post looked after arrangements<br>report         | 63 |
| prior attainment report                          | 62 |
| programmes of study report                       | 62 |
| school dinner taken report                       | 59 |
| SEN report                                       | 59 |
| top-up funding report                            | 62 |
| specifying security message                      | 11 |
| resolving                                        |    |
| errors and queries                               | 55 |
| retrieving                                       |    |
| authorised census return files                   | 70 |
| return                                           |    |
| permissions                                      | 5  |

### S

| school census return                 |
|--------------------------------------|
| authorising 67                       |
| configuring the storage folder 10    |
| copying 71                           |
| deleting72                           |
| new                                  |
| submitting 69                        |
| school dinner taken on census day 30 |
| school dinner taken report 59        |
| school information                   |
| checking6, 15                        |
| security                             |
| deleting temporary files 65          |
| specifying security message          |
| SEN report 59                        |
| SIMS                                 |
| version required to create return6   |

| steps to producing the return |
|-------------------------------|
| flowchart 3                   |
| submitting the return 69      |
| summary report                |
| printing 65                   |
| producing 66                  |

### Т

| temporary web browser files  |    |
|------------------------------|----|
| deleting                     | 65 |
| top up funding               |    |
| top-up funding report        | 62 |
| updating25,                  | 62 |
| traineeship                  |    |
| editing40,                   | 47 |
| leavers learing aims report  | 61 |
| on-roll learning aims report | 60 |
| transferring                 |    |
| report data to a spreadsheet | 65 |
| submitting the return        | 69 |
|                              |    |

### U

unauthorised return

| copying                        | 71 |
|--------------------------------|----|
| deleting                       | 72 |
| editing                        | 66 |
| updating                       |    |
| class types                    | 22 |
| early years data               | 17 |
| post looked after arrangements | 27 |
| top-up funding                 | 25 |
| uploading the return           | 69 |

### V

| validation failures |    |
|---------------------|----|
| resolving           | 55 |